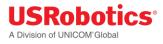

# USRobotics<sup>®</sup> Courier<sup>®</sup> Modemulator<sup>™</sup> & 3G M2M Cellular Gateway

# Gateway User Guide & Technical Documentation

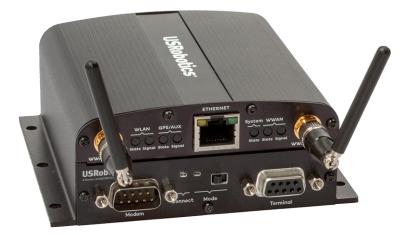

# For the following products: USR3520, USR803520

R24.0799.00 07/08/2015

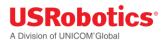

# **Table of Contents**

| Table of Contents                       | 2  |
|-----------------------------------------|----|
| User Guide                              | 4  |
| Introduction                            | 4  |
| Base Unit Hardware                      | 5  |
| Expansion Cards                         | 7  |
| USR Universe                            | 8  |
| Custom Developer Images                 | 9  |
| Network Interfaces                      | 9  |
| Installing the Gateway                  |    |
| Configuring the Base Unit               |    |
| Configuring Expansion Cards             |    |
| Hardware Guide                          | 71 |
| Mechanical Drawings                     | 71 |
| IP-65 requirement                       | 72 |
| Front and Back Panels                   | 73 |
| LED Descriptions                        | 77 |
| Main Board Specifications               |    |
| Expansion Card Specifications           |    |
| RF Specifications                       |    |
| Ethernet Specifications                 |    |
| Environmental Specifications            |    |
| Power Requirements                      |    |
| Internal Power Circuits                 |    |
| SIM Card Requirements                   |    |
| Certification and Operator Approvals    |    |
| USR Universe Guide                      |    |
| Introducing the USR Universe            |    |
| Creating an Account                     |    |
| Signing In                              |    |
| Activating a Gateway Using USR Universe |    |

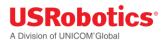

| Groups                                   |     |
|------------------------------------------|-----|
| Devices                                  |     |
| Users                                    |     |
| Managing Software                        | 142 |
| Editing Your Account                     |     |
| Appendicies                              | 154 |
| Appendix A: DB9 Pinouts                  | 154 |
| Appendix B: Excessive Data Usage Warning |     |
| Troubleshooting                          |     |
| Licenses                                 |     |

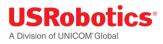

# **User Guide**

This USRobotics Courier Modemulator & 3G M2M Cellular Gateway User Guide explains how to install, activate, and configure your device for use as a cellular gateway when the *Modemulator function is bypassed*.

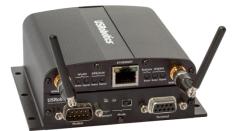

This guide is designed for:

- Distributors
- System integrators
- Field engineers

Gateway hardware specifications and technical information are available in the <u>Hardware Guide</u> section of this document. Information about deploying gateway firmware, configuration and software updates is available in the <u>Provisioning Server Guide</u> section of this document.

# Introduction

The Courier Modemulator & 3G M2M Cellular Gateway from USRobotics can bypass the Modemulator logic to operate as a USR3510 cellular gateway. In gateway mode it provides LAN to WWAN and Serial to WWAN routing and GPS functionality in a simple, cost-effective base unit. The gateway can be configured locally or remotely from a PC, tablet, or smartphone. The USR3520 is certified on all major U.S. cellular operators (CDMA/EvDO and WCDMA/HSPA).

The USR3520 is pre-loaded with a USR3516-EMU Modemulator card in its primary expansion slot.

#### Base Unit Design

The base unit design features Serial-to-WWAN, LAN-to-WWAN, and GPS interfaces, advanced error detection, and repair watchdogs. When a component or software process loses connectivity, the device automatically resets or repowers itself. You can also schedule the device to reset at specific intervals to ensure daily, error-free operation.

Finally, the device can be monitored and provisioned remotely, which vastly reduces the technician time on site, and enables firmware updates and new software features to be deployed quickly and efficiently.

#### **Expansion Slots**

The gateway can be user-customized with expansion cards available from select electronics distributors. The USR3516-EMU Modemulator card that is pre-loaded in the primary expansion slot can be removed and replaced with another expansion card, and the secondary expansion slot can be loaded with an expansion card. Contact a USRobotics Sales representative for more details.

#### Feature Overview

#### **Reliability and Security**

- Software and hardware watchdogs continually monitor for loss of connectivity and will repair the problem if detected
- Software and configuration images are protected with digital signatures
- Secure, redundant firmware and configuration images ensure the unit can revert to previous working settings if a problem is detected
- Management functions are protected by certificate or password and applied over encrypted links

#### Flexibility

- Hardware expansion slots allow for additional radio and/or wired interfaces
- Expansion cards are designed with board-edge connectors for easy installation and replacement in the field
- Hardware and software development kits are available to partners for developing custom expansion cards and software images

#### Provisioning

• The USR Universe allows for efficient deployment of firmware, configuration file and developer image updates to multiple gateways at once.

#### More Resources

USR3520 M2M Cellular Gateway Datasheet (US) USR803520 M2M Cellular Gateway Datasheet (WCDMA - EMEA)

### **Base Unit Hardware**

The mechanical housing for each base unit is identical. Internally, the <u>main board</u> is also identical and is designed around a WWAN module and Ethernet interface.

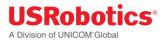

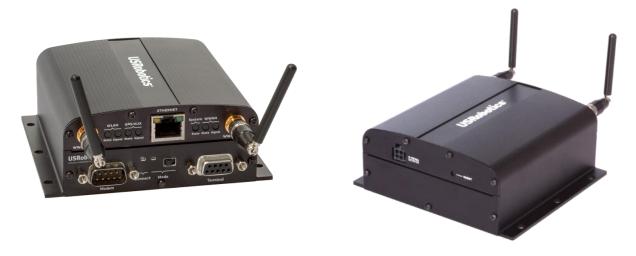

The gateway can be user-customized with Option expansion cards available from select electronics distributors. The USR3516-EMU Modemulator card that is pre-loaded in the primary expansion slot can be removed and replaced with another expansion card, and the secondary expansion slot can be loaded with an expansion card. Contact a USRobotics Sales representative for more details.

The base unit consists of:

- Light weight aluminum housing with DIN rail and wall mounting options
- Two SMA-type antenna interfaces: WWAN Main and WWAN Div/GPS
- WLAN, GPS, System, and WWAN LEDs showing system status and signal strength
- 10/100 MB/s RJ-45 Ethernet interface
- Primary expansion slot pre-loaded with USRobotics Modemulator card: USR3516-EMU
- 9-33 VDC power in with Micro-Fit<sup>™</sup>, dual row, 4-circuit connector
- Available secondary expansion slot
- Internal main board with WWAN module, Ethernet interface and GPS
- Freescale i.MX280 450MHz Processor
  - o 64 MB Ram
  - o 128 MB Flash
  - o GTM68X WWAN module

#### **Base Unit Versions**

Two versions of the base unit exist:

- USR3520
  - Contains the GTM689 cellular radio module which provides CDMA/EVDO and WCDMA technology.
  - Used in the U.S. and Canada and has the correct <u>certification and approvals</u> for these countries.
- USR803520
  - Contains the GTM681 cellular radio module which provides WCDMA technology.
  - Used in Europe and has the correct <u>certification and approvals</u> for these countries.

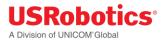

#### **Related Topics**

Expansion Cards Mounting options Mechanical Drawings

Front and back Panels

# **Expansion Cards**

The USRobotics M2M Cellular Gateway is compatible with Option expansion cards. For custom solutions, Option also licenses a hardware development kit. Third parties can design their own expansion cards to fit specific needs.

The expansion cards offered by Option include:

- WLAN expansion card (CG2101)
- Low cost serial card (CG1101)
- Industrial serial card (CG1102)
- PoE Ethernet switch (CG1103)
- Basic Ethernet switch (CG1104)
- Developer card (CG1105)

#### WLAN Expansion Card - CG2101

- Provides 802.11abgn
- Simultaneous Access Point and Station mode for providing service or connection as a wireless LAN
- Failover to WLAN client for WAN connectivity
- Dual SSID

#### Low Cost Serial Card - CG1101

• Provides a single RS-232, 921.6Kbaud maximum speed.

#### Industrial Serial Card - CG1102

- One RS-232 port with 921.6 Kbaud maximum speed.
- 2 KV isolated RS-485 serial port, 921.6 kbaud, full duplex or half duplex; 2 wire or 4 wire with switchable termination.

#### **Basic Ethernet Switch - CG1104**

- 4-port 10/100Base-T
- μSD card

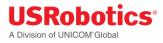

#### **PoE Ethernet Switch - CG1103**

- Power over Ethernet board. (requires special power supply)
- 4-port 10/100Base-T with 2 ports class 4 or 4 ports up to class 3 PoE
- μSD card

#### **Developers Expansion Card - CG1105**

- Extended format with headers on all interfaces to attach to development equipment
- Pre-wired RS-232 port, GPIO connected temperature sensor, a relay and SD card slot.

#### **Related Topics**

Installing Expansion Cards Configuring Expansion Cards

## **USR Universe**

The USR Universe is the configuration and deployment mechanism for the USR Gateway. From the factory, the base unit is pre-configured for a USR3516-EMU Modemulator card.

On <u>power-up</u>, the gateway connects to the USR Universe over the wired Ethernet port and automatically downloads the appropriate update. If the Ethernet interface is unavailable, then the gateway uses the <u>WWAN interface</u> to download the updates.

**Tip:** You can set the USR Universe to enable or disable the automatic downloads.

The Gateway downloads the following files from the USR Universe:

- Gateway firmware: System firmware provided by USRobotics.
- Gateway developer image: customized software that provides additional functionality to the gateway or controls third-party expansion cards.
- Gateway config file: configuration settings that can be applied to one or more gateways
- Gateway GOBI firmware image: software that updates changes to wireless operator firmware

#### **Related Topics**

USR Universe Guide

**3G Connection Tab** 

# **Custom Developer Images**

To extend the base unit functionality provided by the gateway firmware, you can install developer software images onto an overlay file system and adapt the gateway to specific needs. Developer images can be created for custom applications and middleware, and to control third-party expansion cards.

Option licenses a software development kit which allows third parties to design developer images. For information on the Option CloudGate developer program, contact Option Customer Support.

#### **Related Topics**

USR Universe Guide

## **Network Interfaces**

For connecting to the Internet, the base unit comes with an Ethernet interface and a WWAN (3G) interface. An optional WLAN interface is available only when the <u>WLAN expansion card</u> is installed.

While the WWAN network interface is always a direct connection to the Internet, or WAN, the Ethernet interface and optional WLAN interface can act as either a WAN or a local Area Network (LAN). The LAN interface allows local devices to connect to the Internet through the gateway.

The network interfaces available on the gateway are:

- Ethernet interface: can be a WAN or LAN connection depending on the behavior of the <u>WAN/LAN</u> <u>switchover feature</u> at start-up or can be set manually.
- WWAN interface: always a WAN connection because it connects directly to the internet.
- WLAN interface: optional Wi-Fi expansion card can be configured as either a WLAN client, which will act as a WAN interface, or as a WLAN access point, which will act as a LAN interface.

#### Choosing a WAN or LAN Interface

The gateway can have only one WAN connection at a time. However the gateway can be connected to several different LAN networks simultaneously.

In choosing the network interface, you can specify:

- Manual: the network interface is selected through the embedded web interface on the Home page.
- Automatic: a priority list defines which network interface to use to connect to the WAN/internet. The network interface at the top of the list will try to connect to the WAN/internet first. If this succeeds then the gateway continues to use this network interface to connect to the WAN/internet. If the connection to the internet fails, the gateway tries the second interface in the priority list and so on. The priority list is defined in the embedded web interface on the Home page.

**Warning:** In firmware versions 1.12.0 and older, the ability to choose between automatic mode and manual mode and to set a connection priority list are not available. These firmware versions always try to connect to the internet over the Ethernet interface first. When this interface is not able to connect to the internet, the gateway will try to connect to the internet via the WWAN interface.

#### **Related Topics**

<u>Configuring the Base Unit</u> <u>Ethernet Tab</u> <u>3G Connection Tab</u> WAN/LAN switchover feature

# **Installing the Gateway**

To install the base unit out of the box, review the installation requirements and then follow the installation steps listed below. For information about customizing the base unit, learn about <u>installing</u> <u>expansion cards</u> and provisioning the device with a custom developer image.

#### Installation Requirements

- Gateway base unit
- Included power supply
- Included WWAN antennas
- Ethernet cable
- Web browser on a laptop or smartphone.
- A service plan from a wireless service provider.
  - One of the following US wireless service providers:
    - Sprint
    - Verizon Wireless
    - AT&T (requires SIM)
    - T-Mobile (requires SIM)
  - For non US wireless service providers, any WCDMA based network will work.

#### **Browser Requirements**

For the Provisioning Server:

- Chrome 27.0 (.1453.110 m)
- Firefox 21.0
- Internet Explorer 9 (.0.8112.16421)
- Internet Explorer 10 (.0.9200.16540)

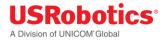

For the gateway embedded web interface:

- Internet Explorer 9
- Safari 5.1
- Firefox (Windows 21.0, Mac 12.0)
- Chrome (Windows 27.0.1453.110, Mac 26.0.1410.65)
- Opera (Windows 12.02, Mac 12.10)

#### Installation Overview

Before installing your gateway device, read the <u>safety guidelines</u> carefully. Not following these guidelines can cause harm to the gateway, yourself or other persons.

#### Bypass Modemulator to use Gateway Mode

The USRobotics Courier Modemulator & 3G M2M Cellular Gateway can bypass the Modemulator logic to operate as a USR3510 cellular gateway.

To put the Modemulator into gateway mode, move the MODE switch to the *right* if not already there.

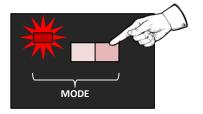

With power applied to the gateway, the MODE LED will be red when the Modemulator is switched into gateway mode.

#### To install the base unit:

- 1. <u>Attach the antennas</u>.
- 2. <u>Install the SIM</u>, if your wireless operator is using a SIM card, or make sure that a service plan is associated with your device (for Sprint and Verizon).
- 3. <u>Register the Gateway</u> on the Provisioning Server.
- 4. <u>Power on the Gateway</u>.
- 5. <u>Connect the Gateway to a laptop</u> and log in to the embedded web interface.
- 6. <u>Select a wireless operator</u> in the 3G Connection tab.
- For operators using a SIM card, the network settings will populate automatically for most SIM cards. Check the settings of the APN, Username and Password. Update them if appropriate. Click **Save changes**. Learn more about 3G network settings

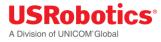

• For CDMA based operators (for Sprint or Verizon, no SIM card is required), click **Start programming** to start the activation sequence. <u>Learn more about CDMA network settings</u>

#### Attaching the Antennas

The base unit has two SMA-female antenna connectors on the front panel. Attach the included antennas to these connectors.

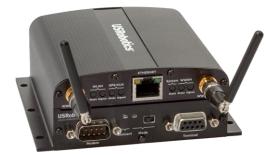

### Related Topics Front and Back Panels <u>RF Specifications</u>

#### Installing the SIM

For some UMTS and 3G operators, such as AT&T, T-Mobile and European operators, you must install a SIM card associated with the service plan.

**Tip:** For other wireless operators, such as Sprint or Verizon Wireless, make sure a service plan is associated with the device before continuing the installation.

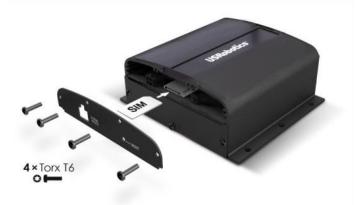

To install the SIM:

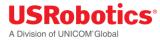

- 1. Using a T6 Torx screwdriver, remove the four screws from the top plate on the back panel, and then remove the plate.
- 2. Insert the SIM into the SIM slot.
- 3. Replace the top cover plate and screws.

#### **Related Topics**

Selecting a Wireless Operator

#### Activating the Gateway

When you activate the gateway, you add the device to the USR Universe. The USR Universe allows you to configure one or more devices with the same firmware, configuration, and developer images.

To activate a gateway using a computer:

- 1. Open an internet browser and go to the USR Activate URL: <u>http://www.usr.com/activate/3510</u>
- If you don't have a user name and password, click Don't have an account yet? and <u>follow the</u> <u>instructions</u>.
- 3. Sign in and complete the Activate Device page. Select or enter a User group, (your personal user group is the same as your username), the type of activation, the serial number, and activation code.

| USRobotics<br>A Division of UNICOM Global                                  | ☐<br>Home    | )<br>Devices | Dubrary                                                                                                    | Docs                     | ू<br>Account 🗸                                                                                                    |          |
|----------------------------------------------------------------------------|--------------|--------------|----------------------------------------------------------------------------------------------------|--------------------------|----------------------------------------------------------------------------------------------------|----------|
| Devices Home Devices Device groups                                         | Devices      |              |                                                                                                    |                          |                                                                                                    |          |
| Activate device Bulk device activation                                     |              |              |                                                                                                    |                          |                                                                                                    |          |
| To activate a Gateway device, please fill out the follow<br>Serial number* | wing informa | ation:       |                                                                                                    |                          |                                                                                                    | _        |
| MB0000000                                                                  |              |              | USRobot                                                                                                    | ics <sup>.</sup>         | USRobotc s Courser® MDM<br>3G Celular Gateway NA                                                                                 | 1        |
| Activation code*                                                           |              |              | Model: MO6892<br>Contains FCC ID: I<br>Contains IC: 27344                                                             | -MO6892                  | USR Product Number<br>USR3610                                                                                                    |          |
| 1234                                                                       |              |              | CAN ICES-3 (B)NA                                                                                                    | 18-3 (8)                 | Landon -                                                                                                    | 1        |
| Device name                                                                |              |              | SNR MB0000000                                                                                                    |                          |                                                                                                    |          |
| Choose a name                                                              |              |              | ME:00000000000                                                                                                    | 000                      | Activation code: xxxx                                                                                                    |          |
| If no device name is specified, the serial will be used                    |              |              | MEID:xxxxxxxxxxxxxxxxxxxxxxxxxxxxxxxxxxxx                                                                             | XCOXX                    | "FC                                                                                                    |          |
| Device group*                                                              |              |              | two conditions: (1) This is<br>much accept any interfere                                                              | levice may not exclude I | Inc. Operation is subject to the fullpain<br>specific interference, and (2) this devic<br>interference. Pull may classe undering |          |
| - Select -                                                                 | •            |              | operation.<br>Assembled in China                                                                                      | GENCOMM DO               | 0000 9-33V === 1.2                                                                                                    | <u> </u> |
| Activate<br>Al fields with an * are required.                              |              |              | USRobot<br>Model: C00112<br>Date: MX0000000<br>LAN MAC Address<br>Activation code: x<br>C E 1558<br>Auseitati a citos |                          |                                                                                                    |          |

4. Click Activate.

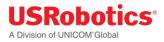

#### **Related Topics**

<u>Creating an Account on the USR Universe</u> Activating the Gateway Using the USR Universe

#### Powering On the Gateway

To power on the gateway:

- 1. Plug the power supply into the power connector on the back of the unit and into a power source.
- 2. Observe the LEDs on the front panel. The gateway attempts to connect automatically with the USR Universe and download the appropriate firmware, developer image, and configuration file. When the power-on sequence is complete, the System and WAN LEDs on the front panel turn green.

#### **Related Topics**

LED Descriptions

#### Selecting a Wireless Provider

For the minimum, out-of-the-box installation of the base unit, you have to connect the device to a laptop and use the embedded web interface to select the appropriate wireless provider firmware.

### WARNING!

LAN to WAN routing is enabled by default. Once connected, any Internet activity on your system will consume Cellular Data. For configuration and more information go to <u>Appendix B</u>

**IMPORTANT:** When using the USRobotics USR803520 (GSM/WCDMA only version), selecting the wireless operator is not needed and you can immediately go to step 7 on the next page.

To connect the gateway to a laptop and select a wireless provider:

- 1. Connect an Ethernet cable to the Ethernet port on the gateway front panel and a network port on a laptop or computer.
- 2. In a web browser, go the URL: **192.168.1.1**.
- 3. In the login screen, enter the default username **admin** and password **admin**.
- 4. Click the **3G Connection** tab in the top menu bar.
- 5. Scroll down to the **Radio firmware selection** field for the wireless operator firmware options.
- 6. Select the appropriate wireless provider and click Save changes.

#### USRobotics® A Division of UNICOM'Global

| General                                   |                                                                                                    |
|-------------------------------------------|----------------------------------------------------------------------------------------------------|
| Enabled                                   | Yes No                                                                                                    |
| Only upon traffic                         | Yes No                                                                                                    |
| Connect while on<br>international roaming | Yes No                                                                                                    |
| WWAN Div antenna present                  | Yes No                                                                                                    |
| WWAN Passthrough mode                     | Yes No                                                                                                    |
| Allow ICMP                                | Yes No                                                                                                    |
| Limit Wireless Mode                       | No limit                                                                                                    |
| MTU                                       | 1500                                                                                                    |
| Note: when using an AT                    | &T SIM card select "AT&T", for all other wireless operators using SIM cards select "UMTS generic".                                  |
| Radio firmware selection                  | <ul> <li>Verizon Wireless</li> <li>UMTS Generic A SIM requiring different radio firmware was detected.</li> <li>AT&amp;T</li> </ul> |
| Connection hunting                        | Yes No                                                                                                    |
|                                           | Cancel Save changes                                                                                                    |

Tip: When using an AT&T SIM card, select **AT&T**. For all other operators using SIM cards, select **UMTS** generic.

#### 7. Proceed with the wireless provider selection.

#### • For Verizon Wireless and Sprint service

Make sure the service plan is already associated with the unit (MEID). Scroll down to the CDMA section and click **Start programming** to complete the activation.

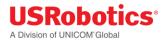

#### • For all SIM card based operators

The network settings populate automatically for most SIM cards. Scroll down to the Network Settings section and check the **APN**, **Username**, and **Password** fields. Update if necessary and click **Save changes**. If the service plan requires a PIN code, scroll down to the PIN Settings section, enable and enter the PIN code, and click **Save changes**.

#### **Related Topics**

Configuring the Base Unit

3G Connection Tab

#### Installing Expansion Cards

Gateway <u>expansion cards</u> are easy to install either during staging by a distributor or system integrator, or in the field by a technician.

Expansion cards are designed to fit in one of two expansion slots accessed from the unit's front or back panels. In general, cards with antenna interfaces, such as the WLAN card, are installed in the back slot to avoid interference with the 3G antennas on the front of the base unit.

**Tip:** Another way to determine the appropriate slot, is to look at the card connector. Cards with the small connector are installed in the rear slot. Cards with the large connector are installed in the front slot.

To install an expansion card:

- 1. Make sure the unit is powered off.
- 2. Using a T6 Torx screwdriver, remove the three screws from the bottom plate on the front or back panel, and remove the plate.
- 3. With the expansion card in your hand, make sure the English labelling for any external interfaces, such **WLAN Antenna** or **Serial Port**, are facing up. In this orientation, the card connector is also right facing.

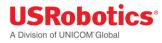

4. Slide the card into slot, using the side channels or grooves on the housing to guide the card into place. Make sure the screw holes line up.

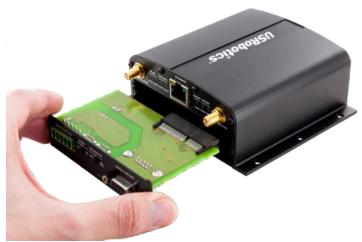

- 5. Push gently until the card is flush with the housing.
- 6. Secure the card with the screws.

The following table lists the expansion cards available from Option and the slot.

| Expansion Card                  | Slot  |
|---------------------------------|-------|
| Wi-Fi Card (CG2101)             | Back  |
| Low Cost Serial Card (CG1101)   | Front |
| Industrial Serial Card (CG1102) | Front |
| Basic Ethernet Switch (CG1104)  | Front |
| PoE Ethernet Switch (CG1103)    | Front |
| Developers Card (CG1105)        | Front |

#### **Removing Expansion Cards**

**Note:** The expansion card faceplate will deform if the card is pulled at the edge.

Do not attempt to remove the expansion card by pulling its edge!

- 1. Remove the Torx screws that fasten the card to the base unit.
- 2. Plug a connector into the mating connector on the expansion card. If the card has multiple connectors, choose a connector near the right edge.
- 3. Remove the expansion card by pulling the plug or cable that is inserted into an expansion card connector.

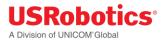

#### **Related Topics**

**Configuring Expansion Cards** 

#### Mounting the Gateway

The gateway can be mounted on a wall or DIN rail.

**IMPORTANT:** All mounting hardware is installer provided.

#### Mounting on a wall

The gateway can be mounted on a wall with six screws. The mounting holes in the base of the gateway have a diameter of 4.3 mm. USRobotics recommends using screws with a minimum width of 4mm and a minimum length of 30 mm (M4x30mm).

**Tip:** When choosing the mounting orientation of the unit, consider the direction of the cables and antennas. Make sure cables are routed with sufficient ease to all connectors, and that the antennas are unobstructed for easy positioning. The front panel LEDs should also be visible.

To wall mount the gateway:

- 1. Mark the six holes with a pencil on the wall.
- 2. Drill (if necessary) the holes in the mounting surface. Do not drill into the gateway housing. <u>Click</u> <u>here for a drawing of the mounting holes.</u>
- 3. Mount the gateway with six M4x30mm screws

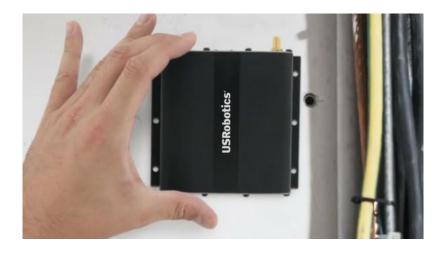

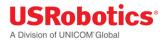

#### Mounting on a DIN rail

To mount the gateway on a DIN rail, use two DIN rail adapters. USRobotics suggests adaptors from the following companies:

- Phoenix Contact
- DSB Marketing
- <u>Hammond</u>

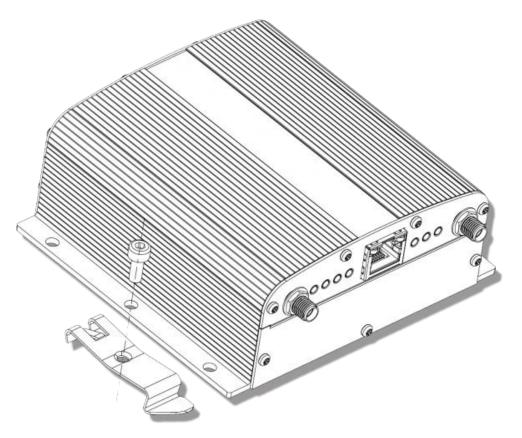

# **Configuring the Base Unit**

When the gateway is connected to a laptop through an Ethernet cable, you can configure the device locally using the embedded web interface. The web interface allows you to configure one device at a time.

**Tip:** To provision a number of gateways at once, use the web interface to create a configuration file and use the USR Universe to download the file to multiple devices.

#### Learn how to log on to the embedded web interface

The web interface displays a number of tabs based on the expansion cards installed. For the base unit with the included USR3516-EMU Modemulator card, the following default tabs are available: **Home**, **Ethernet**, **3G Connections, Firewall, Connection Persistence**, **Provisioning**, **System, Plugin and VPN**.

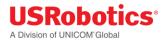

| Click this tab         | To do these tasks                                        |
|------------------------|----------------------------------------------------------|
| Home                   | Verifying the Internet Connection                        |
|                        | Checking the Firmware Version                            |
| Ethernet               | Disabling the WAN/LAN Switchover Feature                 |
|                        | Managing IP Configuration Settings                       |
| <u>3G Connection</u>   | Configuring the WWAN Interface                           |
|                        | Choosing a Wireless Operator                             |
|                        | Setting Up SIM Parameters                                |
|                        | Setting Up WWAN Connection Parameters                    |
|                        | Choosing PIN Code Settings                               |
|                        | Setting up Verizon Wireless or Sprint wireless operators |
| <u>Firewall</u>        | Setting Default Firewall settings                        |
|                        | Setting Up the DMZ                                       |
|                        | Setting Up Inbound Port Forwarding                       |
|                        | Setting Up Outbound Port Filtering                       |
|                        | Setting Up Outbound Trusted IPs                          |
| Connection Persistence | Configuring the Connection Watchdog                      |
|                        | Configuring the Automatic Timed Reset                    |
| Provisioning           | Setting up Automatic updates                             |
| <u>System</u>          | Setting up the Time Zone                                 |
|                        | Setting up Remote Access to the Gateway                  |
|                        | Setting up a Dynamic DNS Service                         |
|                        | Changing the Username and Password                       |
|                        | Creating Log Files                                       |
|                        | Download a configuration file                            |
|                        | Manually Resetting the Gateway                           |
| <u>Plugin</u>          | Setting up the serial port                               |
|                        | Setting up GPS reporting                                 |
| VPN                    | Creating and configuring IPSec tunnels                   |

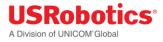

#### Logging On to the Base Unit

To log on to the embedded web interface:

1. In a web browser, go to the URL: 192.168.1.1.

| Please login |                                        |
|--------------|----------------------------------------|
| Username     |                                        |
| Password     |                                        |
|              | default username/password: admin/admin |
|              | Login                                  |

- 2. Enter the user name and password, and then click Login.
- Use the default username **admin** and password **admin**. You can <u>change the default username</u> <u>and password</u> later if necessary.

#### Home Tab

The Home tab displays the gateway connection status, the connection settings, the different available LAN interfaces and the firmware and software versions installed.

#### **Connection status**

Displays the type of Internet connection and reports if the unit is connected or not connected.

#### **Connection settings**

Internet connection enabled:

• This parameter enables (Yes) or disables (No) the WAN interface.

#### **Connections strategy:**

• This parameter defines which interface should be chosen to connect to the internet (WAN interface) in case multiple solutions are possible. Two possible solutions are available: Manual and priority based.

#### Manual

- In manual mode, the interface with a blue background will be the one and only interface to the internet (WAN interface).
- In order to change the interface press on the "use this" button behind the interface you would like to be the WAN interface.

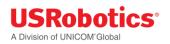

|   | Internet connection<br>enabled | Yes No                |               |                             |
|---|--------------------------------|-----------------------|---------------|-----------------------------|
|   | Connection strategy            | Manual Priority-based |               |                             |
| ŧ | Interface                      | Connection status     | IP            | Use for internet connection |
|   | 3G Connection                  | Connected             | 178.145.68.26 | ~                           |
|   | WLAN Client                    |                       |               | Use this                    |

#### Priority based

- In priority based mode the gateway will first try to make a WAN connection with the interface on the top row of the table.
- When the first interface is unable to make a connection to the internet, the gateway will then try the second interface.
- When the second interface fails the next line will be tried.
- In order to change the priorities, click on the arrows behind the interface you would like to change.

|   | Internet connection<br>enabled | Yes No                |               |              |
|---|--------------------------------|-----------------------|---------------|--------------|
|   | Connection strategy            | Manual Priority-based |               |              |
| , | Interface                      | Connection status     | qı            | Move up/down |
|   | 3G Connection                  | Connected             | 178.145.68.26 | +            |
|   | WLAN Client                    |                       |               | *            |

**IMPORTANT:** The gateway decides that it's not connected anymore when:

- the Ethernet connection cable is removed.
- when a disconnect message of the network is received via the 3G connection
- when the WLAN connection is out of range.

This functionality can be extended when used together with the <u>connection persistence</u> feature.

#### LAN interfaces

• Displays a list of the available LAN interfaces and their IP addresses.

|   | interfaces          |         |             |
|---|---------------------|---------|-------------|
|   | Interface           | Enabled | IP          |
| 1 | Ethernet            | ~       | 192.168.1.1 |
| 2 | WLAN Access Point 1 | ~       | 192.168.2.1 |
| 3 | WLAN Access Point 2 | ~       | 192.168.3.1 |

#### **VPN Tunnels**

Displays a list of the active VPN tunnels.

#### System information

#### **Device serial number**

• Displays the serial number of the gateway

#### **Firmware version**

• Displays the current version of the system firmware. System firmware is required for the gateway to operate.

#### Image version

• Displays the version of the developers image. This image is only required in case you need features which are not part of the system firmware.

#### **Configuration version**

- Displays the version of the configuration file.
- A configuration file is not mandatory, it's a way to provision gateway settings to multiple units.

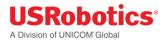

### Interfaces Tab

The interfaces menu groups the settings of all connection technologies

- <u>Ethernet</u>
- <u>3G Connection</u>
- WLAN Client
- WLAN Access point

#### Ethernet Tab

The **Ethernet** tab configures the behavior of the Ethernet port on startup and manages IP nework settings.

| General            |                   |
|--------------------|-------------------|
| Enabled            | Yes No            |
| Mode               | LAN WAN PPPOE     |
| WAN/LAN Switchover | Yes No            |
| MTU                | 1500              |
| IP Config          |                   |
| IP address         | 192.168.1.1       |
|                    | ex: 192.168.2.1   |
| Netmask            | 255.255.255.0     |
|                    | ex: 255.255.255.0 |
| Enable DHCP server | Yes No            |
| DHCP range         | 100 to 250        |
| Lease time         | 12 Hour(s)        |
| DNS 1              |                   |
| DNS 2              |                   |

#### Enabled

• Enables (Yes) the Ethernet interface on the main board of the gateway or disables (No) the Ethernet interface

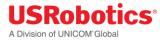

#### Mode

- This will define the state of the Ethernet interface when the WAN/LAN Switchover feature is disabled.
- When the WAN/LAN switchover feature is enabled the state of the Ethernet interface will be as in the following table:

| Result of WAN/LAN switchover feature | State of "Mode" | End result |
|--------------------------------------|-----------------|------------|
| WAN                                  | LAN             | WAN        |
| WAN                                  | WAN             | WAN        |
| LAN                                  | LAN             | LAN        |
| LAN                                  | WAN             | WAN        |

#### WAN/LAN Switchover

- The WAN/LAN switchover feature defines the state of the Ethernet port after the gateway is powered on. By default, **WAN/LAN Switchover** is enabled. <u>Learn more about the WAN/LAN switchover feature</u>.
- If set to **Yes** the gateway tries to connect to the Internet through the Ethernet connection, such as an ADSL or cable modem. If a connection is unavailable, the port switches to LAN mode and acts as a LAN interface.
- Set to **No** to power on the Ethernet port as defined in the **"mode"** parameter.

#### MTU

• The <u>MTU packet size</u>: Value range 68 to 1500

#### **IP address**

• Sets the IP address of the gateway. By default the IP address is 192.168.1.1. You can change this to any value you want.

#### Netmask

• Sets the netmask of the gateway. By default the netmask is set to 255.255.255.0. You can change this to any value you want.

#### **Enable DHCP server**

• Enables the DHCP server. By default the DHCP server is enabled. (When the Ethernet port is in LAN state). In case you want to use static IP addresses in your network you can disable the DHCP server.

#### **DHCP** range

• Sets the DHCP range for the DHCP server.

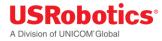

#### Lease time

• Lease time is configurable from 2 minutes up to 24854 days.

#### DNS 1 and DNS 2

When the gateway is in **LAN mode** the DNS fields will be empty by default. As a result the gateway itself will act as a DNS server. All the connected Ethernet devices will receive an DNS address which is equal to the gateway's IP address (by default 192.168.1.1) When the DNS server inside the gateway can't resolve the DNS request it will forward the request to the DNS server of the WAN connection.

When the gateway is in **WAN mode** the DNS address will be defined by the DHCP server of the internet provider. When the DNS fields are changed to another value than the other IP address will be used for the DNS server.

#### **Reserved leases**

- Lists the DHCP leases which are assigned to a certain MAC address.
- Click Add to assign another lease and link a MAC address to an IP address.

#### **Active leases**

- Lists the active DHCP leases of the devices connected to the gateway.
- Click **Reserve** to add the lease to the Reserve leases list.

| Hostname      | MAC               | Lease time | IP            | Active | Actions |
|---------------|-------------------|------------|---------------|--------|---------|
| Option-Canada | 00:15:b7:6d:11:67 | 1d         | 192.168.1.237 | 1      | 2 0     |
| O Add         |                   |            |               |        |         |
| Active leases |                   |            |               |        |         |
| Hostname      | MAC               |            | IP            | Action | s       |
| PetersDell    | a4.ba.db.fb.c2.a2 |            | 192.168.1.117 | OR     | leserve |
| Option-Canada | 00:15:b7:6d:11:67 |            | 192.168.1.237 | OR     | eserve  |
|               |                   |            |               |        |         |

#### **Related Topics**

WAN/LAN Switchover Feature

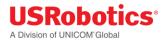

#### **3G Connection Tab**

The **3G Connection** tab configures the gateway WWAN interface, as well as 3G and CDMA network settings.

It includes the following sections:

- <u>Connection Status</u>
- <u>General</u>
- <u>Network Settings</u>
- PIN Settings
- <u>CDMA</u>

#### **Connection Status**

The Connection status section provides information about the wireless network.

| Connection status                   |                       |  |
|-------------------------------------|-----------------------|--|
| Connected<br>CloudGate is connected | to the mobile network |  |
| Operator                            | PROXIMU               |  |
| Signal strength                     | -75 dBm               |  |
| ECIO                                | -4 dB                 |  |
| Technology                          | HSDPA & HSUPA         |  |
| Voice number                        | 003312345567          |  |
| IP configuration                    |                       |  |
| IP                                  | 46.179.62.73          |  |
| Netmask                             | 255.255.255.252       |  |
| Gateway                             | 46.179.62.74          |  |
| DNS 1                               | 81.169.60.107         |  |
| DNS 2                               |                       |  |

#### **Operator Name**

• Displays the name of the wireless operator the gateway is connected to.

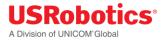

#### Signal Strength

• Displays the received signal strength.

#### ECIO

• Displays the energy per chip over the interference. This is a typical way to indicate the quality of 3G networks.

#### Technology

• Displays the technology used by the wireless operator.

#### Voice number

• Displays the voice number linked to the SIM card for 3G wireless operators.

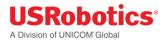

#### General

The General section configures the WWAN interface on the gateway.

| General                                   |                                                                                                    |
|-------------------------------------------|----------------------------------------------------------------------------------------------------|
| Enabled                                   | Yes No                                                                                             |
| Only upon traffic                         | Yes No                                                                                             |
| Connect while on<br>international roaming | Yes No                                                                                             |
| WWAN Div antenna present                  | Yes No                                                                                             |
| WWAN Passthrough mode                     | Yes No                                                                                             |
| Allow ICMP                                | Yes No                                                                                             |
| Limit Wireless Mode                       | No limit                                                                                           |
| MTU                                       | 1500                                                                                               |
| Note: when using an AT                    | &T SIM card select "AT&T", for all other wireless operators using SIM cards select "UMTS generic". |
| Radio firmware selection                  | O Verizon Wireless O UMTS Generic A SIM requiring different radio firmware was detected.  AT&T     |
| Connection hunting                        | Yes No                                                                                             |
|                                           | Cancel Save changes                                                                                |

#### Enabled

- Enables and disables the WWAN (3G) interface,
- Set to **Yes** (default) to enable the WWAN interface. If there is no Internet connection available on the Ethernet interface, the device automatically connects to the network using the WWAN interface on startup.
- Set to **No** to disable the WWAN interface. The only network connection possible is through the Ethernet interface.

#### Only upon traffic

- By default, the device is always connected to the network and can send and receive data in both directions: Internet to gateway, and gateway to Internet. To protect the device from unauthorized access and ensure you only pay for the data you want to send, you can configure the device to connect only when it has data to transmit.
- Set to **Yes** to connect the device to the WWAN when it has data to send and disconnect it immediately after. Note that when the device is disconnected, it is also unable to receive data. USRobotics recommends enabling this feature only if you are interested in one way, gateway-to-Internet data flow.
- Set to **No** (default) to disable sending data only upon traffic.

**IMPORTANT:** Remote login to the gateway does not work when **Only upon traffic** is enabled.

#### Connect while on international roaming

- Manages international roaming settings for a device installed in a vehicle.
- If set to **Yes**, international roaming is enabled.
- If set to **No**, international roaming is disabled. USRobotics recommends disabling this feature to prevent high roaming costs.

**IMPORTANT:** National roaming is always allowed on the gateway. The **Connect while on roaming** feature only has an impact on international roaming behavior.

#### WWAN Div Antenna present

- Enables antenna diversity.
- The base unit supports two antenna interfaces: WWAN with Diversity/GPS and WWAN Main. Using both antennas ensures better reception in low coverage areas and increased throughput.
- If set to Yes, antenna diversity is enabled and both physical antennas must be installed.
- If set to No, make sure only one antenna is connected to WWAN Main on the front panel.

**IMPORTANT:** Installing one antenna with diversity enabled (set to **Yes**), results in poor or unstable performance. Make sure that diversity is disabled when there is only one antenna installed.

#### WWAN Passthrough Mode

- By default, Passthrough Mode is disabled (set to **No**).
- If set to Yes, the connected laptop receives an IP address from the wireless operator through the gateway.

**IMPORTANT:** When pass-through is active, data send to port 80 will always redirect to the WebGui of the gateway!

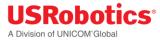

#### Allow ICMP

• Allow ICMP messages to pass the firewall. Most important usage is to allow ping to function on the WAN interface.

#### Limit Wireless Mode

• Limit wireless mode to a specific technology. This is useful when on the limit of coverage of one technology to avoid ping/ponging between 2G and 3G for example.

#### MTU

• The <u>MTU packet size</u>: Value range 68 to 1500

#### Radio firmware selection

• Selects the wireless operator firmware the device will use on the network.

**IMPORTANT:** When using the USR803520 base unit (this is the version without CDMA technology), you don't have to select the wireless operator. The device uses the **UMTS Generic** setting.

- If Verizon Wireless or Sprint is selected, the web interface jumps to the CDMA section. Click Start Programming to provision the unit for CDMA.
- If **UMTS Generic** is selected for T-Mobile or any operator not listed, you may be required to enter a PIN code. In the PIN code section, enter the appropriate settings and click **Save changes** to provision the unit for UMTS 3G.
- If **AT&T** is selected, you may be required to enter a PIN code. In the Pin Code section, enter the settings and click **Save changes** to provision the unit for AT&T 3G.

#### **Connection Hunting**

Connection hunting is a feature that allows the gateway to actively search for another network in case the primary network is not available.

IMPORTANT: The connection hunting feature is only available on USR3520 WCDMA + CDMA

When enabled, a new section of the menu will appear allowing the user to select which other networks the gateway should try to connect to in case the primary connection cannot be established.

The fallback time field allows selecting the time the gateway needs to try to connect to each of the alternative networks before trying the next network.

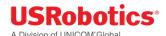

| Connection hunting               | Yes No                                                                                              |
|----------------------------------|----------------------------------------------------------------------------------------------------|
| Connection hunting               | 9                                                                                                   |
| Connection hunting configuration | <ul> <li>✓ Verizon Wireless</li> <li>✓ UMTS Generic</li> </ul>                                      |
|                                  | <ul> <li>Sprint</li> <li>AT&amp;T A SIM requiring different radio firmware was detected.</li> </ul> |
| Fallback time                    | 4 ninutes                                                                                           |

#### **Network Settings**

If **AT&T** or **UMTS Generic** is the chosen wireless operator firmware, you can configure a number of 3G network settings.

#### APN

• Sets the APN value automatically based on the SIM card installed.

**IMPORTANT:** When the APN which is set automatically, is not the correct one, you can change it manually.

When the APN is manually changed, the gateway will remember this and will use this APN every time it detects this individual SIM card.

When a different SIM card is inserted the gateway will again choose the APN automatically.

#### Authentication method

- Selects the authentication method:
  - **Automatic**: (default). Uses PAP authentication for connecting to the network, followed by CHAP authentication.
  - **PAP**: Uses PAP authentication protocol for connecting to the network.
  - **CHAP**: Uses CHAP authentication protocol for connecting to the network.
  - **NONE**: No authentication protocol used.

#### Username

• Defines a user name if required by the wireless network subscription.

#### Password

• Defines a password if required by the wireless network subscription.

#### Network selection method

• Sets the network selection method when roaming:

- **Automatic**: Registers the device to the network corresponding to the SIM card installed. When roaming, the device connects to the roaming partner designated by the wireless operator.
- **Manual**: Scans for networks and then lets you select a network different from your home network.

#### **PIN Settings**

When you select **AT&T** or **UMTS Generic** as the wireless operator, you may have to enter a PIN code.

| Enable PIN |        |
|------------|--------|
| Enabled    | Yes No |
| Enter PIN  |        |
|            | Submit |
| Save PIN   |        |
| Enabled    | Yes No |
| Enter PIN  |        |
|            | Submit |

#### **Enable PIN**

• Enables the PIN code and displays a field for entering the value.

#### Save PIN

• Automatically saves the PIN code.

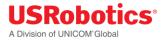

#### **CDMA**

If Verizon Wireless or Sprint is the chosen wireless operator, click **Start programming** to provision the gateway.

| CDMA                          |                   |
|-------------------------------|-------------------|
| Initial programming required! |                   |
|                               | Start programming |

#### Ethernet Switch

When the Ethernet expansion board is inserted into the gateway a new item "Ethernet Switch" will be listed in the interfaces tab.

only LAN functionality is available on the Ethernet Switch outputs, no WAN functionality.

| # Home                       | Interfaces * Firewall                                            | Connection Persistence Provisioning System VPN                               |  |
|------------------------------|------------------------------------------------------------------|------------------------------------------------------------------------------|--|
| Connection<br>Settings       | Main Ethernet<br>Ethernet Switch<br>3G Connection<br>WLAN Client | Home<br>On this page you can view a summary of the settings of the CloudGate |  |
| VPN Tunnels<br>System Inform |                                                                  | Connection status                                                            |  |
| Licenses                     | )<br>(1930)<br>)                                                 | Connection status                                                            |  |

3 fields are available in this tab:

- <u>General</u>
- IP Config
- Data Counters

#### General

In the general section of the Ethernet switch these settings can be selected :

- Enabled: Yes / No
- The <u>MTU packet size</u>: Value range 68 to 1500

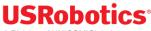

| A | Division | of | UNICOM | Global |
|---|----------|----|--------|--------|
| A | DIVISION | 01 | UNICON | Giubai |

| R Home Interfaces * | Firewall | Connection Persistence Provisioning System VPN                                |
|---------------------|----------|-------------------------------------------------------------------------------|
| General             |          | Ethernet Switch                                                               |
| IP Config           | >        | On this page you can configure networks settings for this ethernet interface. |
| Data Counters       | >        |                                                                               |
|                     |          | General                                                                       |
|                     |          | Enabled Yes No<br>MTU 1500                                                    |

#### IP Config

The IP configuration field allows to set:

• IP address: This is the IP address on which the gateway will be reachable from the Ethernet switches network

Default the gateway uses subnet 4 on the Ethernet switch card. Subnet 1 is reserved for the main Ethernet interface, Subnet 2 & 3 for the WLAN SSID1 & SSID2 interfaces.

- Net mask: Allows to configure a specific netmask, default 255.255.255.0
- Enable DHCP Server: When enabled the DHCP service of the gateway will be available to all devices connected through the Ethernet switch, when enabled the address range can be selected
- DNS 1 & 2: these fields allow specification of custom primary and secondary DNS servers using their IP address

The reserved and active leases table manages the devices' ability to connect to ports of the Ethernet Switch card. To add a device manually to the list click the "add" button. Host name, Mac & IP address are required. A specific lease time can be selected.

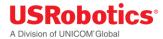

| IP Config          |               |            |    |         |                  |
|--------------------|---------------|------------|----|---------|------------------|
|                    |               |            |    |         |                  |
| IP address         | 192.168.4.1   |            |    |         |                  |
|                    | ex: 192.168.1 | .1         |    |         |                  |
| Netmask            | 255.255.255   | i.0        |    |         |                  |
|                    | ex: 255.255.2 | 55.0       |    |         |                  |
| Enable DHCP server | Yes No        |            |    |         |                  |
| DHCP range         | 100           | 0 250      |    |         |                  |
| DNS 1              |               |            |    |         |                  |
| DNS 2              |               |            |    |         |                  |
| Reserved leases    |               |            |    |         |                  |
| Hostname           | MAC           | Lease time | IP | Active  | Actions          |
| O Add              |               |            |    |         |                  |
| Active leases      |               |            |    |         |                  |
| Hostname           |               | MAC        | IP | Actions |                  |
|                    |               |            |    | Can     | cel Save changes |

#### Data counters

Data counters will trace the incoming & outgoing traffic of the Ethernet switches outputs since last start.

| Data Counters 0                                                                                      |  |  |  |
|----------------------------------------------------------------------------------------------------|--|--|--|
| Data received: 0 bytes<br>Packets received: 0<br>Data transmitted: 0 bytes<br>Packets transmitted: 0 |  |  |  |

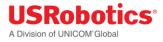

## WLAN Access Point

If the WLAN Card is inserted into the gateway it has the ability to be configured as a WLAN access point with a single or dual SSID. This page allows configuring the generic access point settings and the individual SSID settings.

Please click <u>here</u> for more information

## WLAN Client

When the WLAN card is inserted in the gateway the WLAN Client tab allows setting up the gateway as a WLAN Client connecting to a pre existing WLAN Network

For more information please click <u>here</u>.

## Firewall Tab

The Firewall tab controls how data passes from one type of interface to another. There are three different sources or destinations for gateway data:

- A WAN interface, which is a connection to the Internet
- A LAN connection, which is a connection to a laptop or other computer on the same network interface
- The gateway itself, called the Local network

**TIP:** When the device is powered on, the Ethernet interface behaves as a WAN or LAN depending on the mode configured through the <u>WAN/LAN Switchover</u> feature.

It includes the following sections:

- Default Policies
- <u>DMZ</u>
- Inbound Port Forwarding
- Outbound Port Filtering
- Outbound Trusted IPs
- <u>Static Routing</u>

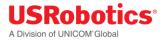

## **Default Policies**

The Default Policies section sets the basic firewall rules.

## Default policies

| LAN -> WAN   | Accept | ŝ |
|--------------|--------|---|
| LAN -> LAN   | Accept |   |
| LAN -> Local | Accept |   |
| WAN -> Local | Drop   |   |

#### **Default Policies**

- Sets the default firewall rules to accept or reject data flow between the following interfaces:
  - o LAN to WAN
  - LAN to LAN
  - LAN to LOCAL
  - WAN to LOCAL
- Sets the action for each rule:
  - Accepted: the data is allowed to pass from one interface type to the other interface type.
  - Rejected: the data is not allowed to pass form one interface type to the other interface type; the gateway drops the data packets and sends a reject message to the source of the packets.
  - Dropped: the data is not allowed to pass from one interface type to the other interface type; the gateway drops these data packets without sending a reject message.

**NOTE:** The WAN to LOCAL traffic is by default "Dropped". This makes sure that no traffic coming from the Internet can enter the gateway.

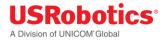

## DMZ

The DMZ section configures the demilitarized zone.

This feature forwards all incoming data to a specific IP address.

| DMZ           |                             |
|---------------|-----------------------------|
|               |                             |
| Enabled       | Yes No                      |
| WAN Interface | ALL -                       |
| IP Address    | Required<br>ex: 192.168.1.1 |

#### Enabled

• Enables the DMZ.

#### **WAN Interface**

• Selects the WAN interface the data will be coming from for forwarding.

#### **IP Address**

• Sets the IP address for forwarding all data coming from a WAN interface.

#### Inbound Port Forwarding

The Inbound Port Forwarding section forwards data from a WAN interface to a designated IP address and port.

| Inbound port forwarding                                                                   |                   |           |            |                  |         |
|-------------------------------------------------------------------------------------------|-------------------|-----------|------------|------------------|---------|
| Protocol                                                                                  | Inbound interface | Source IP | Dest. port | Target IP : port | Actions |
| • Add                                                                                     |                   |           |            |                  |         |
| Note: Inbound port forwarding is priority based. The first line has the highest priority. |                   |           |            |                  |         |
|                                                                                           |                   |           |            |                  |         |

#### **Inbound Port Forwarding**

• Lists the inbound forwarding rules, up to a maximum of 40.

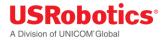

- These rules allow you to forward data from a WAN interface to the IP address set in the destination field.
- The port forwarding rules have a higher priority than the DMZ rule!
- Click Add to create a forwarding rule. Enter the port information and target IP address in the dialog box and click Save.

# Edit inbound port forwarding rule

| Protocol                | TCP                                        | •        |         |
|-------------------------|--------------------------------------------|----------|---------|
| Inbound interface       | ALL                                        | ٠        |         |
| Source IP               | <ul> <li>Any</li> <li>Specific:</li> </ul> | Required |         |
| Destination port        | Req                                        | uired    |         |
| Target IP address       |                                            | Required |         |
| Target destination port | Req                                        | uired    |         |
|                         |                                            | Cancel   | Add     |
| Outbound Port Filtering |                                            |          |         |
| Outbound port filtering |                                            |          |         |
| Outbound WAN interface  | Port range                                 | Policy   | Actions |

The Outbound Port Filtering section defines the data allowed to pass from the Local or LAN interface to the WAN interface.

×

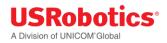

| Outbound port filtering |            |        |         |
|-------------------------|------------|--------|---------|
| Outbound WAN interface  | Port range | Policy | Actions |

#### **Outbound Port Filtering**

- Lists the outbound port filtering rules, up to a maximum of 20.
- By default, all data can be sent to a WAN interface. When an outbound port filtering rule is added, the data sent over the chosen port will be allowed, rejected or dropped.
- Click Add to create a filtering rule. Enter the port range and select whether to Allow, Reject or Drop the data sent over the chosen port and click Save.

| Edit outbound port filtering rule |                                                                                                    |  |  |
|-----------------------------------|----------------------------------------------------------------------------------------------------|--|--|
| Outbound WAN interface            | ALL                                                                                                    |  |  |
| Port range                        | Both values must be in range 1 to 65535 and the second value must be greater than or equal to the first one |  |  |
| Policy                            | Accept                                                                                                    |  |  |
|                                   | Cancel Add                                                                                                  |  |  |

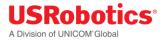

## **Outbound Trusted IPs**

The Outbound Trusted IPs section defines IP addresses that can be contacted when LAN-to-WAN traffic is not allowed.

| Outbound trusted | l IPs |                     |
|------------------|-------|---------------------|
| new IP           |       | Add                 |
|                  |       | Cancel Save changes |

#### Outbound Trusted IPs

- When the LAN to WAN traffic is rejected or dropped based on the default firewall policies, no data can be transmitted from the LAN to the WAN network.
- The outbound trusted IP list defines the IP addresses that can be contacted even when LAN-to-WAN traffic is not allowed.
- Enter an IP address and click Add.

### Static Routing

Static routing allows you to define a specific gateway for an IP address

- Interface: Specify on which interface you would like to have the static routing
- Target: Specify the destination IP address.
- Netmask: Specify the netmask of the destination IP address
- Gateway: Specify the gateway which has to be used to send packets to the target IP address.

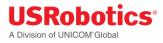

# **Edit static routing**

|                                                            | Main Ethernet                                        |
|------------------------------------------------------------|------------------------------------------------------|
| Target                                                     | Required                                             |
| Netmask                                                    |                                                      |
| Gateway                                                    |                                                      |
|                                                            | Cancel                                               |
|                                                            |                                                      |
|                                                            |                                                      |
| וbound Rules WAN -> LAN/                                   | LOCAL                                                |
| nbound Rules WAN -> LAN/<br>ext is a list of the PORT FORV | LOCAL<br>VARDING rules by priority from high to low: |

#### ! Outbound Rules LAN -> WAN

Outbound rules in order of priority:

- 1. Port filter rules. (Only used when trusted IP is disabled)
- 2. Trusted IP rules (if enabled forces general LAN -> WAN rules to Reject/Drop)
- 3. General LAN -> WAN rule (in case of trusted IP always Reject or Drop)

## **Connection Persistence**

The **Connection Persistence** tab configures the watchdogs that monitor gateway operation and performance.

The following actions can be configured to make sure the gateway works properly.

X

- Connection watchdog: This watchdog tests if the active WAN interface is able to connect to the internet. If not it will trigger the next WAN interface in the priority list.
   When it detects that the 3G interface is not able to contact the internet it will trigger the next WAN interface in the priority list and it will reset or reconnect the WWAN module.
   You can find here a flow chart of the feature.
- **Timed Reset**: resets the gateway after a period of time.

## Connection Watchdog

| Connection watche           | dog                                              |
|-----------------------------|--------------------------------------------------|
| Enabled                     | Yes No                                           |
| Addresses to check          | No addresses defined       new IP or URL     Add |
| Use PING in addition to DNS | Yes No                                           |
| Checking interval           | 30 seconds                                       |
| Watchdog action             | Reset interface Re-establish connection          |
|                             | Cancel Save changes                              |

#### Enabled

- Set to **Yes** to enable the connection watchdog and monitor the active WAN interface for data received.
- If no data is received after a certain period of time (= checking interval), the connection watchdog will:
  - Try to lookup the URL/IP addresses
  - If activated, try to ping the URL/IP addresses.
  - If both actions fail than the next WAN interface in the priority list will be activated. When the failing WAN interface is the 3G interface than the WWAN module will be reset or try to reestablish a connection.

#### Addresses to Check

- Specifies the IP addresses or URL's to send a DNS request or PING to if the connection watchdog is enabled
- A maximum of 5 IP addresses or URL's can be specified.

**IMPORTANT:** The URLs in the table must be the domain name, not the complete URL.

For example: www.google.com will be accepted. http://www.google.com will not work.

#### Use PING in addition to DNS

• Sends a PING and DNS request to the specified URL/IP addresses

#### **Checking interval**

• If no data is received during a time equal to the "checking interval" the connection persistence will start the URL/IP lookup feature.

#### Watchdog action

• Resets the WWAN module or tries to re-establish the connection to the wireless network. Resetting the WWAN module can take about 2 minutes, reconnecting to the wireless network will take about 20 seconds.

#### **Timed Reset**

The Timed Reset section sets up the device to reset on a daily, weekly or monthly basis.

| Timed Reset |                      |
|-------------|----------------------|
| Enabled     | Yes No               |
| Frequency   | Daily Weekly Monthly |
| Hour        | 00:00                |
|             | Cancel Save changes  |

#### Enabled

• Set to **Yes** to enable the **Timed Reset** watchdog. The gateway will reset at the specified time interval.

#### Frequency

- Set to **Daily** and select the time of the day at which you want to perform the reset.
- Set to **Weekly** and select the days of the week you want to perform the reset, and the time of day. Selected days are green.

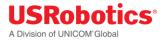

• Set to **Monthly** and enter the day of the month and the time of the day.

## **Provisioning Tab**

The Provisioning tab configures how and when the gateway checks for updates from the USR Universe.

By default, the gateway base unit connects to the USR Universe each time the device is powered on, and checks for an updated image. The device downloads and installs the update over the WAN interface.

## **Check for Updates**

| Check for updates                                                                                                    |                       |
|----------------------------------------------------------------------------------------------------|-----------------------|
| <b>Note:</b> this will automatically install updates to the CloudGate device, even when automatic provision "Check for updates" can cause data traffic on your wireless operator subscription. | ng has been disabled. |
|                                                                                                    |                       |
|                                                                                                    | Check for updates     |

#### Check for updates

- Checks the USR Universe for firmware, developer image, and configuration file updates
- Click the Check for Updates button to check for updates even if Enable automatic provisioning is disabled.

#### **Upload Device Provisioning File**

| Upload Option prov | /isioning file |        |
|--------------------|----------------|--------|
| Select file        | Browse         |        |
|                    |                | Upload |

#### Select file

- Updates the unit with an image from a hard drive.
- Click **Browse** to select the file and then click **Upload**.

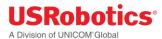

## Settings

| Settings                         |        |                     |
|----------------------------------|--------|---------------------|
| Enable automatic<br>provisioning | Yes No |                     |
|                                  |        | Cancel Save changes |

#### **Enable Automatic Provisioning**

- Controls automatic updates from the USR Universe.
- Set to **Yes** to automatically check for updates. This happens:
  - Each time the unit is powered on.
  - Depending on the "check-in frequency" parameter on the USR Universe.
- Set to **No** to disable automatic provisioning.

## System Tab

The System tab configures remote access settings, log file parameters, and manual reset settings.

It includes the following sections:

- <u>Time Settings</u>
- Power Savings
- Data counters
- <u>Remote Access</u>
- Dynamic DNS
- Username and Password
- Logging
- <u>Config Export</u>
- <u>System Reboot and Factory Reset</u>

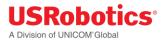

## Time Settings

#### Timezone

• Sets the timezone used by the unit for the <u>Timed Reset watchdog</u>.

#### **NTP server**

• Defines the domain name of an NTP server.

| Time Settings |                                   |        |              |
|---------------|-----------------------------------|--------|--------------|
| Timezone      | UTC-06:00 Central Time (US & Cana |        |              |
| NTP server    | pool.ntp.org                      |        |              |
|               |                                   | Cancel | Save changes |

## **Power Savings**

#### **Turn off LEDs**

• This parameter disables (Yes) or enables (No) the LEDs on the base unit front panel.

| Power Savings |        |                     |  |
|---------------|--------|---------------------|--|
| Turn off LEDs | Yes No |                     |  |
|               |        | Cancel Save changes |  |

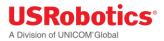

## **Data Counters**

#### **Reset all data counters**

• This resets all data counters.

| Data Counters           |       |
|-------------------------|-------|
| Reset all data counters | Reset |

#### **Related Topics**

#### Data Counters

#### Remote Access through HTTPS

The Remote Access section configures a port on the gateway for remote access. With remote access, you can log into the embedded web interface from a remote PC or laptop.

| Remote access the | rough HTTPS |        |              |
|-------------------|-------------|--------|--------------|
| Remote access     | Yes No      |        |              |
| Port              | 1800        |        |              |
|                   |             | Cancel | Save changes |

To set up remote login:

- 1. Click the **3G connection** tab and make a note of the IP address of the WAN connection displayed in IP Configuration.
- 2. Click the **System** tab.
- 3. Set the Remote access through HTTPS field to **Yes**.
- 4. Enter the port number for which remote login is allowed.
- 5. Click **Save changes**.

To log in to the gateway remotely:

- 1. On a remote laptop, go to the URL: *https://IPaddress:portnumber*.
- 2. Enter the user name and password.

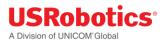

## **Dynamic DNS**

| Dynamic DNS      |                             |
|------------------|-----------------------------|
| Enabled          | Yes No                      |
| Service provider | dyndns.org                  |
| Host Name        | mypersonaldomain.dyndns.org |
| User Name        | myusername                  |
| Password         | ••••••                      |
| Use HTTPS        | Yes No                      |
| Status           | No info available Update    |
|                  |                             |
|                  | Cancel Save changes         |

#### Enabled

• Set to **Yes** to enable Dynamic DNS.

#### **Service Provider**

• Selects the dynamic DNS service provider.

#### Host name

• Defines the host name for the DNS service provider account.

#### **User name**

• Defines the user name you have set up with the DNS service provider.

#### Password

• Defines the password you have set up with the DNS service provider.

#### **Use HTTPS**

• Set to **Yes** to enable HTTPS login.

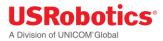

#### Status

- Displays status information.
- Click **Update** to refresh the status.

## Username and Password

| Username         |       |    |                    |
|------------------|-------|----|--------------------|
| Username         | admin |    |                    |
|                  |       | Ca | ancel Save changes |
| Password         |       |    |                    |
| Old password     |       |    |                    |
| New password     |       |    |                    |
| Confirm password |       |    |                    |
|                  |       | Ca | ancel Save changes |
|                  |       |    |                    |

#### Username

• Sets a new username for logging on to the embedded web interface.

#### Password

• Resets the password.

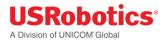

## Logging

| Logging               |                                                                         |
|-----------------------|-------------------------------------------------------------------------|
| Enable logging        | Yes No                                                                  |
| Maximum log file size | 256 kB                                                                  |
| Select log levels     | <ul> <li>Info</li> <li>Warning</li> <li>Error</li> <li>Debug</li> </ul> |
| Download log file     | Download log file                                                       |
| Clear log file        | Clear log file                                                          |
|                       | Cancel Save changes                                                     |

Customer support may request logfiles to diagnose a problem.

To create a logfile:

- 1. Click **Yes** to enable logging.
- 2. Set additional logging parameters according to Customer Support recommendations.
- 3. Click Save changes.
- 4. Reproduce the gateway problem.
- 5. Download the log file by clicking **Download log file**.

#### **Enable logging**

• If set to **Yes**, the unit logs all gateway activity.

#### Maximum log file size

• Sets the maximum log file size. USRobotics recommends 256 kB.

#### **Select log levels**

• Sets the log levels. In order of severity the levels are: Info, Warning, Error, and Debug.

#### Download log file

• Downloads the file to a hard drive or USB stick.

#### **Clear log file**

• Removes the log file from the unit's memory.

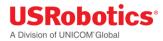

## Config Export

| onfig export    |                 |  |  |
|-----------------|-----------------|--|--|
| oning export    |                 |  |  |
|                 |                 |  |  |
| Download config | Download config |  |  |
|                 |                 |  |  |

#### Download config

• Click to save the device configuration to a file on a laptop. The configuration file can then be uploaded to the Provisioning Server and used for provisioning multiple devices.

#### System Reboot and Factory Reset

Two different manual resets are possible on the gateway: system reboot and factory reset.

| TIP:                                                                                          |
|-----------------------------------------------------------------------------------------------|
| Automatic resets of the WWAN interface are managed by the <u>connection watchdog</u> feature. |
| Automatic resets of the gateway are managed by the <u>timed reset</u> feature.                |
|                                                                                               |

| System reboot |               |
|---------------|---------------|
|               | System reboot |
| Factory reset |               |
|               | Factory reset |

#### System reboot

To reboot the gateway:

- 1. Click **System reboot**.
- 2. In the confirmation dialog box, click **Reboot** to confirm.

**NOTE:** This is the same as pressing the hardware reset button on the back of the gateway for one second.

#### **Factory Reset**

To reset the gateway to the factory default settings and overwrite all custom configuration changes:

- 1. Click Factory Reset to restart the device with the original firmware version from the factory.
- 2. Click **Factory reset** to confirm.

**TIP:** This is the same as pressing the hardware reset button on the back of the gateway for more than five seconds.

#### Hardware Reset Button

The hardware reset button is located on the unit back panel. Using a pen or small screwdriver, press and hold:

- Hold for one second to perform a normal reset.
- Hold for five seconds or more to perform a factory reset.

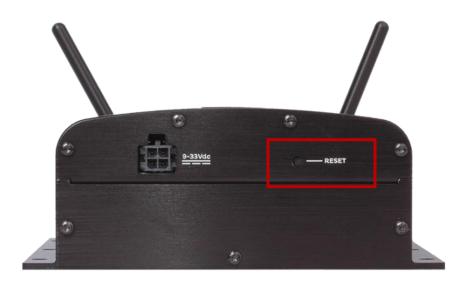

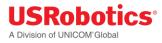

## Plugin Tab

The Plugin tab configures the serial port settings and the GPS settings.

**NOTE:** This tab is active only when the Modemulator is in gateway mode. These settings are ignored when the Modemulator is in Modemulator mode.

It includes the following sections:

- <u>Serial Port to TCP local or remote server</u>
- Serial port settings
- <u>TCP settings</u>
- GPS to TCP local or TCP/UDP remote server
- <u>GPS report settings</u>
- <u>TCP/UDP selection</u>
- <u>TCP settings</u>
- UDP settings

#### Serial Port to TCP local or remote server

| Serial port to TCP local or remote server |
|-------------------------------------------|
| Enable yes no                             |
| GPS to TCP local or TCP/UDP remote server |
| Enable yes no                             |
| Save Reset                                |

#### Enable

• This parameter enables (Yes) or disables (No) the serial port and presents the serial port settings menu.

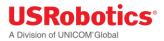

## Serial port settings

| Serial port to TCP local or remote server |                                                                                          |  |  |
|-------------------------------------------|------------------------------------------------------------------------------------------|--|--|
| Enable                                    | yes no                                                                                   |  |  |
| Serial port settings                      |                                                                                          |  |  |
| Baud rate                                 | 9600                                                                                     |  |  |
| Data bits                                 | ○ 7<br>● 8                                                                               |  |  |
| Stop bits                                 | ● 1<br>○ 2                                                                               |  |  |
| Parity                                    | none     even     odd                                                                    |  |  |
| Flow control                              | <ul> <li>mark</li> <li>space</li> <li>none</li> <li>XON/XOFF</li> <li>CTS/RTS</li> </ul> |  |  |
| TCP settings                              |                                                                                          |  |  |
| TCP server is                             | Local Remote                                                                             |  |  |
| Port                                      | 8889                                                                                     |  |  |
| GPS to TCP local or TCP/UDP remote server |                                                                                          |  |  |
| Enable                                    | yes no                                                                                   |  |  |
| Save Reset                                |                                                                                          |  |  |

#### **Baud rate**

• This parameter selects the serial port baud rate.

## Data bits

• This parameter selects the number of data bits per character.

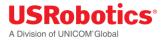

#### **Stop bits**

• This parameter selects the number of stop bits per character.

#### Parity

• This parameter selects the type of parity bits per character.

#### **Flow control**

• This parameter selects the type of flow control used by the serial port.

#### **TCP** settings

#### **TCP server is Local/Remote**

• This parameter configures the TCP server to Local or Remote.

| TCP settings  |                                          |
|---------------|------------------------------------------|
| TCP server is | Local Remote                             |
| Hostname      |                                          |
|               | Must be a valid host name or IP address. |
| Port          | 8889                                     |

#### Hostname

• This parameter defines the hostname of the Remote TCP server.

#### Port

• This parameter defines the TCP port number.

#### GPS to TCP local or TCP/UDP remote server

| Serial port to TCP local or remote server |  |  |  |
|-------------------------------------------|--|--|--|
| Enable yes no                             |  |  |  |
| GPS to TCP local or TCP/UDP remote server |  |  |  |
| Enable yes no                             |  |  |  |
| Save Reset                                |  |  |  |

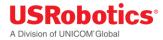

#### Enable

• This parameter enables (Yes) or disables (No) GPS reporting and presents the GPS settings menu.

## GPS report settings

| Serial port to TCP local or remote server |                            |  |  |
|-------------------------------------------|----------------------------|--|--|
| Enable                                    | yes no                     |  |  |
| GPS to TCP local or TCP/UDP remote server |                            |  |  |
| Enable                                    | yes no                     |  |  |
| GPS report settings                       |                            |  |  |
| No fix report interval                    | 10 seconds                 |  |  |
| Fix report interval                       | 10 seconds                 |  |  |
| GPS move report:                          |                            |  |  |
| Report interval                           | 10 seconds                 |  |  |
| Moving if moved                           | 5 meters since last report |  |  |
| TCP/UDP settings                          |                            |  |  |
| TCP/UDP selection                         | TCP UDP                    |  |  |
| TCP settings                              |                            |  |  |
| TCP server is                             | Local Remote               |  |  |
| Port                                      | 8888                       |  |  |
| Save Reset                                |                            |  |  |

#### No fix report interval

• Seconds between reports when no GPS fix is available.

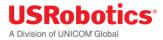

#### **Fix report interval**

• Seconds between reports when GPS fix is available but not moving.

#### **Report interval**

• Seconds between reports when GPS fix is available and moving.

#### Moving if moved

• Number of meters moved between fix or move reports to define as moving.

#### **TCP/UDP** settings

#### **TCP/UDP** selection

• This parameter selects a TCP or UDP session for GPS.

#### **TCP** settings

#### **TCP server is Local/Remote**

• This parameter configures the TCP server to Local or Remote.

| TCP settings  |                                          |
|---------------|------------------------------------------|
| TCP server is | Local Remote                             |
| Hostname      |                                          |
|               | Must be a valid host name or IP address. |
| Port          | 8888                                     |
| Save Reset    |                                          |

#### Hostname

• This parameter defines the hostname of the Remote TCP server.

#### Port

• This parameter defines the TCP port number.

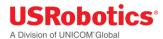

## **UDP** settings

| TCP/UDP settings  |                                          |
|-------------------|------------------------------------------|
| TCP/UDP selection | TCP UDP                                  |
| UDP settings      |                                          |
| Hostname          | Must be a valid host name or IP address. |
| Port              | 8888                                     |
| Save Reset        |                                          |

#### Hostname

• This parameter defines the hostname of the Remote UDP server.

#### Port

• This parameter defines the UDP port number.

## Configuring the VPN

The VPN tab allows adding and configuring IPSec tunnels. By default the gateway has no IPsec tunnels preconfigured.

| Tunnel Management | VPN               |
|-------------------|-------------------|
|                   | Tunnel Management |
|                   | Add IPsec Tunnel  |

A tunnel can easily be added by clicking the "+ add IPsec Tunnel" button, a window will prompt the user to enter a name for the new tunnel.

| sec Interface  |         |  |
|----------------|---------|--|
| Interface Name | Example |  |
|                |         |  |
|                |         |  |

USRobotics A Division of UNICOM<sup>®</sup>Global

When the tunnel is successfully added a new field in the VPN tab will appear for each tunnel that is added.

| Tunnel Management | 2 | VPN               |
|-------------------|---|-------------------|
| Example - Psec    | • |                   |
|                   |   | Tunnel Management |
|                   |   | Add IPsec Tunnel  |
|                   |   |                   |

Tunnels can be removed in the bottom right corner of the field of each tunnel using the "delete tunnel" button.

## Configuring a Tunnel

3 elements can be configured for each tunnel.

- Identity
- IKE Settings
- IPsec Settings

All fields must be configured for the tunnel to become active.

#### Identity

The identity section provides the ability to configure:

| Identity                   |                    |   |
|----------------------------|--------------------|---|
| Authentication Method      | PSK                | • |
| Pre-shared Key             |                    |   |
| WAN Interface              |                    | • |
| Remote Host                |                    |   |
| Local and remote peer iden | itities (optional) |   |
| Remote Identity            |                    |   |
| Local Identity             |                    |   |

- The basic authentication method: currently only PSK is available
- A pre shared key
- The interface on which the tunnel should be used. Here the user can select if the tunnel can only be used on a specific connection type or all connection types
- Remote Host
- Remote & Local identity: These are optional fields that can used in case the other tunnel endpoint has configured a local identity. This field may contain an IP or a FQDN (fully qualified domain name)

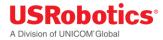

## **IKE Settings**

The Internet Key Exchange is a protocol used to set-up the security associations in the IPsec protocol suit.

| IKE Settings       |                 |
|--------------------|-----------------|
| IKE Version        | V1 V2           |
| Negotiation Mode   | Main Aggressive |
| IKE Encryption     | •               |
| IKE Authentication | •               |
| IKE Key Group      | •               |
| IKE SA Lifetime    | ÷               |

- IKE Version: V1,V2
- Negotiation Mode (only for IKE V1): Main & Aggressive
- IKE Encryption: 3DES, AES128, AES 256
- IKE Authentication: MD5, SHA1, SHA256
- IKE Key Group: DH1, DH2, DH5, DH14
- IKE SA Lifetime: must be a value between 60 86400

http://en.wikipedia.org/wiki/Internet Key Exchange

#### **IPsec Settings**

These fields are used to configure the IPsec tunnel's encryption details.

| IPsec Settings       |   |     |
|----------------------|---|-----|
| IPsec Encryption     | • | ĺ.  |
| IPsec Authentication | • | l . |
| IPsec Key Group      | • |     |
| IPsec SA Lifetime    | • |     |

- IPsec Encryption: 3DES, AES128, AES 256
- IPsec Authentication: MD5, SHA1, SHA256
- IPsec Key Group: DH1, DH2, DH5, DH14
- IPsec SA Lifetime: must be a value between 60 86400

# **Configuring Expansion Cards**

If the gateway is installed with an Option expansion card, the device automatically detects and identifies the card and displays the appropriate configuration tab in the menu bar.

The additional configuration tabs are:

• WLAN Access Point: configures the access point of the WLAN expansion card

| Click this tab    | To do these tasks                           |  |  |
|-------------------|---------------------------------------------|--|--|
| WLAN Access Point | Enable the WLAN access point                |  |  |
|                   | Configure the SSID of the WLAN access point |  |  |
|                   | Configure WLAN card IP address information  |  |  |
| WLAN Client       | Enable the WLAN client                      |  |  |
|                   | Connect the device to a WLAN network        |  |  |
|                   | Disconnect the device from a WLAN network   |  |  |

## Configuring the WLAN Card

The WLAN expansion card from Option acts as both a WLAN access point and WLAN client. The WLAN access point allows the gateway to connect other wireless devices to a wired or 3G network. The WLAN client allows the gateway to send and receive data over a WLAN network.

To use the WLAN expansion card, first, <u>install the expansion card</u>, and then configure the card by clicking the following tabs in the menu:

- WLAN Access Point
- WLAN Client

## WLAN Access Point Tab

The WLAN Access Point tab lets you to manage the broadcast settings of the wireless access point. You can see the tab only when the gateway is installed with the WLAN expansion card.

## USRobotics® A Division of UNICOM®Global

## General

| Enabled          | Yes No  |  |  |
|------------------|---------|--|--|
| WLAN Mode        | 2.4 GHz |  |  |
| Channel          | 6       |  |  |
| able second SSID | Yes No  |  |  |
|                  |         |  |  |

#### Enabled

• Enables the WLAN access point

#### WLAN Mode

• Selects a 2.4Ghz or 5GHz access point.

#### Channel

• Selects the WLAN channel on which the access point has to work.

**Information:** The WLAN channel can only be selected when the WLAN client is disabled. In case the WLAN client is active, the access point will use the channel used by the WLAN client!

#### **Enable second SSID**

• Activates a second SSID.

## USRobotics® A Division of UNICOM®Global

## SSID 1

| General             |                |  |
|---------------------|----------------|--|
| Network name (SSID) | CloudGate-KFV0 |  |
|                     | ex: MyNetwork  |  |
| Broadcast SSID      | Yes No         |  |
| Encryption          | WPA + WPA2     |  |
| 71                  |                |  |
| Password            | 3BYV1688       |  |

## Network name (SSID)

• Allows you to change the SSID.

## **Broadcast SSID**

• If set to **Yes**, the SSID will be broadcasted.

#### Encryption

• Allows you to choose the type of encryption.

#### Password

• Sets the password.

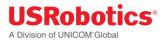

## IP Config

| IP Config          |                             |            |    |         |                    |
|--------------------|-----------------------------|------------|----|---------|--------------------|
| IP address         | 192.168.2.1<br>ex: 192.168. |            |    |         |                    |
| Netmask            | 255.255.255                 |            |    |         |                    |
| Enable DHCP server | Yes N                       |            |    |         |                    |
| DHCP range         | 100                         | to 250     |    |         |                    |
| DNS 1              |                             |            |    |         |                    |
| DNS 2              |                             |            |    |         |                    |
| Reserved leases    |                             |            |    |         |                    |
| Hostname           | MAC                         | Lease time | IP | Active  | Actions            |
| Add                |                             |            |    |         |                    |
| Active leases      |                             |            |    |         |                    |
| Hostname           |                             | MAC        | IP | Actions |                    |
|                    |                             |            |    | С       | ancel Save changes |

#### **IP address**

• Sets the IP address of the WLAN access point.

#### Netmask

• Sets the netmask of the WLAN access point.

#### **Enable DHCP server**

• Enables the DHCP server.

## DHCP range

• Sets the DHCP range for the DHCP server.

#### DNS 1 and DNS 2

When the gateway is in **LAN mode** the DNS fields will be empty by default. As a result the gateway itself will act as a DNS server. All the connected Ethernet devices will receive an DNS address which is equal to the gateway's IP address (by default 192.168.1.1) When the DNS server inside the gateway can't resolve the DNS request it will forward the request to the DNS server of the WAN connection.

When the gateway is in **WAN mode** the DNS address will be defined by the DHCP server of the internet provider. When the DNS fields are changed to another value the other IP address will be used for the DNS server.

#### **Reserved leases**

- Lists the DHCP leases which are assigned to a MAC address.
- Click Add to assign another lease and link a MAC address to an IP address.

#### **Active leases**

- Lists the active DHCP leases of the devices connected to the Wi-Fi access point.
- Click **Reserve** to add the lease to the Reserve leases list.

#### SSID2

The SSID2 tab allows you to set or change some parameters for the second SSID. These parameters are identical to the parameters for the first SSID.

#### WLAN Client Tab

The WLAN Client tab allows the device to send and receive data over a WLAN network. The tab is available only when the gateway is installed with a WLAN expansion card.

Using this tab you can:

- Enable the WLAN client
- <u>Connect to a WLAN network</u>
- Manually Connect to a WLAN network
- Disconnect from a WLAN network

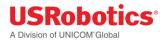

| General               |                    |        |        |                |
|-----------------------|--------------------|--------|--------|----------------|
| Enat                  | oled Yes No        |        |        |                |
| IP Config             |                    |        |        |                |
| IP m                  | ode Dynamic Static |        |        |                |
| IP Co                 | nfig IP            |        |        |                |
|                       | Netmask            |        |        |                |
|                       | Gateway            |        |        |                |
|                       | Request new IP     |        |        |                |
|                       |                    |        | Cancel | Save changes   |
| vailable & Known netv | vorks              |        |        | 4              |
| Signal quality        | SSID               | Status |        | Encryption typ |
|                       | 8897uy6            |        |        | WPA2 PSK       |
|                       | m2msolutions       |        |        | WPA2 PSK       |
|                       | cfeeshop           |        |        | WPA PSK        |

#### General

Manual connection

#### Enabled

Click **Yes** to enable the WLAN client, and then click **Save changes**. ٠

## **IP Config**

#### IP Mode

- Click **Dynamic** to use IP addresses provided by the DHCP server •
- Click **Static** to use a fixed IP address. Enter the IP address, netmask and DNS information. •

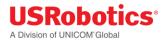

#### **IP Config**

• Displays the IP, netmask and gateway addresses of the connected WLAN network.

#### Available & Known networks

- Lists the WLAN networks within range and displays the signal quality, SSID, status, and encryption method of each.
- Click the Refresh icon to refresh the network list.

#### Connecting to a WLAN Network

To connect to a WLAN network:

1. Click the network name.

| m2msolutions |        | ×       |
|--------------|--------|---------|
| Password     | 7      |         |
| Required     |        |         |
|              | Cancel | Connect |

- 2. Enter the network password and click **Connect**.
- 3. Note the status change to connected in the Available & Known Networks list.

|       | 2249-02230-022778 | 010000       | 0.0101100 |                 |
|-------|-------------------|--------------|-----------|-----------------|
|       | Signal quality    | SSID         | Status    | Encryption type |
| * 1   |                   | m2msolutions | Connected | WPA2 PSK 8      |
| 1     |                   | 8897uy6      |           | WPA2 PSK        |
|       |                   | cfeeshop     |           | WPA PSK 8       |
|       |                   | cfeeshop     |           | WPA PSK         |
|       |                   |              |           |                 |
| Manua | I connection      |              |           |                 |
| Manua | l connection      |              |           |                 |

#### Creating a Manual Connection to a WLAN Network

If the WLAN network you want to use is not in the list of known networks, you can create a manual connection.

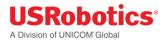

1. Click Manual connection.

|                 | ×           |
|-----------------|-------------|
| SSID            |             |
| Encryption type |             |
| WPA PSK         |             |
| Password        |             |
| Required        |             |
|                 | Cancel Save |

- 2. Enter the network SSID, select an encryption type and enter the network password.
- 3. Click Save.

## Disconnecting from a WLAN Network

1. Click the Wi-Fi network to disconnect.

| m2msolutions                                                     | ×               |
|------------------------------------------------------------------|-----------------|
| Are you sure you want to disconnect from and delete this network | vork settings ? |
| Forget network                                                   | Cancel          |

2. Click Forget network.

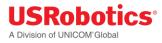

# Hardware Guide

The Hardware Guide provides the detailed technical information and hardware specifications for the gateway base unit.

This guide is designed for:

- Third-party developers
- Distributors
- System integrators
- Field engineers

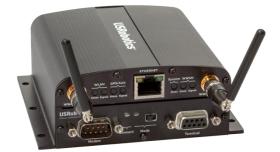

Details about installing and configuring the gateway are available in the <u>User Guide</u> section of this document. Information about deploying gateway firmware, configuration and software updates is available in the <u>Provisioning Server Guide</u> section of this document.

And this Gateway design can be licensed to third party hardware and software developers who want to create custom expansion cards and software images for specific needs. For information on the developer program, contact USRobotics Customer Support.

## **Mechanical Drawings**

3D file of the gateway. --> <u>http://support.usr.com/support/3510/files/Gateway\_3D.zip</u> 3D file of the front plate --> <u>http://support.usr.com/support/3510/files/Gateway\_front\_plate\_3D.zip</u> Below you can find the dimensions of the gateway.

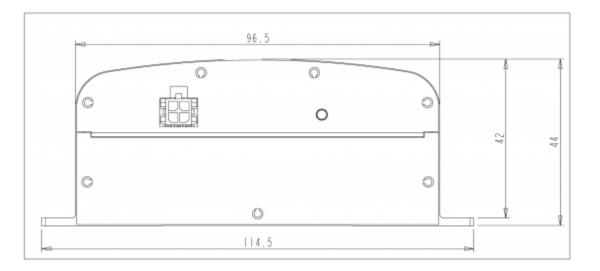

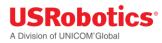

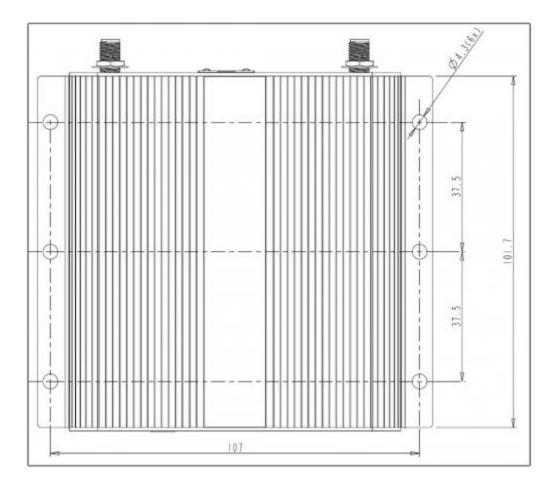

# **IP-65 requirement**

Below you can find the parts for the encasing which are needed to fulfill the requirements for IP-65.

All these parts can be ordered by TAKACHI:

- 1x box BACK 203013G or BCPK 203013S,
- 1x plate BMP 2030P,
- 1 x screws (20pcs) MT4-8T,
- 1x bracket (2x4 pcs) BLF-2G(PC-GF) or CK-26P (metal SS)
- 3x cable gland MG-12S (3 inputs)

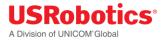

|             | Encasi                                                                                                    | ng M2M box                                                 |                                                               |
|-------------|----------------------------------------------------------------------------------------------------|------------------------------------------------------------|---------------------------------------------------------------|
|             |                                                                                                    |                                                            | or                                                            |
| Вох         | The second second secon                                                                                                    | BCAK 203013G<br>(ABS+Key)UL94HB<br>WxDxH<br>200x300x131,5  | BCPK 203013S<br>(PC + Key)UL94VO<br>WxDxH<br>200x300x131,5    |
| Plate       |                                                                                                    | BMP 2030P (ABS)<br>WxDxt<br>166,5x266x4                    |                                                               |
| screws      | • Tap<br>• Tap<br>• Tap | MT4-8T<br>20PCS<br>M4 tapping                              |                                                               |
| Bracket     |                                                                                                    | BLF-2G (PC-GF)<br>4 Mounting<br>brackets<br>4 screws M5x12 | CK-26P (metal SS)<br>4 Mounting<br>brackets<br>4 screws M5x10 |
| Cable gland | Compared<br>Transformer<br>March 1<br>March 1                                                                                                    | MG-12S<br>Ø12<br>cable range Ø3-<br>6,5mm                  |                                                               |

## **Front and Back Panels**

The front and back of the gateway case consist of a top panel and a bottom panel secured with Torx T6 screws.

The top panels cannot be changed. The bottom panels can be customized based on the requirements of the expansion card.

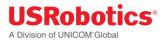

## Front Panel

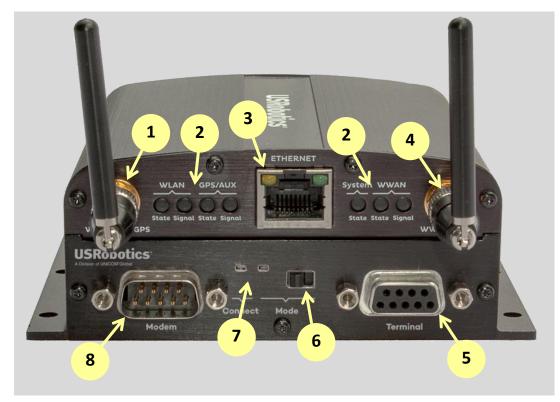

1. **WWAN Diversity Antenna Connector** - SMA-female antenna port for connection to a diversity antenna or a GPS antenna.

2. Gateway LEDs – The seven Gateway LEDs indicate the operating status of the Gateway base unit.

3. Ethernet Port – 10/100 Mbps RJ-45.

4. WWAN Main Antenna Connector - SMA-female antenna port for connection to a cellular antenna.

5. **Terminal Serial Port** - The terminal serial port provides an RS-232 asynchronous serial DCE connection via a DB9-F connector. See <u>appendix A</u> for pinout details. Use an appropriate serial cable to connect this port to the DTE serial port of a terminal that will send modem AT commands to the Modemulator. In gateway mode, this port is configured and activated by the Plugin tab of the gateway's user interface.

6. Mode Switch – This switch selects the operating mode. See table 1 for details.

7. **Modemulator LEDs -** These LEDs indicate the Modemulator operating mode and connection status. See table 1 for details.

|                     |                                                    | CONNECT<br>LED | MODE<br>LED | Switch<br>Position |
|---------------------|----------------------------------------------------|----------------|-------------|--------------------|
|                     | Connected                                          | Green          | Green       | ÷                  |
| Modemulator<br>mode | <b>Connection pending</b><br>(Originate or Answer) | Blinking       | Green       | ÷                  |
|                     | Ready                                              | Off            | Green       | ÷                  |
|                     | Busy                                               | Red            | Green       | ÷                  |
| Gateway mode        |                                                    | Off            | Red         | $\rightarrow$      |
| Power OFF           |                                                    | Off            | Off         | N/A                |

Table 1

8. **Modem Serial Port** - The modem serial port provides an RS-232 asynchronous serial DTE connection via a DB9-M connector. See <u>appendix A</u> for pinout details. Use an appropriate serial cable to connect this port to the DCE serial port of an analog modem to enable the Modemulator to manage PSTN connections to or from remote analog modems. In gateway mode, this port is inactive.

## Gateway LEDs

#### LED Descriptions

#### **Bottom Front Panel**

The bottom front panel covers the front expansion slot and is removed when installing an expansion card.

Option provides a custom panel for the following expansion cards:

Low Cost Serial Card

Industrial Serial Card

**Basic Ethernet Switch** 

PoE Ethernet Switch

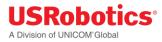

## **Back Panel**

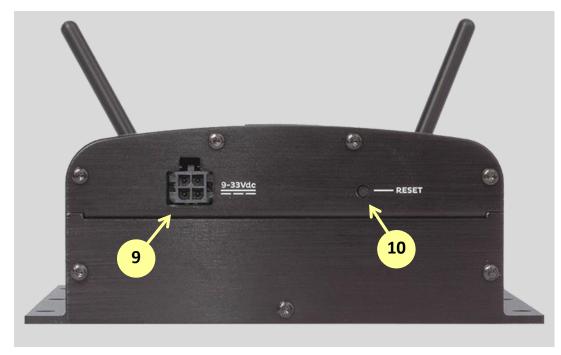

9. **External Power Supply Input** – This input receives operating power from the external low voltage power supply that is included with the base unit. Connect the included power supply to this connector.

10. **Reset Button -** Press and hold for less than five seconds to reset the unit to the last working settings. Press and hold for five seconds or more to reset the unit to factory settings.

## **Bottom Back Panel**

The bottom back panel covers the opening for the back expansion slot and is removed when installing an expansion card.

Option provides a custom panel for the following expansion cards:

<u>Wi-Fi Card</u>

**Developer Card** 

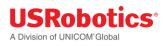

# **LED Descriptions**

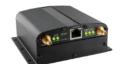

| LED                         | Description                                                                      |
|-----------------------------|----------------------------------------------------------------------------------|
| WLAN State                  | Indicates the connection status of the WLAN interface                            |
|                             | Off: not installed                                                               |
|                             | Orange: Wlan board = OK, client not connected and AP not enabled                 |
|                             | Orange blinking: AP disabled and Client connected / data traffic                 |
|                             | Red: board error/ (Any that causes AP or Client not to work)                     |
|                             | Green: AP enabled                                                                |
|                             | Green flashing: AP enabled and Client connected/data traffic                     |
| WLAN Client Signal Strength | Indicates the signal strength of the WLAN interface                              |
|                             | Off: off or not connected                                                        |
|                             | Orange: moderate signal strength                                                 |
|                             | Red: bad signal strength                                                         |
|                             | Green: good signal strength                                                      |
|                             | Green flashing: n/a                                                              |
| GPS/Aux State               | Indicates the GPS operation                                                      |
|                             | Off: off                                                                         |
|                             | Orange: on, no fix                                                               |
|                             | Red: error                                                                       |
|                             | Green: on, has fix                                                               |
|                             | Green flashing: n/a                                                              |
| GPS/Aux signal strength     | Indicates the signal strength of the GPS                                         |
|                             | Off: no signal                                                                   |
|                             | Orange: moderate GPS signal                                                      |
|                             | Red: bad GPS signal                                                              |
|                             | Green: good GPS signal                                                           |
|                             | Green flashing: n/a                                                              |
| System State                | Indicates successful power on and device readiness                               |
|                             | Off: no power                                                                    |
|                             | Orange: booting                                                                  |
|                             | Red: error                                                                       |
|                             | Green: on                                                                        |
|                             | Green flashing: n/a                                                              |
| WWAN State                  | Indicates WWAN or 3G interface availability and use                              |
|                             | Off: no power or not connected                                                   |
|                             | Orange: on, not connected                                                        |
|                             | Red: WWAN error                                                                  |
|                             | Green: on, connected                                                             |
| M/M/AN Signal Strongth      | Green flashing: data traffic                                                     |
| WWAN Signal Strength        | Indicates WWAN or 3G interface signal strength<br>Off: no power or not connected |
|                             | Red: bad signal strength (< -104dbm)                                             |
|                             | <b>Orange</b> : moderate signal strength (< -104dbm)                             |
|                             | Green: good signal strength (>= -94dbm)                                          |
|                             | <b>Green</b> . good signal strength (>= -9400m)                                  |

# **Main Board Specifications**

The gateway is designed with one main board and two additional expansion boards.

## Main Board

The main board is identical for each base unit and is designed around a micro-controller which controls a WWAN module and the Ethernet interface.

Main Board Block Diagram (PDF) --> http://support.usr.com/support/3510/files/m2m box im 0 0.pdf

#### Internal Power Supply

- Stable 3.4V power rail
- Reverse polarity protection
- Over-voltage protection up to 60V
- Current limiter at 1.2A
- One-time fuse of 2A

#### Main Board Processor

- Freescale i.MX280 @ 450MHz
  - 0 64 MB RAM
  - 128 MB Flash memory
  - o GTM68X WWAN module1 m
  - o Ethernet interface
  - Two expansion board connectors

## **Primary Expansion Board**

The primary expansion board has the following interfaces:

- Power supply: V\_PWR, 3V4, 3V3
- 24 MHz clock signal
- Master reset signal
- High speed USB interface
- High speed OTG USB interface
- SDIO interface
- GPIO signals
- Serial interface

## Secondary Expansion Board

The secondary expansion board has the following interfaces:

• Power supply: V\_PWR, 3V4, 3V3

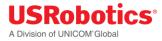

- 24 MHz clock signal
- Master reset signal
- High speed USB interface
- SDIO interface
- GPIO signals

## **Expansion Card Specifications**

<u>Wi-Fi Card</u> Low Cost Serial Card Industrial Serial Card

Basic Ethernet Switch

PoE Ethernet Switch

**Developer Card** 

**Telematics Card** 

## WLAN Card Specifications CG2101

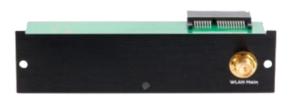

## Specifications:

- According to 802.11 abgn spec
- Simultaneous access point and Client mode
- Dual SSID
- Up to 10 simultaneous users
- Supported encryption: WPA-PSK, WPA2-PSK, mixed WPA/WPA2-PSK

## **RF Specifications:**

- The antenna connector on the front panel of the WLAN expansion card is a RP-female connector.
- <u>Click here for more RF specifications.</u>
- <u>Click here for antenna recommendations</u>.

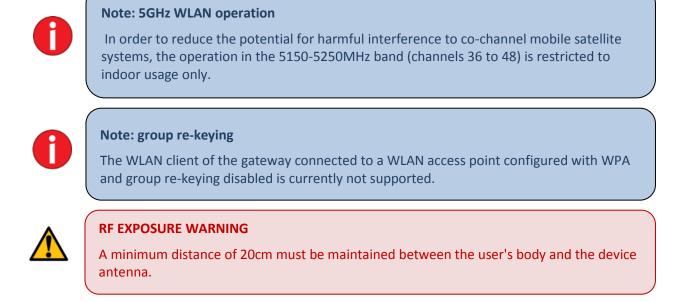

## Industry Canada radiation exposure statement

This equipment complies with Industry Canada's RSS-102 radiation exposure limits set forth for an uncontrolled environment. This equipment should be installed and operated with minimum distance 20cm between the radiator & your body.

Under Industry Canada regulations, this radio transmitter may only operate using an antenna of a type and maximum (or lesser) gain approved for the transmitter by Industry Canada. To reduce potential radio interference to other users, the antenna type and its gain should be so chosen that the equivalent isotropically radiated power (e.i.r.p) is not more than necessary for successful communication.

This radio transmitter, IC 2734A-CG2101, has been approved by Industry Canada to operate with the antenna types listed below with the maximum permissible gain and required antenna impedance for each antenna type indicated. Antenna types not included in this list, having a gain greater than the maximum gain indicated for that type, are strictly prohibited for use with this device.

- 2.4GHz band: 3dBi (50Ω)
- 5GHz band: 3dBi (50Ω)

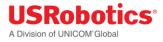

## Low Cost Serial Card Specifications

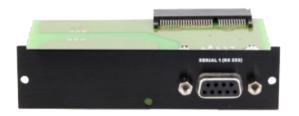

## Specifications:

- Female DB9 connector
- One serial port RS-232, 921.6 Kbaud maximum speed

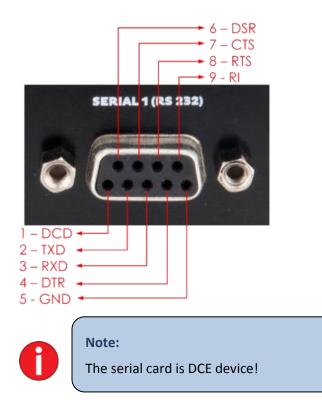

## Connect the Gateway with a DTE device (laptop)

In order to connect the gateway to a laptop or any other DTE device you should use a regular straight cable.

USRobotics A Division of UNICOM<sup>®</sup>Global

| Gateway<br>(DCE)                                                                              | Laptop<br>(DTE)                                                                                |
|-----------------------------------------------------------------------------------------------|------------------------------------------------------------------------------------------------|
| 1 - DCD<br>2 - TXD<br>3 - RXD<br>4 - DTR<br>5 - GND<br>6 - DSR<br>7- CTS<br>8 - RTS<br>9 - RI | 1 - DCD<br>2 - RXD<br>3 - TXD<br>4 - DSR<br>5 - GND<br>6 - DTR<br>7 - RTS<br>8 - CTS<br>9 - RI |

## Connect the Gateway with another DCE device (modem, PLC,...)

In order to connect the gateway to another DCE device you should use a cross cable. (= null modem cable).

#### CloudGate DCE (DCE) 1 - DCD ------ 1 - DCD 2 - TXD \_\_\_\_\_ \_\_\_\_\_ 2 - TXD 3 - RXD ┥ — 3 - RXD 4 - DTR ----- 4 - DTR \_\_\_\_\_\_ 5 - GND 5 - GND -6 - DSR \_\_\_\_\_ 6 - DSR ► 7 - CTS 8 - RTS 7 - CTS -8 - RTS -9 - RI ------ 9 - RI

## Industrial Serial Card Specifications

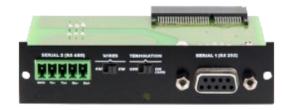

## Specifications:

## RS232

- One RS-232 serial port, 921.6 Kbaud maximum speed
- The RS232 interface on the industrial serial card is identical to the one on the low cost serial card.

Please have a look at this low cost serial card for more info on the RS232 interface.

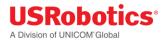

#### RS485

- One 22 KV isolated RS-485 serial port, 921.6 Kbaud maximum speed
- Connector: Examples of the connector you should use are:
  - Phoenix (MC 1,5/5ST-3,81)
  - Würth (691361300005)
- Termination switch: With this switch you can choose to terminate the RS485 network with a 120 Ohm resistor
- Wire selection: This switch allows you to use a 4 wire network or a 2 wire network

You can use the gateway in a 2 wire network as shown below:

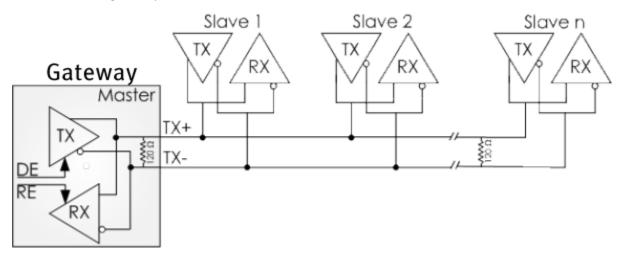

You can use the gateway in a 4 wire network as shown below:

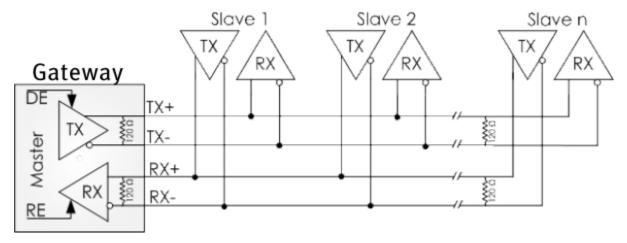

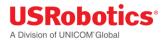

## Note:

By default the TX and RX of the RS485 connection are disabled. So you have to enable them before you can start using the RS485 port. (You can enable this by using the DE and RE signals). For a 2 wire interface (=half duplex) you should of course only enable one direction at the same time.

Below an example of how to do this in your code. (The example shows how to activate both DE and RE)

```
#include <stdio.h>
#include <string.h>
#include <fcntl.h>
# include <unistd.h>
#include <sys/ioctl.h>
#include <errno.h>
 ********
* Manifest Constants
#ifndef TIOCM OUT1
#define TIOCM OUT1
                      0x2000
#define TIOCM OUT2
                      0x4000
#endif
#define TIOCM RE TIOCM OUT1
#define TIOCM_DE TIOCM_OUT2
                      int main (void)
{
  int fd = open("/dev/ttySP4",O_RDWR || O_NONBLOCK);
  if (fd < 0) { printf("failed to pen device\n"); return 0; }
  int status, err;
  /* switch on RS485 TRANSMIT buffer and RECEIVE buffer */
 ioctl(fd, TIOCMGET, &status);
 status |= (TIOCM_DE | TIOCM_RE);
  if ((err = ioctl(fd, TIOCMSET, &status)))
  {
      printf("ioctl error 0x%x, errno 0x%x, status %x",err, errno, status);
  close(fd);
  return 0;
```

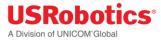

## **Basic Ethernet Switch Specifications**

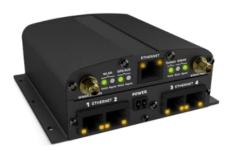

## **Specifications**

- RJ-45 receptacle tab on top
- 4-port 10/100 Base-T
- One uSD card connector available
- Auto-MDIX

#### Pinout

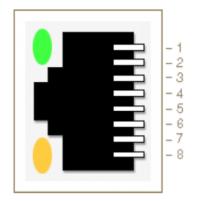

#### Yellow LED:

- Active when operating speed is 100Mbps
- Inactive when operating speed is 10 Mbps or when not connected

#### **Green LED:**

- Active when valid link is detected
- Blinks when activity is detected
- Inactive when not connected

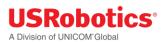

| Pin # | Function |
|-------|----------|
| Pin 1 | TX/RX+   |
| Pin 2 | TX/RX-   |
| Pin 3 | RX/TX+   |
| Pin 4 | Not used |
| Pin 5 | Not used |
| Pin 6 | RX/TX-   |
| Pin 7 | Not used |
| Pin 8 | Not used |

**IMPORTANT:** The auto-MDIX feature is always activated on the gateway. This feature automatically detects the required cable connection type (straight or crossed), and configures the connection appropriately, removing the need for crossover cables. In order for auto-MDIX to work correctly, auto-negotiation (auto speed and auto duplex) must be enabled on both sides of the link. Note that auto negotiation is always active on the gateway.

## **PoE Ethernet Switch Specifications**

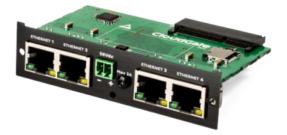

## **Specifications**

- RJ-45 receptacle tab on top
- 4-port 10/100 Base-T
- Can function as a 2 ports Class 4 PoE or a 4-port Class 3 PoE
- Auto-MDIX

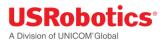

## Pinout

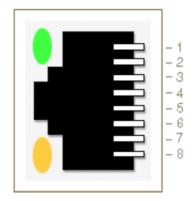

#### Yellow LED:

• PoE indicator

#### **Green LED:**

- Active when valid links is detected
- Blinks when activity is detected
- Inactive when not connected

| Pin # | Function |
|-------|----------|
| Pin 1 | TX/RX+   |
| Pin 2 | TX/RX-   |
| Pin 3 | RX/TX+   |
| Pin 4 | PoE      |
| Pin 5 | PoE      |
| Pin 6 | RX/TX-   |
| Pin 7 | PoE      |
| Pin 8 | PoE      |

**IMPORTANT**: The auto-MDIX feature is always activated on the gateway. This feature automatically detects the required cable connection type (straight or crossed), and configures the connection appropriately, removing the need for crossover cables. In order for auto-MDIX to work correctly, auto-negotiation (auto speed and auto duplex) must be enabled on both sides of the link. Note that auto negotiation is always active on the gateway.

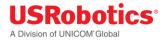

## **Power Supply**

- Connector: Examples of the connector you should use are:
  - Phoenix (MC 1,5/2ST-3,81)
  - Würth (691361300002)
- Operating voltage: 50 57Vdc, typical 56Vdc
- Power consumption: The mainboard of the gateway consumes about 10W, the Ethernet board can consume up to 60W (4x15w or 2 x 30W. So the total power should not exceed 70W.
- The POE Ethernet board has an internal one time fuse of 2A
- The power plug is delivered together with the PoE Ethernet Switch expansion card. The plug is
  visible within the red rectangle in the picture below.
   This plug allows you to connect an external power supply to the socket on the PoE expansion card.

This plug allows you to connect an external power supply to the socket on the PoE expansion card.

**IMPORTANT**: the polarity of the external power supply is indicated on the metal front plate of the expansion card.

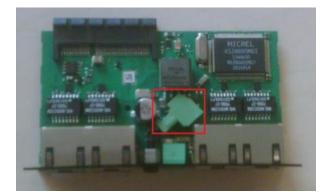

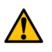

## **SAFETY WARNING**

When the PoE expansion board is inserted in the gateway, the gateway must be powered from the PoE power supply. The main power input on the back of the gateway will be disabled!

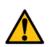

## SAFETY WARNING

The PoE power supply operates on DC power provided via a DC power supply or AC power adapters. Only use power supplies rated at 56Vdc and make sure the product is installed near a power outlet that is easily accessible. This product is regarded a class III equipment where protection against electric shock is provided by means of power supplied from a SELV (Safety Extra Low Voltage) circuit and does not generate hazardous voltages within itself.

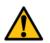

## **SAFETY WARNING**

When using the PoE board at a power level lower or equal to 30W the temperature range in which you can use this board is equal to the temperature range of the gateway itself (- $30^{\circ}$ C to +70°C). However when the PoE board operates at a power level between 30W and 60W the temperature range is limited to -30°C to +45°C.

When using an AC adapter make sure that the ambient temperature doesn't exceed the specified temperature limits of the AC adapter.

## **Developer Card Specifications**

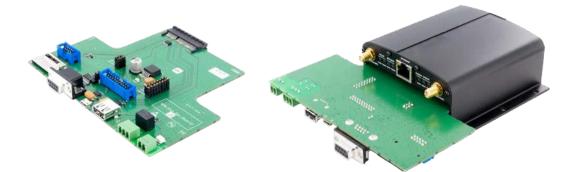

The Developer card has the following functions available.

- One RS232 interface (8 pin)
- One SD card interface
- Two USB interfaces (one normal, one OTG)
- One temperature sensor
- One relay
- One analog input signal
- I2C bus
- Optocoupler

## **RF Specifications**

## WWAN Interface

## **Supported Frequencies**

- GSM, GPRS, and Edge bands: 850/900/1800/1900
- WCDMA bands: I, II, IV, V, VIII

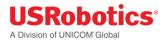

• CDMA bands: BC0,1

#### **Output Power**

- Power Class 4 (2W, 33dBm) for GSM, GPRS 850/900 MHz bands
- Power Class 1 (1W, 30dBm) for GSM, GPRS 1800/1900 MHz bands
- Power Class E2 (0.5W, 27dBm) for Edge 850/900MHz bands
- Power Class E2 (0.4W, 26dBm) for Edge 1800/1900 MHz bands
- Power Class 3 (0.25W, 24dBm) for UMTS 850/900/1900/2100 MHz bands

## Antenna Interfaces

#### Main WWAN Antenna

The main antenna is labelled WWAN Main on the front panel. Learn about antenna recommendations.

#### Connectors

• The RF connector on the Gateway is SMA female.

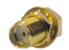

• The antenna itself or the connector to the antenna should be SMA male.

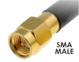

#### **Frequency Range**

• Allows all frequency bands which the integrator wants to use

#### Performance

- Radiation pattern: Omni-directional
- Efficiency over all used frequencies: > 50%
- Maximum VSWR: < 2.5:1 with 50 ohm reference impedance

#### Polarization

• Linear

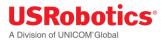

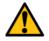

#### **RF EXPOSURE WARNING**

To comply with FCC and Industry Canada regulations limiting both maximum RF output and human exposure to RF radiation, maximum antenna gain must not exceed:

Cellular (800MHz) band < 4 dBi PCS (1900MHz) band < 3.5 dBi AWS (1700MHz) band < 3.5 dBi

To comply with the CE regulations, maximum antenna gain must not exceed the antenna gain of the Taoglas TG.09.0113 antenna.

#### **Diversity WWAN Antenna**

The diversity antenna is labelled **WWAN Div GPS** on the front panel. <u>Learn about antenna</u> <u>recommendations.</u>

IMPORTANT: The diversity antenna is by default disabled (from firmware version 1.9.0 onwards). Learn how to enable the diversity antenna.

#### Connectors

• Uses the same type of connector as the main WWAN antenna

#### **Frequency range**

- Receive diversity only works on WCDMA and CDMA bands
- Only WCDMA and CDMA bands have to be supported by the diversity antenna.
- The GPS frequency must also be supported if GPS functionality is desired on the gateway.

#### Efficiency

- Radiation pattern: Omni-directional
- Efficiency over all used frequencies: > 25%
- Maximum VSWR: < 2.5:1 with 50 ohm reference impedance

#### Polarization

Linear

Mutual coupling (main antenna and diversity antenna)

- Isolation: > 8dB
- Envelope correlation coefficient: < 0.5

#### **GPS** Antenna

The gateway only supports passive GPS antennas. There is no power supply for active antennas on the RF connector. For accurate GPS operation make sure the GPS antenna has a clear view of the sky.

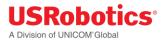

#### Maximum VSWR

• < 2.5:1 with 50 ohm reference impedance

#### Polarization

• RHCP antenna or a vertical polarized antenna

#### **Frequency** range

• Frequency range for GPS: 1575.42MHz ± 1MHz

#### Efficiency

• Efficiency: > 50%.

## WLAN interface

The WLAN antenna is labelled **WLAN Main** on the bottom back panel. <u>Learn about antenna</u> <u>recommendations.</u>

For the Wi-Fi expansion card the following parameters are required for the antenna:

#### Connector

• The RF connector on the Wi-Fi expansion card is an RP-SMA female connector

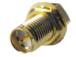

• The RF connector on the Wi-Fi antenna should be an RP-SMA male connector

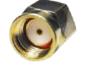

## Frequency range

- 2.4 Ghz
- 5 Ghz

The integrator should only choose the frequencies he would like to use.

#### Performance

- Radiation pattern: Omni-directional
- Efficiency over all used frequencies: > 50%
- Maximum VSWR: < 2.5:1 with 50 ohm reference impedance

#### **Polarization**

Linear

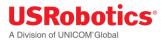

#### **RF EXPOSURE WARNING**

To comply with CE, FCC and IC regulations limiting both maximum RF output and human exposure to RF radiation, maximum antenna gain must not exceed 3 dBi.

## Antenna Recommendations

A number of good antennas are available on the market for use with the gateway. Below is a list of antennas which can be used as a reference for each functionality.

All antennas listed below are made by Taoglas and are available via DigiKey

#### Main WWAN Antenna

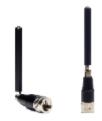

Taoglas TG.09.0113

- Recommended as the standard Main and Diversity antennas
- Recommended for all bands except GPS

#### **Diversity and GPS Antenna**

There are two recommended options for the Diversity and GPS Antenna.

#### **Option A**

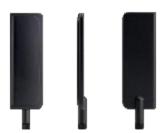

#### Taoglas TG.30.8113

- Recommended for all bands including GPS
- Can be used as main antenna but very large

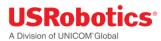

#### **Option B**

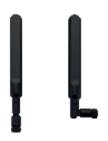

Taoglas TG.10.0113

- Not recommended for the main antenna (marginal low band performance)
- Recommended for high band diversity antenna
- Acceptable as low band (700-800-850-900MHz) Diversity antenna
- Recommended for GPS antenna

#### WLAN Antenna

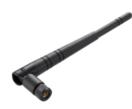

Taoglas GW.59.3153

• Recommended for both 2.4 Ghz and 5 Ghz bands

#### **Related Topics**

**RF Specifications** 

<u>3G Connection Tab</u>

## **Ethernet Specifications**

## **Ethernet Interface**

- RJ-45 receptacle tab on top
- 10/100 Mbps
- 100BASE-TX
- Auto-MDIX

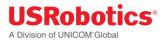

## Pinout

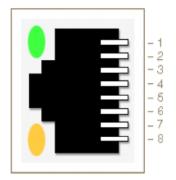

## Yellow LED:

- Active when operating speed is 100Mbps
- Inactive when operating speed is 10 Mbps or when not connected

## Green LED:

- Active when valid links are detected
- Blinks when activity is detected
- Inactive when not connected

| Pin # | Function |
|-------|----------|
| Pin 1 | TX/RX+   |
| Pin 2 | TX/RX-   |
| Pin 3 | RX/TX+   |
| Pin 4 | Not used |
| Pin 5 | Not used |
| Pin 6 | RX/TX-   |
| Pin 7 | Not used |
| Pin 8 | Not used |

**IMPORTANT**: The auto-MDIX feature is always activated on the gateway. This feature automatically detects the required cable connection type (straight or crossed), and configures the connection appropriately, removing the need for crossover cables. In order for auto-MDIX to work correctly, auto-negotiation (auto speed and auto duplex) must be enabled on both sides of the link. Note that auto negotiation is always active on the gateway.

## WAN/LAN Switchover Feature

The WAN/LAN switchover feature defines the state of the Ethernet port at power-on. By default, this feature is enabled. Learn how to <u>disable WAN/LAN Switchover</u>.

Two modes are possible:

- WAN mode: the Ethernet interface act as a WAN interface
- LAN mode: the Ethernet interface acts as a LAN interface

Each time the unit is powered on:

- Gateway sends a DHCP discover message over the Ethernet interface.
- When it receives a DHCP offer it proceeds with the DHCP protocol and the Ethernet interface remains in WAN state.
- When it does not receive a DHCP offer it resends the DHCP discover message five times. If no DHCP offer is received after five tries, the gateway starts running a DHCP server on the Ethernet interface and act as a LAN interface.

**TIP:** WAN/LAN detection only happens during power on. The Ethernet connection remains in the same state (WAN or LAN) until a power cycle or reset has happened.

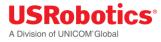

## WAN/LAN Switchover Flow Diagram

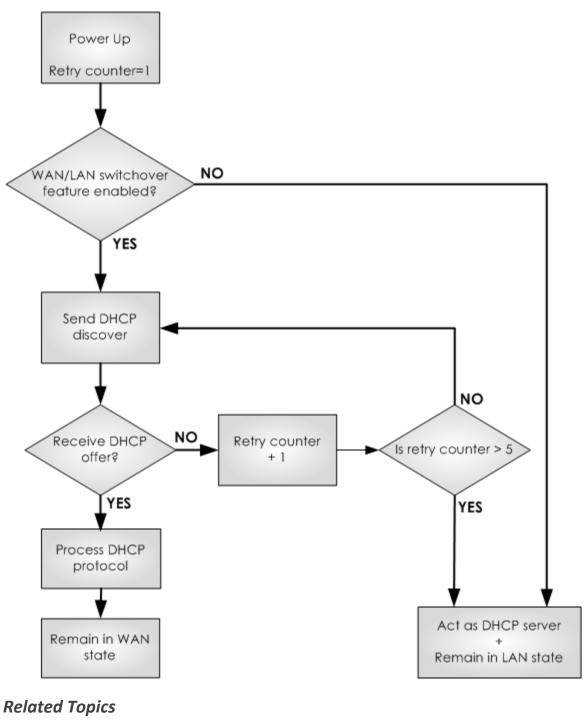

Ethernet Tab

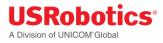

## **Environmental Specifications**

- Operating temperature: -30°C to 70°C
- Storage temperature: -40°C to 85°C
- Humidity operational: 5% 95% non condensing
- Operating altitude: up to 2000m

## **Power Requirements**

## **Base Unit Power Supply**

The symbol on the label at the bottom side of the gateway shows the power requirements:

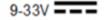

- Input voltage must be between 9V 33V DC
- Internal electronic fuse limits the input current to 1.2A

USRobotics recommends to use a power cable between the external power supply unit and the gateway that has a wire thickness of 22 AWG!

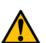

#### **SAFETY WARNING**

This device operates on DC power provided via a DC power supply or AC power adapters. Only use power supplies in the range 9-33V DC and make sure the product is installed near a power outlet that is easily accessible. This product is regarded a class III equipment where protection against electric shock is provided by means of power supplied from a SELV (Safety Extra Voltage) circuit and does not generate hazardous voltages within itself.

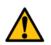

#### **SAFETY WARNING**

When using an AC adapter make sure that the ambient temperature doesn't exceed the specified temperature limits of the AC adapter.

As a reference, the power supply available from USRobotics has the following parameters:

- Output voltage 12V DC
- Max output current 1A

If an industrial power supply is preferred USRobotics recommends:

http://www.us.tdk-lambda.com/ftp/Specs/dspa.pdf

It can be sourced through Farnel, Mouser, Digikey, etc...

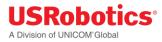

## **Power Connector**

The power connector is a Micro-Fit connector from Molex (MX-43025-0400).

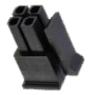

- Power Connector Drawing (PDF) --> <u>http://support.usr.com/support/3510/files/molex\_43025-400\_drawing.pdf</u>
- Power Connector Datasheet (PDF) --> <u>http://support.usr.com/support/3510/files/molex\_43025-400\_datasheet.pdf</u>

#### Pinout

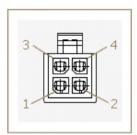

| Pin #<br>Pin 1 | Function<br>Input voltage |
|----------------|---------------------------|
| Pin 2          | GND                       |
| Pin 3<br>Pin 4 | Not connected             |

## **Internal Power Circuits**

The voltage applied by the power adapter to the gateway is converted into different voltage levels by the main board. Two different power circuits make five different voltage rails.

#### Dedicated high current power circuit

- Provides two different voltage rails which both can deliver high current levels:
  - **V\_PWR:** Is the voltage level of the power adapter limited to 1.2A. A little voltage drop lower than 1V will be caused by the protection circuit.
  - **3V4:** A 3.4V power rail made by a dedicated power circuit which is used on the main board but also accessible by the expansion boards

#### *Low power circuit generated by the micro controller*

- Provides three voltage rails for very limited power:
  - **3V3:** A 3.3V power rail provided by the micro controller is used on the mainboard but also accessible to the expansion boards
  - **1V8:** A 1.8V power rail provided by the micro controller and only used on the main board
  - **1V2:** A 1.2V power rail provided by the micro controller and only used on the main board

| Voltage Rail | Voltage                                                  | Usage                                                                                                    | Max Current                                                                                                    |
|--------------|----------------------------------------------------------|----------------------------------------------------------------------------------------------------|----------------------------------------------------------------------------------------------------|
| V_PWR        | Equals the<br>applied voltage<br>of the power<br>adapter | Use for power-hungry<br>devices                                                                                                    | Current is limited to 1.2A                                                                                                    |
| 3V4          | 3.4V                                                     | Powers all standard digital<br>components on the<br>expansion cards                                                                                        | 3A maximum of which the<br>main board is already using<br>1.5A. Only 1.5A is left for<br>both expansion cards. (The<br>sum of both expansion<br>cards should be lower than<br>1.5A) |
| 3V3          | 3.3V                                                     | Powers low power<br>components or level<br>translators from I/O signals<br>on expansion connectors<br>towards other components<br>used the expansion cards | Powers low power<br>components or level<br>translators from I/O signals<br>on expansion connectors<br>towards other components<br>used the expansion cards                          |
| 1V8          | 1.8V                                                     | Internal use only                                                                                                    | Internal use only                                                                                                    |
| 1V2          | 1.2V                                                     | Internal use only                                                                                                    | Internal use only                                                                                                    |

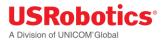

## Internal Power Circuits Block Diagram

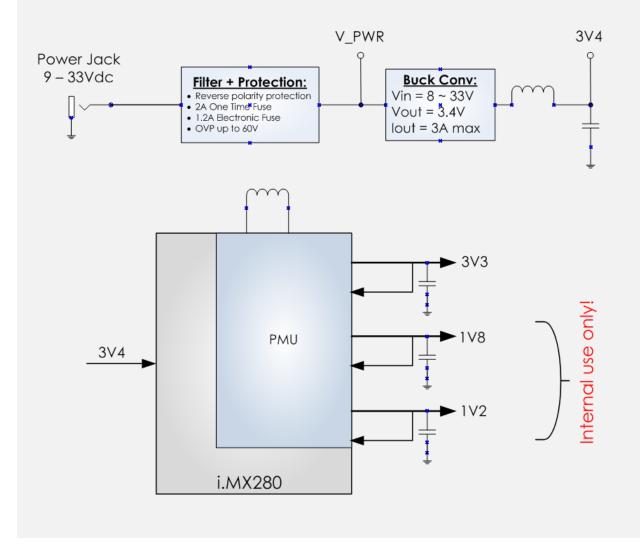

## **SIM Card Requirements**

The gateway has an integrated (U)SIM interface compatible with the ISO7816 IC card standard. The 3GPP standard defines three operational voltages for the supply voltage of the SIM card: 1.8V, 3V and 5V. The gateway supports two voltages: 1.8V and 3V. The 5V-only SIM cards are rarely used and are not supported by the gateway.

General requirements:

- Changing of SIM cards while in operating mode, or hot-swapping, is not supported.
- Detection of the SIM card removal can take up to 30 seconds.
- The gateway will not be able to communicate with the SIM card after re-insertion. As a result, the gateway needs to be reset after re-insertion of the SIM.

Learn how to install a SIM card.

# **Certification and Operator Approvals**

For detailed info about the obtained regulatory certification and operator approvals, please select your gateway product:

- USR3520 3G Americas
- <u>USR803520 3G EMEA</u>

## Safety warnings

Please read the following guidelines carefully. Not following these guidelines can cause harm to the gateway, yourself or other persons.

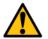

#### **RF EXPOSURE WARNING**

A minimum distance of 20cm must be maintained between the user's body and the device antennas.

#### General recommendations for use

- do not open your product when powered.
- do not expose to liquid, moisture or humidity.
- do not drop, throw or try to bend your product.
- do not paint your product.
- do not touch the antenna unnecessarily.

#### Ambient temperatures

Do not operate your product at ambient temperatures beyond the range of -30 and +70 degrees Celsius (exception: <u>PoE functionality</u> is limited to 45°C when using more than 30W). When using an AC adapter make sure that the ambient temperature doesn't exceed the specified temperature limits of the AC adapter.

In restricted areas, such as dedicated equipment rooms or electrical closets, where the temperature can exceed 65°C, the temperature of the surface might reach high values and therefore under these conditions the products need to be protected against accidental contact. We recommend that operators who plan to use this product at these high temperatures stick a warning sticker, in accordance with IEC 60417-5041 (DB:2002-10), on a visible part of the device, or attach a sticker with the following text:

WARNING

HOT SURFACE DO NOT TOUCH

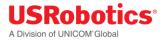

## Explosive atmosphere

Turn off your device in any area with a potentially explosive atmosphere. It is rare, but your device could generate sparks, which could cause an explosion or fire. Areas with a potentially explosive atmosphere are not always clearly marked. They include fueling areas (petrol filling stations), below deck on boats, fuel or chemical transfer or storage facilities and areas where the air contains chemicals or particles, such as grain, dust, or metal powders. Do not transport or store your product in the compartment of a vehicle which contains flammable gas, liquid or explosives.

#### **Blasting areas – construction sites**

Turn off your product when in a blasting area in order to avoid interfering with two-way radios used in blasting operations.

#### Do not use on aircraft

Using a wireless devices on aircraft can cause interference. Do not use it when the plane is on the ground without permission from the aircraft crew.

#### Driving

Do not operate your device while driving. Park the vehicle first.

#### **Medical equipment**

Do not use near medical equipment, especially life support equipment that might be susceptible to radio interference.

#### ESD notice

Electrostatic Discharge (ESD) is caused by a buildup of static electricity and can happen when making contact with a product. To limit the likelihood of Electrostatic Discharge, it is recommended to:

- avoid conditions that result in high static electricity (carpet, cool and dry air,...);
- avoid touching any connectors when handling the unit; only touch the casing if possible;
- ground yourself prior to handling by touching a large metal object.

In case the product encounters loss of performance after an Electrostatic Discharge, please reset the device in order to restore it to normal functionality.

#### **Class A device**

This is a class A product. In a domestic environment this product may cause radio interference in which case the user may be required to take adequate measures. The operation of the gateway is restricted for use in a commercial, industrial or business environment.

#### Manufacturer's disclaimer statement

The information in this document is subject to change without notice and does not represent a commitment on the part of the vendor. No warranty or representation, either expressed or implied, is made with respect to the quality, accuracy, or fitness for any particular purpose of this document. The manufacturer reserves the right to make changes to the content of this document and/or the products associated with it at any time without obligation to notify any person or organization of such changes.

In no event will the manufacturer be liable for direct, indirect, special, incidental, or consequential damages arising out of the use or inability to use this product or documentation, even if advised of the possibility of such damages.

For questions regarding your product or declaration, contact:

U.S. Robotics Corporation 1300 East Woodfield Road, Suite 506 Schaumburg, IL, 60173 U.S.A. http://www.usr.com/

To identify this product we refer to the Part, Series, or Model number found on the product.

## USR3520 3G Americas

## FCC

This device complies with the applicable FCC rule parts. The FCC approval is valid for the USR3520 3G Americas and the following expansion cards:

- model: CG1101, the Low cost serial card;
- model: CG1102, the Industrial serial card;
- model: CG1103, the Ethernet switch with PoE;
- model: CG1104, the Ethernet switch;
- model: CG1106, the Telematics base board;
- model: CG2101, the WLAN expansion card;
- model: CG3101, the Telematics I/O expander.

#### Industry Canada

This device complies with the applicable IC rules. The IC approval is valid for the USR3520 3G Americas and the following expansion cards:

- model: CG1101, the Low cost serial card;
- model: CG1102, the Industrial serial card;
- model: CG1103, the Ethernet switch with PoE;
- model: CG1104, the Ethernet switch;
- model: CG1106, the Telematics base board;
- model: CG2101, the WLAN expansion card;
- model: CG3101, the Telematics I/O expander.

#### **PTCRB**

The USR3520 3G Americas is PTCRB certified. PTCRB certification is only needed for the basic configuration, not for the expansion cards.

#### **Operator approvals**

The USR3520 3G Americas is approved by the following network operators:

USKODOTI A Division of UNICOM<sup>®</sup>Global

- Aeris
- AT&T
- Bell Mobility
- Sprint
- T-Mobile
- Telus
- Verizon Wireless

#### **Regulatory information**

This device complies with Part 15 of the FCC rules and with Industry Canada license-exempt RSS standards. Operation is subject to the following two conditions:

(1) this device may not cause harmful interference, and

(2) this device must accept any interference received, including interference that may cause undesired operation.

#### Federal communications commission notice

This equipment has been tested and found to comply with the limits for a Class A digital device, pursuant to part 15 of the FCC Rules. These limits are designed to provide reasonable protection against harmful interference when the equipment is operated in a commercial environment. This equipment generates, uses, and can radiate radio frequency energy and, if not installed and used in accordance with the instruction manual, may cause harmful interference to radio communications. Operation of this equipment in a residential area is likely to cause harmful interference in which case the user will be required to correct the interference at his own expense.

#### **Exposure Information to Radio Frequency Energy**

Users concerned with the risk of Radio Frequency exposure may wish to limit the duration of their calls and to position the antenna as far away from the body as is practical.

#### **Modifications**

Any changes or modifications made to this device that are not expressly approved by USRobotics could void the user's authority to operate the equipment.

## **USR803520 3G EMEA**

#### СЕ

This device complies with the essential requirements of the R&TTE directive (1999/5/EC) issued by the Commission of the European Union.

The USR803520 3G EMEA is certified together with the following expansion cards:

- model CG1101, the Low cost serial card;
- model CG1102, the Industrial serial card;
- model CG1103, the Ethernet switch with PoE;

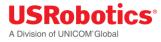

- model CG1104, the Ethernet switch;
- model CG1106, the Telematics base board;
- model CG2101, the WLAN expansion card;
- model CG3101, the Telematics I/O expander.

The R&TTE declaration of conformity can be downloaded at the bottom of this page.

#### E-mark

The USR803520 3G EMEA is complying with the Automotive EMC requirements according to regulation UN ECE-R10 revision 4 and EU Automotive EMC directive 2004/104/EC.

The USR803520 3G EMEA is certified together with the following expansion card:

• model CG2101, the WLAN expansion card.

# **E**13 10 R - 04 12963

## Waste from Electrical and Electronic Equipment (WEEE)

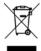

Attention: Your product is marked with this symbol. Electrical and electronic equipment should not be disposed of with general household waste. There is a separate collection system for these items.

Please contact your supplier for information on their disposal policy. You may be charged for the costs of take-back and recycling. In some countries, small products in small quantities may be disposed of at designated collection facilities. Please contact your local authority for details.

CE Declaration of Conformity (R&TTE): http://support.usr.com/support/3520/3520-files/803520-doc.pdf

## Certification of third-party expansion cards

Option offers third-party hardware developers the possibility to design their own expansion cards for the Gateway. The Gateway and the Option expansion cards are compliant with the necessary regulatory requirements, but third-party hardware developers should still make sure the final product remains compliant when inserting their expansion cards into the Gateway. Before placing these tailor made expansion cards in the market, it's the hardware developer's task to evaluate its expansion card for continued compliance. This page aims to give some initial guidance on the amount of certification that is needed.

The regulatory requirements for expansion cards are typically concerned with the correct use of the radio spectrum, EMC, safety and health regulations. They check if the product is working according to RF regulations and is safe for use; for example, no unwanted emissions, not too high power emissions, the effective use of RF spectrum, etc. Finally, also correct labeling and information to the end user is needed.

The amount of testing and certification work highly depends on the supported functionality. Digital devices containing no wireless transmitter can still transmit unwanted emissions (unintentional

radiators) which can interference with other devices. Devices containing a wireless transmitter should make sure their RF behavior is within specification and meets safe limits for people.

The most common regulatory approvals are described now.

## Federal Communications Commission (FCC)

When selling/operating you own expansion card in the USA, it shall comply with the rules of the Federal Communications Commission. When the expansion card contains a wireless transmitter, more testing will be need than when the expansion card doesn't have a wireless transmitter.

#### Expansion card without wireless transmitter

Even when a digital device contains no wireless transmitter, it can still emit RF noise and cause interference to other digital devices. To tackle this, the FCC has imposed rules for these "unintentional radiators". The FCC requirements can be found in FCC Part 15, <u>subpart B</u> "unintentional radiators". Depending on the type of Part 15B device, a different equipment authorization procedure is required. Most expansion cards will fall in the category "Class A digital devices, peripherals & external switching power supplies" and will be subject to the "Verification" method. This means testing the conducted and radiated emissions and keeping the test results on record, while no FCC logo or FCC ID is needed.

These FCC Part15, subpart B tests can be executed in authorized test labs.

#### Expansion card with wireless transmitters

Expansion cards with wireless transmitters shall still comply with the requirements for the nontransmitting parts explained above. In addition one should check the requirements for the specific frequency of the transmitter. Typically tests are required for RF output power, modulation characteristics, occupied bandwidth, frequency stability and radiated spurious emissions. In addition the expansion card will mostly be required to carry its own FCC ID.

When the expansion card makes use of an already certified radio module, the test results might be fully or partially re-used and there's no need for a new FCC ID.

The FCC differentiates between licensed and unlicensed transmitters.

- licensed transmitters: devices operating in a frequency that is licensed by the FCC (e.g. PCS 1900MHz or cellular 850MHz). The FCC strictly controls interference in these bands!
- unlicensed transmitters: devices operating in unlicensed frequency bands. Different technologies can be used in these frequency bands and interference restrictions are less severe (e.g. 2.4GHz WLAN, Bluetooth, ZigBee...).

Technical standards for licensed and unlicensed equipment are found in the various radio service rule parts. Depending on the specifications of your expansion card, testing is needed for the applicable rule part(s). Some common rule parts include:

- FCC Part 15C for Intentional Radiators (2.4GHz band);
- FCC Part 15E for UNII devices (5GHz band);
- FCC Part 24 Personal communications services (1900MHz band);
- .

Please visit the FCC website for more detailed info on the <u>equipment authorization procedures</u> and the different <u>FCC rule parts</u>.

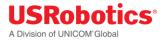

These FCC tests can be executed in authorized test labs.

## Industry Canada (IC)

When you want to sell/use your expansion card in both Canada and USA, it is advised to do the IC and FCC testing together. Typically the same testing can be performed, resulting in reduced testing costs.

#### Expansion card without wireless transmitter

Digital devices without transmitter are typically categorized as "interference causing equipment". These devices shall comply with ICES-003 requirements for Digital Apparatus and are approved through the method of Self-Declaration of Compliance (SDoC). Similar as FCC Part 15B devices, compliance is checked for conducted and radiated emissions. When compliant with the limits, the product shall carry a compliance label stating "CAN ICES-3 (A)/NMB-3 (A)" for a typical Class A device.

These ICES-003 tests can be executed in authorized test labs.

#### Expansion card with wireless transmitters

Expansion cards with wireless transmitters shall still comply with the requirements for the nontransmitting parts explained above. In addition one should check the requirements for the specific frequency of the transmitter. Typically tests are required for RF output power, modulation characteristics, occupied bandwidth, frequency stability and spurious emissions. In addition the expansion card might be required to carry the IC ID.

When the expansion card makes use of an already certified radio module, the test results might be fully or partially re-used.

Similar as for FCC, Industry Canada differentiates between licensed and unlicensed ("license-exempt") transmitters. Depending on the specifications of your expansion card, testing is needed for the applicable standard(s). The technical standards for licensed and unlicensed equipment are found in the various Radio Standards Specifications:

- RSS-210 for License-exempt radio apparatus (2.4GHz, 5GHz,...);
- RSS-132 for cellular telephone systems (850MHz);
- RSS-133 for 2GHz personal communication services (1900MHz);
- ...

Please visit the Industry Canada website for more info on the <u>radio equipment certification procedures</u> and Industry Canada's <u>standards page</u>.

These IC tests can be executed in authorized test labs.

#### СЕ

Before selling/operating a device In the European Union it needs to be compliant with all the applicable directives and regulations. The most common are:

- R&TTE directive;
- Automotive EMC directive;
- RoHS directive;
- REACH regulation;

When developing a new expansion card one should make sure the full device is still compliant.

For the R&TTE directive, this means evaluating the product according to the <u>applicable standards</u> related to EMC emissions, EMC immunity (ESD, surge,...), radio spectrum, RF exposure and product safety. Some typical standards include:

- EN 301489 and/or EN 55022/55024 for EMC emissions and immunity (ESD,...);
- EN 60950-1 for ITE safety;
- EN 300 328 for 2.4GHz devices;
- EN 301 893 for 5GHz devices;
- EN 62311 for RF exposure;

When compliance is demonstrated a Declaration of Conformity shall be written to declare the product is compliant with the R&TTE directive (and some other CE directives). The use of a Notified Body is optional, but might be useful to check what amount of testing is needed. In that case the Notified

Body number shall be added behind the CE mark.

Please visit the European Commission website for more details on the different <u>EU directives and</u> <u>regulations</u>.

The info on this page is for information purpose only. Other certification might be needed and actual certification requirements might differ from the information on this page. It's the actual responsibility of the third-party hardware developer, to make sure the product complies with the applicable regulatory requirements.

# **USR Universe Guide**

The USR Universe Guide explains how to deploy firmware, configuration, and developer images to multiple devices.

This guide is designed for:

- Distributors
- System integrators
- Developers
- Field engineers

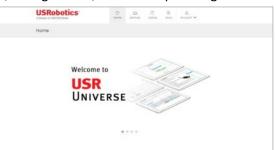

Information about installing and configuring the Gateway is available in the <u>User Guide</u> section of this document. Details about Gateway hardware specifications and technical information are available in the <u>Hardware Guide</u> section of this document.

And this Gateway design can be licensed to third party hardware and software developers who want to create custom expansion cards and software images for specific needs. For information on the developer program, contact USRobotics Customer Support.

# Introducing the USR Universe

The USR Universe is the configuration and deployment mechanism for the Gateway. From the factory, the Gateway base units have no customization.

On <u>power-up</u>, the Gateway connects to the USR Universe over the wired Ethernet port and automatically downloads the appropriate update. If the Ethernet interface is unavailable, then the Gateway uses the <u>WWAN interface</u> to download the updates.

**Tip:** You can set the USR Universe to enable or disable the automatic downloads.

The Gateway can download the following files from the USR Universe:

- Gateway firmware: System firmware provided by USRobotics.
- Gateway radio firmware image: software that updates changes to wireless operator firmware
- Gateway config file: configuration settings that can be applied to one or more Gateways
- Gateway application: customized software that provides additional functionality to the device or controls third-party expansion cards.

# **Creating an Account**

The following steps are needed for creating an account:

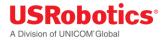

1. Visit the page: <u>http://www.usr.com/activate/3510</u> and click the 'Green' button...Sign up now!

| SIG  | N IN               |
|------|--------------------|
| R    | Email              |
| J    | Password           |
|      | Sign in >          |
| Forg | got your password? |
|      |                    |
| NO   | ACCOUNT YET?       |

2. Enter the required fields and click Sign up >

| C | REATE YOUR FREE ACCOUNT                   |
|---|-------------------------------------------|
| L | Rist name                                 |
| ß | Last name                                 |
| I | New password (min. 8 characters)          |
| 8 | Retype new password                       |
|   | Email                                     |
|   | Enter the characters shown in the image.  |
|   | Enter the churdcless shown in the intege. |

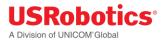

3. If everything is accepted by the validation, a confirmation box will appear that an email has been sent and you need to open your email account to validate your email address.

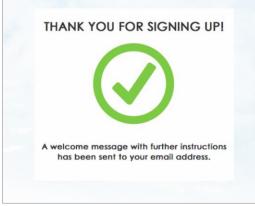

- 4. Click the email link and your browser will open and direct you to USR Universe.
- 5. You are now signed in and can start to use USR Universe!

# **Signing In**

To Sign in to USR Universe:

- 1. In a web browser, enter the URL: http://www.usr.com/activate/3510.
- 2. Enter your email and password and click the 'Blue' button...Sign in >

| sig | N IN               |
|-----|--------------------|
| R   | Email              |
| J   | Password           |
|     | Sign in 🗲          |
| For | got your password? |
|     |                    |

- Click Forgot your password? and follow the instructions to reset your password.
- Click **Sign up now!** to <u>create an account</u>.

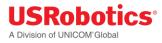

# **Activating a Gateway Using USR Universe**

- Before being able to activate a device, you need to have already created a group (including correct device type).
- You can activate a Gateway two ways:
  - 1. Activate a single device
  - 2. Activate devices in bulk

#### Activation of a single device

- From the 'Device' section please click the 'Activate new device'.
- Then fill in the Serial and activation code for this device and choose which group it should belong to (mandatory). It is also possible to add a friendly name for the device (optional). If no name is chosen the serial number will be used.
- When the Gateway device is powered up, it will check-in to USR Universe. USR Universe will then enable this device and it will be activated and visible in the group view.
- The Gateway will download the group setting (or custom setting), if they differ from what is currently deployed.

| USRobotics'<br>A Division of UNICOM Global                               | ☆<br>Home    | E<br>Devices | Library                                                       | Docs                                           | <u>A</u><br>v thucooA                                                                |   |
|--------------------------------------------------------------------------|--------------|--------------|---------------------------------------------------------------|------------------------------------------------|--------------------------------------------------------------------------------------|---|
| Devices Home Devices Device groups                                       | Devices      |              |                                                               |                                                |                                                                                      |   |
| Activate device Bulk device activation                                   |              |              |                                                               |                                                |                                                                                      |   |
| To activate a Gateway device, please fill out the foll<br>Serial number* | owing inform | ofion:       |                                                               |                                                |                                                                                      | _ |
| M800000000                                                               |              |              | USRoboti                                                      | ics                                            | 12Holistica Conecti XIN<br>Stitubeluer General XIN                                   | 1 |
| Activation code*                                                         |              |              | Contains PCC ID: N<br>Contains IC: 27344<br>CAN ICEB-3 (BUNN) | -NECHINE?                                      | 104 Noted Notes                                                                      |   |
| 1234                                                                     |              |              |                                                               |                                                |                                                                                      |   |
| Device nome                                                              |              |              |                                                               |                                                | Arth-stars under salar                                                               |   |
| Choose is nome                                                           |              |              |                                                               |                                                | FC                                                                                   |   |
| Device group*                                                            |              |              | Ant conditions (1) This is                                    | period of the PCC Bud<br>fellowers of these to | 8<br>no Operation is surgest to the building<br>and a threffecture and (5), not show |   |
| -Select -                                                                | ~            |              | riad asopt asy riterary<br>reproduct                          | operation, splitting                           | 1010000 ffr. 11g caces ardener<br>101 9339 2000 1.30                                 |   |
| Activate<br>Al feat with an 1 are required.                              |              |              |                                                               |                                                |                                                                                      | ] |

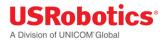

# Activation of devices in bulk

- It is only possible to use the Bulk Device activation when all the devices being activated are the exact same device type and being added to the same group.
- From the 'Device' section please click the 'Activate new device'.
- Then click the tab 'Bulk Device Activation'
- Then fill in the Serial and activation code (separated with a comma) for the devices to be activated 1 device per line. It is also possible to add a name per device (optional) if added after each activation code. If no name is chosen the serial number will be used.
- Then choose the Group they should be added to (needs to be the same device type)
- When the Gateway devices are power up, it will check-in to USR Universe. USR Universe will then enable these devices and it will be activate and visible in the group view.
- The Gateways will download the group setting (or custom setting), if they differ from what is currently deployed.

| USRobotics<br>A Division of UNICOM Global                                                                  | 1<br>Home      | E<br>Devices   |                                                                                                | E<br>Docs | <u>£</u><br>Account ✓                                                                                                    |
|----------------------------------------------------------------------------------------------------|----------------|----------------|------------------------------------------------------------------------------------------------|-----------|----------------------------------------------------------------------------------------------------|
| Devices Home Devices Device groups                                                                         | Devices        |                |                                                                                                |           |                                                                                                    |
| Activate device Buik device activation                                                                     |                |                |                                                                                                |           |                                                                                                    |
| To activate Gateway devices in bulk, please fill out th<br>Serial number *, Activation code *, Device name | e following in | nformation - C | ne device pe                                                                                   | er line:  |                                                                                                    |
|                                                                                                    |                |                | USRobot<br>Model: HOGB2<br>Contains FCC ID: 9<br>Contains IC: 27344<br>CAN ICES-3 (BYND        | CNONORIO  | Ecological Connectivity<br>145 California Connectivity<br>155 California I Mandeer<br>155 Christian Filenteer<br>155 Christian Filenteer |
| Device group* - Select - Activate                                                                          | V              |                | Sum Masconcoccus<br>Ant: Doblococcoccus<br>MED Coccus<br>LAN MAC Address<br>To been cortage of | CODO      | he. Openator is adapted to the following<br>worked introfficiency work (2) years involve<br>interface in the map server and cannot<br>a  |
| Al fields with an 1 are required.                                                                          |                |                | USRobot<br>Nodel: CG0112                                                                       | ics<br>1  | USRIDUK: Country NOV<br>30 Country Country IV<br>INSTANCE Rentwo<br>USRIDUCE                                                             |
|                                                                                                    |                |                | Activation code: 1<br>CE158                                                                    | ***       |                                                                                                    |

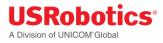

# Groups

The main purpose of a group is that a user can provision (Over-the-Air) the exact same settings/software to a number of devices, while the devices are out in the field.

- A Gateway device must always be inside a group, but can ONLY belong to 1 group
- A Gateway hardware device is owned by the group (and not a person)
- Only the same device type can be inside 1 group.

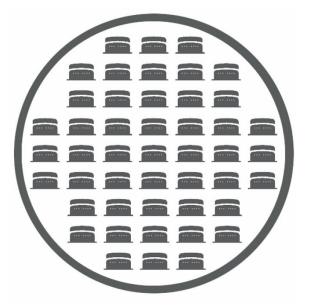

## Add a group

- To add a new group, click the 'Add Group' button within the Device section.
- You will then see the following screen:

| Group name*                                               | Group description |
|-----------------------------------------------------------|-------------------|
| Type here                                                 | Type here         |
| Device type* (The type can be found on your device label) |                   |
| Select in the list                                        |                   |
| All fields with an * are required                         | Cancel Add group  |

- Fill in the 'Name' of the Group, Device Type and a 'Description' (optional) of the Group.
- This new group will then be visible in the 'Group' overview
- The user who created the group, becomes by default an 'Owner'

USRODOTICS A Division of UNICOM®Global

• The user can then start to edit the group, adding devices, invite owners and members

## Adding device(s) to a group

- There are 3 possible ways to add a device or devices to a group:
  - 1. Activate a single device
  - 2. Activate devices in bulk
  - 3. Move from another group

#### Adding a single device

- From the 'Device' section please click the 'Activate new device'.
- Then fill in the Serial and activation code for this device and choose which group it should belong to (mandatory). Also possible to add a friendly name for the device (optional). If no name is chosen the serial number will be used.
- When the Gateway device is powered up, it will check-in to USR Universe. USR Universe will then enable this device and it will be activated and visible in the group view.

| USRobotics                                                               | ☆<br>Home    | E<br>Devices | Librory                                        | E)<br>Docs                                           | <u>₽</u><br>Account ❤                                                                                                    |   |
|--------------------------------------------------------------------------|--------------|--------------|------------------------------------------------|------------------------------------------------------|----------------------------------------------------------------------------------------------------|---|
| Devices Home Devices Device groups                                       | Devices      |              |                                                |                                                      |                                                                                                    |   |
| Activate device Bulk device activation                                   |              |              |                                                |                                                      |                                                                                                    |   |
| To activate a Gateway device, please fill out the folk<br>Serial number* | owing inform | ofion:       |                                                |                                                      |                                                                                                    | 1 |
| Adjuation code*                                                          |              |              | USRobot<br>Model: MOLERI<br>Contains FOC ID: N |                                                      | 1294 distance Colonest 2004<br>Distance Colonest 2004                                                                                                 | 1 |
| 1234                                                                     |              |              | Contains IC: 27344<br>CAN ICES-3 (ByNN)        | A ROMAR?                                             | 1011 Potted Merter<br>1012/048                                                                                                    | 1 |
| Device nome                                                              |              |              | Cuit Matocoooce                                |                                                      |                                                                                                    | 1 |
| Choose a name                                                            |              |              |                                                | 0030                                                 | Arthretion under sals                                                                                                    | 1 |
| f no device nome il specified, me serio vili de used<br>Device group*    |              |              | MED AND AND AND AND AND AND AND AND AND AN     | CANADA<br>A REAL PARAMANAN<br>Just 15 at the 100 Tax | FC                                                                                                    |   |
| -Select -                                                                | ~            | ļ            | 40000000000                                    |                                                      | 144 9 321 WWW 1.24                                                                                                    | 4 |
| Activale<br>Al feat with an * are required.                              |              |              |                                                |                                                      | 224 (artist County 10)<br>22 - County County (1)<br>24 (County County (1)<br>24 (County County (1)<br>24 (County County (1)<br>24 (County County (1)) |   |

#### Adding devices in bulk

- It is only possible to use the Bulk Device activation when all the devices being activated are the exact same device type and being added to the same group.
- From the 'Device' section please click the 'Activate new device'.
- Then click the tab 'Bulk Device Activation'
- Then fill in the Serial and activation code (separated with a comma) for the devices to be activated 1 device per line. It is also possible to add a name per device (optional) if added after each activation code. If no name is chosen the serial number will be used.
- Then choose the Group they should be added to (needs to be the same device type)
- When the Gateway devices are powered-up, it will check-in to USR Universe. USR Universe will then enable these devices and they will be activated and visible in the group view.

| USRobotics<br>A Division of UNICOM Global                                                                   | Home            | )<br>Devices  | D<br>Ubrary                                                                                                    | E)<br>Docs                                                                                                    | <u>श</u><br>Account 🗸                                                                                                    |
|----------------------------------------------------------------------------------------------------|-----------------|---------------|----------------------------------------------------------------------------------------------------|----------------------------------------------------------------------------------------------------|----------------------------------------------------------------------------------------------------|
| Devices Home Devices Device groups                                                                          | Devices         |               |                                                                                                    |                                                                                                    |                                                                                                    |
| Activate device Bulk device activation                                                                      |                 |               |                                                                                                    |                                                                                                    |                                                                                                    |
| To activate Gateway devices in bulk, please fill out the<br>Serial number *, Activation code *, Device name | ne following in | formation - O | ne device pe                                                                                                    | r line:                                                                                                    | 25/                                                                                                    |
|                                                                                                    |                 |               | USRobot<br>Medial: MOGRA<br>Contains FCC ID: 8<br>Contains FCC ID: 8<br>Contains IC: 27344<br>CAN ICEIS-3 (Blytes | CNONORINZ                                                                                                    | Editedates Council 1995<br>1915 aduate Council 1995<br>1916 Period Roceller<br>Edited Net                                                      |
| Device group*<br>- Select -<br>Activate                                                                     | V               |               | has conditioner (1). This is<br>read according of a first or<br>operation.                                        | CODE<br>CODECC<br>CODECC<br>CODE | <ul> <li>Operation is subject to the texture of<br/>works benchmarks with the real source<br/>containing the real source and source</li> </ul> |
| Al fields with an ? are required.                                                                           |                 |               | USRobot<br>Model: C00112                                                                                          |                                                                                                    | GSRUberker Cowley's NOV<br>35 Center Colonety (S2<br>Charles with the two<br>Charlesource                                                      |
|                                                                                                    |                 |               | Activation code: #                                                                                                | ***                                                                                                    |                                                                                                    |

## Moving a device from another group

- Go to 'Devices/Group/Manage devices', then check the device(s) you want to move and click 'Change group'
- Then choose the destination group and confirm the changes.

## Move a device to another group

If you want to move a device to another group, the following needs to be in place:

- You need to be an 'Owner' of both groups...both for the group you are moving the device from and for the destination group
- Device type needs to be the same for both groups

To move a device to another group:

- 1. Go to 'Devices/Group/Manage devices', then check the device(s) you want to move and click 'Change group'
- 2. Then choose the destination group and confirm the changes.
- 3. Next time the device(s) checks-in, it will download the group software settings
  - It is also possible to move a device to another group from a device detail page. Click the 'Edit device' button and follow the steps 2 & 3 as mentioned above.

Note: If this device had a custom setup in the previous group, when moving the device, the custom setup will disappear and follow the new group settings (unless you choose to make this device custom again after moving the device)

## Edit Group Name and Description

You can always edit the group name or description for your groups.

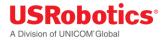

To change the group name and description:

- 1. Click Devices in the menu.
- 2. Select the group you want to edit.

| USRobotics®<br>A Division of UNICOM Global | ☆<br>Home      | Devices   | Eibrary | )<br>Docs      | ू<br>Account 🗸  |             |
|--------------------------------------------|----------------|-----------|---------|----------------|-----------------|-------------|
| Device Groups Home > Device Groups         |                |           |         |                |                 |             |
| Draw group + Activate new device           |                |           |         |                | 會 Show          | all devices |
| USR1                                       |                |           |         |                |                 |             |
| 📃 USR M2M 3G Gateway NA 🎭 <u>1 devic</u>   | e, 0 with cust | tom setup |         | <u> 1 user</u> | (you are owner) |             |
| USR2                                       |                |           |         |                |                 |             |
| 📄 USR M2M 3G Gateway EU 🍫 <u>1 devic</u>   | e, 1 with cust | tom setup |         | <u> 1 user</u> | (you are owner) |             |

- 3. In the group overview, select 'Edit group'.
- 4. Enter your changes and click 'Update'

| USRobotics<br>A Division of UNICOM Global | ☆<br>Home  | Devices | Library    | Docs | <u>৪</u><br>Account ✔ |       |
|-------------------------------------------|------------|---------|------------|------|-----------------------|-------|
| Edit group Home Devices USR1              | Edit group |         |            |      |                       |       |
| Group name*                               |            | Group d | escription |      |                       |       |
| USR1                                      |            |         |            |      |                       |       |
| Check-In frequency                        |            |         |            |      |                       |       |
| Every day                                 | ~          |         |            |      |                       |       |
| All fields with an * are required         |            |         |            |      | <u>Cancel</u>         | pdate |
|                                           |            |         |            |      |                       |       |

Note: This action can also done per device using the device detail page

# Setting the Check-in Frequency

The check-in frequency is the interval at which a device connects to the USR Universe and checks for updates.

To set the check-in frequency:

- 1. Click Devices in the menu.
- 2. Select the group you want the change the check-in frequency.

| USRobotics®<br>A Division of UNICOM Global | ☆<br>Home            | Devices   | Eibrary | )<br>Docs       | <u>्रि</u><br>Account 🗸 |             |  |  |  |
|--------------------------------------------|----------------------|-----------|---------|-----------------|-------------------------|-------------|--|--|--|
| Device Groups Home > Device Groups         |                      |           |         |                 |                         |             |  |  |  |
| The w group + Activate new device          |                      |           |         |                 | <b>合</b> Show           | all devices |  |  |  |
| USR1                                       |                      |           |         |                 |                         |             |  |  |  |
| USR M2M 3G Gateway NA                      | 1 device, 0 with cus | tom setup |         | <u>ይ 1 user</u> | (you are owner)         |             |  |  |  |
| USR2                                       |                      |           |         |                 |                         |             |  |  |  |
| 📄 USR M2M 3G Gateway EU                    | 1 device, 1 with cus | tom setup |         | <u> 1 user</u>  | (you are owner)         |             |  |  |  |

- 3. In the group overview, select 'Edit group'.
- 4. Choose the desired Check-in frequency and click 'Update'.

| USRobotics*<br>A Division of UNICOM'Global                                                                                       | <b>☆</b><br>Home | Devices  | Library    | )<br>Docs | <u>৪</u><br>Account ✔ |        |
|----------------------------------------------------------------------------------------------------|------------------|----------|------------|-----------|-----------------------|--------|
| Edit group Home > Devices > USR1 > Edit                                                                                          | group            |          |            |           |                       |        |
| Group name*<br>Every hour<br>Every 3 hours<br>Every 6 hours<br>Every 12 hours<br>Every day<br>Every week<br>Every month<br>Never |                  | Group de | escription |           | Cancel                | Update |

IMPORTANT USRobotics recommends caution when setting the check-in frequency to NEVER. If NEVER is selected, the next time the device connects to the USR Universe, the automatic check-in function will be turned off permanently. Even if the check-in frequency is changed later, the device will not connect with the USR Universe and download the new setting.

All the devices in this group will be updated with the new check-in frequency next time the devices check-in.

Note: This action can also be done per device using the device detail page.

# **Displaying Group Software**

To display the software assigned to a group:

1. Click Devices in the menu and select the group.

| USRobotics®<br>A Division of UNICOM'Global            | ☆<br>Home         | Devices   | Library | )<br>Docs      | <u>२</u><br>Account 🗸 |  |
|-------------------------------------------------------|-------------------|-----------|---------|----------------|-----------------------|--|
| Device Groups Home > Device Groups                    |                   |           |         |                |                       |  |
| Draw group + Activate new device Show all devices     |                   |           |         |                |                       |  |
| <u>USR1</u>                                           |                   |           |         |                |                       |  |
| USR M2M 3G Gateway NA 🎭 1 device, 0 with custom setup |                   |           |         |                | (you are owner)       |  |
| USR2                                                  |                   |           |         |                |                       |  |
| 📄 USR M2M 3G Gateway EU 🍖 <u>1 dev</u>                | rice, 1 with cust | tom setup |         | <u> 1 user</u> | (you are owner)       |  |

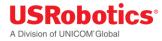

2. In the 'Software section' you will see the current software set for this group.

| USR1                                                                                | 👔 Edit group |
|-------------------------------------------------------------------------------------|--------------|
| Device type: USR M2M 3G Gateway NA                                                  |              |
| Check-in frequency: Every day                                                       |              |
| Devices                                                                             |              |
| <ul> <li>All devices are up-to-date</li> </ul>                                      |              |
| 1 device, 0 with custom setup                                                       |              |
|                                                                                     |              |
| Software                                                                            |              |
| Firmware:<br>USRobotics Gateway Firmware - version 1.38.3                           |              |
| Radio Firmware:<br>USRobotics Gateway Radio Firmware - version Gobi images 20150114 |              |
| Configuration:<br>No configuration configured.                                      |              |
| Application:<br>USRobotics Gateway Application - version 1.0.11                     |              |
| °o Manage software                                                                  |              |
| Users                                                                               |              |
| 1 owner (including you)<br>0 members                                                |              |
| 요 Manage users                                                                      |              |

To change the group software settings, click the 'Manage software' button.

Note: This action can also be done per device using the device detail page.

#### **Edit Group Software**

To edit the software assigned to a group:

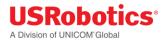

1. Go to 'Devices' and choose the desired group

| USRobotics®<br>A Division of UNICOM®Global | C<br>Home             | Devices   | Library | E)<br>Docs      | ू<br>Account 🗸  |             |
|--------------------------------------------|-----------------------|-----------|---------|-----------------|-----------------|-------------|
| Device Groups Home > Device                | ce Groups             |           |         |                 |                 |             |
| 🗁 New group 🕂 Activate new d               | evice                 |           |         |                 | 合 Show          | all devices |
| USR1                                       |                       |           |         |                 |                 |             |
| USR M2M 3G Gateway NA                      | 1 device, 0 with cust | tom setup |         | <u>ג 1 user</u> | (you are owner) |             |
| USR2                                       |                       |           |         |                 |                 |             |
| USR M2M 3G Gateway EU                      | 1 device, 1 with cust | tom setup |         | <u>Ω 1 user</u> | (you are owner) |             |

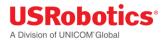

2. Within the group page, choose 'Manage software'.

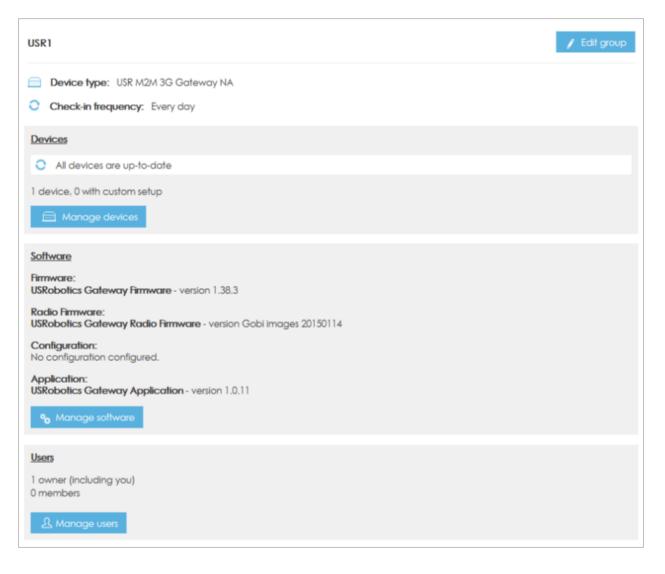

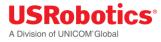

Then you see all the software that is currently set for this group. For example, to change the application click 'Choose a different application'.

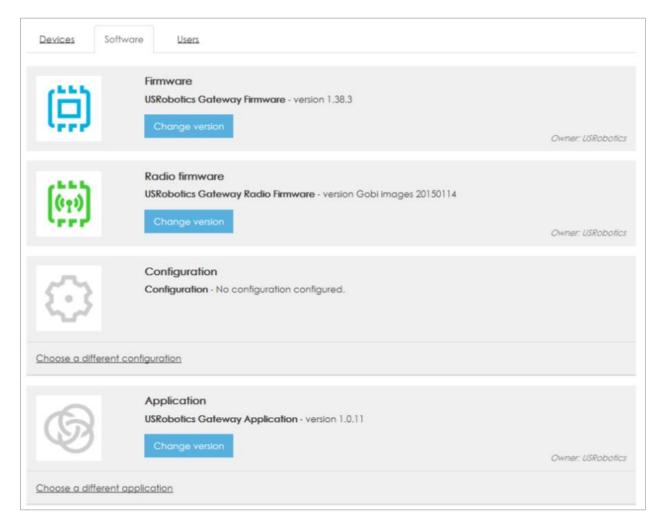

Now you can choose any of the applications that are made available for this group.

# **Devices**

The main function of the USR Universe is to provide an easy-to-use mechanism for updating Gateway devices before and after deployment in the field.

You can do the following tasks:

- Sort and select devices by serial number and other criteria so that you can quickly find the devices you need to update
- Edit device name and description if necessary

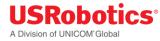

- Set the check in, or update frequency, which defines when a device checks the USR Universe for available updates
- Select specific software for automatic download when the device connects with the USR Universe
- Ignore updates if you don't want automatic downloads to occur

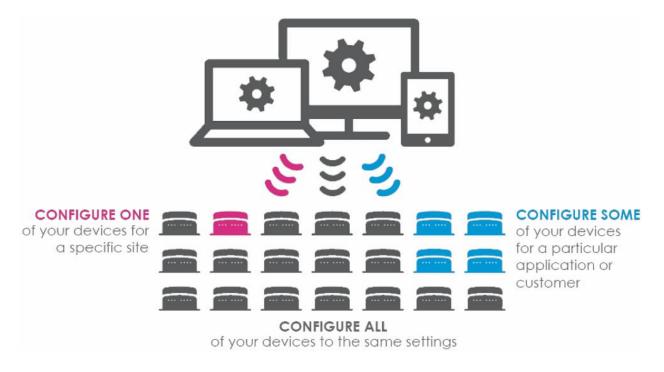

#### Manage and Sorting Devices

The group device list is an inventory of all Gateway base units in that group for which the user has provisioning access.

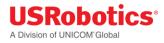

#### To see the group device list:

- 1. Click Devices in the menu.
- 2. Select a group.

| USRobotics®<br>A Division of UNICOM'Global            | C<br>Home          | Devices   | Eibrary | E)<br>Docs     | <u>়</u><br>Account ∨ |  |
|-------------------------------------------------------|--------------------|-----------|---------|----------------|-----------------------|--|
| Device Groups Home > Device Groups                    |                    |           |         |                |                       |  |
| Dew group + Activate new device Show all devices      |                    |           |         |                |                       |  |
| USR1                                                  |                    |           |         |                |                       |  |
| USR M2M 3G Gateway NA 🍫 1 device, 0 with custom setup |                    |           |         |                |                       |  |
| USR2                                                  |                    |           |         |                |                       |  |
| 📄 USR M2M 3G Gateway EU 🍫 🤟                           | device, 1 with cus | tom setup |         | <u> 1 user</u> | (you are owner)       |  |

3. Then click on the 'Manage Devices' button.

| USR1                                                                                          | 👔 Edit group |
|-----------------------------------------------------------------------------------------------|--------------|
| <ul> <li>Device type: USR M2M 3G Gateway NA</li> <li>Check-in frequency: Every day</li> </ul> |              |
| O All devices are up-to-date                                                                  |              |
| 1 device, 0 with custom setup<br>Manage devices                                               |              |

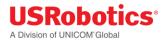

4. Then you see an overview over all the devices that belong to this group.

| USRobotics®<br>A Division of UNICOM®Global | 1<br>Home        | Devices    | Library   | )<br>Docs | <u>₽</u><br>Account ∨ |             |
|--------------------------------------------|------------------|------------|-----------|-----------|-----------------------|-------------|
| Manage devices Home > Devices > USR1       | > <u>Devices</u> | > Manage d | evices    |           |                       |             |
| Devices <u>Software</u> <u>Users</u>       |                  |            |           |           |                       |             |
| + Activate new device(s)                   |                  | All        | •         | Searc     | h devices             | Q           |
| □ Name ¥                                   | Serial           | number     | Status    | Last ch   | neck-in               |             |
| Sample2                                    | MB19             | D8N3M8     | •         | 3 Febr    | uary 2015, 16:16 C    | :ST         |
| 0 devices selected                         | Deactivat        | e devices  | Change gr | oup       | Change check-ir       | n frequency |
|                                            |                  |            |           |           |                       |             |

#### Sorting the Device List

• When there are too many devices to view on one screen, click the header to sort based on 'Name', 'Serial number' and 'Last Check-in', ascending or descending.

#### Filter by search term

• Finds devices with a specific text string in any field

#### Filter by device status

- Use the Status filter field
- Finds devices based on the update status:
  - Up-to-Date: The device is provisioned with the assigned release of software
  - Needs Update: The device is not provisioned with the assigned release of software
  - Never checked in: Never been online and made a connection to USR Universe

#### Setting the Check-in Frequency

The check-in frequency is the interval at which a device connects to the USR Universe and checks for updates.

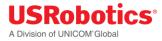

To set the check-in frequency for a specific device:

- 1. Click Devices in the menu.
- 2. Select the group where the device is located.

| USRobotics*<br>A Division of UNICOM'Global            | C<br>Home             | Devices   | Library | Docs           | <u>२</u><br>Account 🗸 |             |
|-------------------------------------------------------|-----------------------|-----------|---------|----------------|-----------------------|-------------|
| Device Groups Home > Device Groups                    |                       |           |         |                |                       |             |
| D New group + Activate new de                         | evice                 |           |         |                | 合 Show                | all devices |
| <u>USR1</u>                                           |                       |           |         |                |                       |             |
| USR M2M 3G Gateway NA 🎭 1 device, 0 with custom setup |                       |           |         |                |                       |             |
| USR2                                                  |                       |           |         |                |                       |             |
| USR M2M 3G Gateway EU                                 | 1 device, 1 with cust | tom setup |         | <u> በ user</u> | (you are owner)       |             |

3. Then click on the 'Manage Devices' button.

| USR1                                                                                          | 👔 Edit group |
|-----------------------------------------------------------------------------------------------|--------------|
| <ul> <li>Device type: USR M2M 3G Gateway NA</li> <li>Check-in frequency: Every day</li> </ul> |              |
| O All devices are up-to-date                                                                  |              |
| 1 device, 0 with custom setup<br>Manage devices                                               |              |

4. Then you see an overview over all the devices that belong to this group. Click on the name of the device you want to change the check-in frequency. You can also change check-in frequency for multiple devices at the same time by clicking the checkboxes and then the 'Change check-in frequency button at the bottom of the page.

| USRobotics <sup>®</sup><br>A Division of UNICOM <sup>®</sup> Global | Home Device              | s Library  | Docs Account V                 |  |
|---------------------------------------------------------------------|--------------------------|------------|--------------------------------|--|
| Manage devices Home > Devices > USR1                                | > <u>Devices</u> > Manag | ge devices |                                |  |
| Devices <u>Software</u> <u>Users</u>                                |                          |            |                                |  |
| + Activate new device(s)                                            | All                      | •          | Search devices Q               |  |
| □ Name ¥                                                            | Serial number            | Status     | Last check-in                  |  |
| Sample2                                                             | MB19D8N3M8               | •          | 3 February 2015, 16:16 CST     |  |
| 0 devices selected                                                  | Deactivate devices       | Change g   | roup Change check-in frequency |  |

5. In the Device overview, click the 'Edit device' button.

| USRobotics<br>A Division of UNICOM'Global | <b>☆</b><br>Home | E<br>Devices | Libro              |                 | <u>এ</u><br>Account ✔ |               |
|-------------------------------------------|------------------|--------------|--------------------|-----------------|-----------------------|---------------|
| Sample2 Home Devices USR1 Manage          | devices and      | iample2      |                    |                 |                       |               |
| Sample2<br>MB19D8N3M8 description.        |                  |              |                    |                 |                       | / Edit device |
| Device Type: USR M2M 3G Gateway NA        |                  |              | 5                  | erial number: N | MB19D8N3M8            |               |
| Check-in frequency: Every day             |                  |              | 0                  | Next check-in:  | Jnknown               |               |
| Group: USR1                               |                  |              | Status: Up-to-date |                 |                       |               |

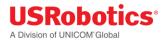

#### 6. Choose the desired Check-in frequency and click 'Update'.

| Device name*                      | Serial number       |              |
|-----------------------------------|---------------------|--------------|
| Sample2                           | MB19D8N3M8          |              |
| Description                       | Device group*       |              |
| MB19D8N3M8 description.           | USR1                | ~            |
|                                   | Check-in frequency* |              |
|                                   | Every day           | ~            |
| All fields with an * are required |                     |              |
|                                   | Deactivate device   | ancel Update |
|                                   |                     |              |

IMPORTANT: USRobotics recommends caution when setting the check-in frequency to NEVER. If NEVER is selected, the next time the device connects to the USR Universe, the automatic check-in function will be turned off permanently. Even if the check-in frequency is changed later, the device will not connect with the USR Universe and download the new setting.

#### **Enabling Automatic Update**

If you are responsible for managing M2M deployments of all sizes, keeping devices up to date with the correct version of firmware and software is time consuming. One of the most powerful features of the USR Universe is the ability to automatically update devices with assigned, or preset, software.

You can specify the firmware, configuration, and developer applications you want the USR Universe to download to the device the next time it checks in. Each image occupies a release slot on the Gateway.

There are four types of images and four release slots:

- Firmware
- Radio Firmware
- Configuration
- Application

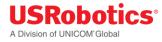

To enable automatic update and select the software for download at the next device check-in:

- 1. Click Devices in the menu.
- 2. Select the group.
- 3. Click Manage devices and choose your device
- 4. Ensure Ignore updates is NOT selected for each software type you want to enable automatic update.

| USRobotics*<br>A Division of UNICOM*Global                                                                         | 1<br>Home          | Devices    | Eibrary               | E<br>Docs         | <u>এ</u><br>Account ✔ |
|----------------------------------------------------------------------------------------------------|--------------------|------------|-----------------------|-------------------|-----------------------|
| Select version Home Devices USR1                                                                                   | <u>Manage devi</u> | ces Sample | <u>2 &gt; Firmwar</u> | <u>e</u> > Select | version               |
| Back to the device                                                                                                 |                    |            |                       |                   |                       |
| USRobotics Gateway<br>USRobotics Gateway Firm                                                                      |                    |            |                       |                   |                       |
| Versions<br>Check the versions that should be made availabl<br>If you change the version, it will only apply to Sa |                    |            | B19D8N3M8             |                   |                       |
| • 1.38.3                                                                                                    |                    |            |                       |                   | What's new            |
| Ignore updates                                                                                                    |                    |            |                       | Car               | cel Apply changes     |

If ignore updates is selected, please deselect and click 'Apply changes'.

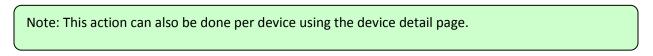

#### Ignore Automatic Software Updates

You can disable the automatic update feature so that firmware, configuration and applications are not downloaded when the device connects to the USR Universe.

Each software type can be ignored separately. For example, you can enable automatic updates for System Firmware but ignore it for the Configuration File.

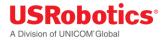

To ignore automatic update:

- 1. Click Devices in the menu.
- 2. Select the group.
- 3. Click Manage devices and choose your device.
- 4. Select Ignore updates for each software type you want to disable automatic update.

| USRobotics*<br>A Division of UNICOM'Global                                                                       | <b>☆</b><br>Home | Devices     | Ē<br>Library                                  | Docs       | <u>₽</u><br>Account ∨ |  |
|----------------------------------------------------------------------------------------------------|------------------|-------------|-----------------------------------------------|------------|-----------------------|--|
| Select version Home Devices USR1                                                                                 | Manage dev       | ices Sample | <u>2                                     </u> | 2 > Select | version               |  |
| Back to the device                                                                                               |                  |             |                                               |            |                       |  |
| USRobotics Gateway Fir                                                                                           | -                |             |                                               |            |                       |  |
| Versions<br>Check the versions that should be made availab<br>If you change the version, it will only apply to S |                  |             | B19D8N3M8                                     |            |                       |  |
| 1.38.3                                                                                                    |                  |             |                                               |            | What's new            |  |
| ☐ Ignore updates                                                                                                 |                  |             |                                               | Can        | cel Apply changes     |  |

Select 'Ignore updates and click 'Apply changes'.

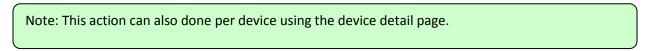

# Edit Device Name and Description

When you activate a device, and do not add name and desription then, the USR Universe adds a factoryset name and description to the device properties. USRobotics recommends changing the name and description to something meaningful for your Gateway deployment.

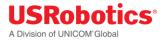

To change the device name and description:

- 1. Click Devices in the menu.
- 2. Select the group where the device is located.

| USRobotics <sup>®</sup><br>A Division of UNICOM <sup>®</sup> Global | <b>☆</b><br>Home | Devices   | Library | Docs                   | <u>ू</u><br>Account 🗸 |             |
|---------------------------------------------------------------------|------------------|-----------|---------|------------------------|-----------------------|-------------|
| Device Groups Home > Device Groups                                  | 5                |           |         |                        |                       |             |
| 🗁 New group + Activate new device                                   |                  |           |         |                        | 合 Show                | all devices |
| USR1                                                                |                  |           |         |                        |                       |             |
| USR M2M 3G Gateway NA 💁 1 device, 0 with custom setup               |                  |           |         |                        |                       |             |
| USR2                                                                |                  |           |         |                        |                       |             |
| 🗐 USR M2M 3G Gateway EU                                             | vice, 1 with cus | tom setup |         | <u> <u>1 user</u> </u> | (you are owner)       |             |

3. Then click on the 'Manage Devices' button.

| USR1                                            | 👔 Edit group |
|-------------------------------------------------|--------------|
| Device type: USR M2M 3G Gateway NA              |              |
| Check-in frequency: Every day                   |              |
| Devices                                         |              |
| All devices are up-to-date                      |              |
| 1 device, 0 with custom setup<br>Manage devices |              |

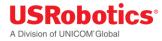

4. Then you see an overview of all the devices that belong to this group. Click on the name of the device you want to change the name and description.

| USRobotics®<br>A Division of UNICOM®Global | <b>☆</b><br>Home | Devices    | Library              | )<br>Docs              | <u>₽</u><br>Account ∨ |             |
|--------------------------------------------|------------------|------------|----------------------|------------------------|-----------------------|-------------|
| Manage devices Home > Devices > USR1       | > <u>Devices</u> | > Manage d | evices               |                        |                       |             |
| Devices <u>Software</u> <u>Users</u>       |                  |            |                      |                        |                       |             |
| + Activate new device(s)                   |                  | All        | •                    | Searc                  | h devices             | Q           |
| □ Name Y                                   | Serial number    |            | Status Last check-in |                        |                       |             |
| Sample2                                    | MB19D8N3M8       |            | •                    | 3 February 2015, 16:16 |                       | ST          |
| 0 devices selected                         | Deactivat        | e devices  | Change gr            | roup                   | Change check-ii       | n frequency |

5. In the Device overview, click the 'Edit device' button.

| USRobotics*<br>A Division of UNICOM'Global | <b>☆</b><br>Home | )<br>Devices | Eibrary | E)<br>Docs                | <u>भ</u><br>Account 🗸 |               |  |  |
|--------------------------------------------|------------------|--------------|---------|---------------------------|-----------------------|---------------|--|--|
| Sample2 Home Devices USR1 Manage           | e devices a S    | Sample2      |         |                           |                       |               |  |  |
| Sample2<br>MB19D8N3M8 description.         |                  |              |         |                           |                       | / Edit device |  |  |
| Device Type: USR M2M 3G Gateway NA         |                  |              | Serial  | Serial number: MB19D8N3M8 |                       |               |  |  |
| Check-in frequency: Every day              |                  |              | C Next  | Next check-in: Unknown    |                       |               |  |  |
| Group: USR1                                |                  |              | Statu   | Status: Up-to-date        |                       |               |  |  |

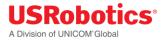

Choose the desired name and description and click 'Update'.

| 3M8<br>pup* |
|-------------|
| ×           |
|             |
|             |
| requency*   |
| y V         |
|             |

# **Deactivating Devices**

If you need to disassociate a device from the USR Universe for some reason, for example the device is damaged, or will be provisioned through a different account, you can deactivate the device.

NOTE: Deactivation means that you will no longer have access to the device through the USR Universe.

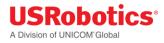

To deactivate a device:

- 1. Click Devices in the menu
- 2. Select the group where the device(s) you want to deactivate is located
- 3. Click Manage devices and choose the device(s) you want to deactivate
- 4. Click the Deactivate button on the bottom of the page

| USRobotics®<br>A Division of UNICOM Global | <b>☆</b><br>Home | Devices    | Eibrary   | E)<br>Docs | <u>এ</u><br>Account ✔ |             |
|--------------------------------------------|------------------|------------|-----------|------------|-----------------------|-------------|
| Manage devices Home > Devices > USR1       | > <u>Devices</u> | > Manage d | evices    |            |                       |             |
| Devices <u>Software</u> <u>Users</u>       |                  |            |           |            |                       |             |
| + Activate new device(s)                   |                  | All        | -         | Searc      | h devices             | Q           |
| □ Name ¥                                   | Serial           | number     | Status    | Last cł    | neck-in               |             |
| Sample2                                    | MB19             | D8N3M8     | •         | 3 Febr     | uary 2015, 16:16 C    | ST          |
| 0 devices selected                         | Deactivat        | e devices  | Change gr | oup        | Change check-ir       | n frequency |

#### In the confirmation dialog box, click Deactivate

| USRobotics®<br>A Division of UNICOM'Global                                                            | 1<br>Home        | Devices       | Library       | Docs    | <u>এ</u><br>Account ৲ |            |
|----------------------------------------------------------------------------------------------------|------------------|---------------|---------------|---------|-----------------------|------------|
| Deactivate Home Devices Deactivate                                                                    |                  |               |               |         |                       |            |
| Are you sure you want to deactivate 'Sample2'?<br>This means it will be removed from USR Universe and | i you will not i | longer have a | ccess to this | device. |                       |            |
|                                                                                                    |                  |               |               |         |                       | Deactivate |

# Note: This action can also be performed using the device detail page

## **Devices with Custom Settings**

It is possible to have Gateway devices inside a group, but with different settings than the group settings. A device with different settings is called a 'Custom' device.

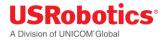

The following items can differ:

- Check-in frequency
- Firmware
- Radio Firmware
- Config
- Application

If a device has a custom setting it is shown with the text 'Custom' next to the device name in the device overview.

| USRobotics*<br>A Division of UNICOM*Global | <b>☆</b><br>Home   | Devices   | Library   | )<br>Docs | <u>৪</u><br>Account ✔ |           |
|--------------------------------------------|--------------------|-----------|-----------|-----------|-----------------------|-----------|
| Manage devices Home > Devices > USR1       | > <u>Devices</u> > | Manage de | evices    |           |                       |           |
| Devices <u>Software</u> <u>Users</u>       |                    |           |           |           |                       |           |
| + Activate new device(s)                   |                    | All       | •         | Searc     | h devices             | Q         |
| □ Name ¥                                   | Serial nu          | mber      | Status    | Last cl   | heck-in               |           |
| Sample2 Custom                             | MB19D8             | N3M8      | •         | 3 Febr    | uary 2015, 16:16 C    | ST        |
| 0 devices selected                         | Deactivate d       | evices    | Change gr | oup       | Change check-in       | frequency |
|                                            |                    |           |           |           |                       |           |

If you want to see which settings are custom (or make changes), click on the device name to go to the device detail page.

#### Reset a custom device to the group settings

You can at any time change the settings back to its group settings. The easiest way to do this is to click the 'Reset to Group Settings' button. The next time the device will check-in to USR Universe the device will no longer be a 'Custom' device.

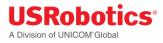

# Users

- All Gateway devices need to be associated with a group and it is the groups users who can manage and provision software to devices in that specific group.
- A group can have users with 2 different roles, with different permissions:
  - 1. Owner
  - 2. Member
- An owner of a group can at any given time invite other users to their group or remove a user.

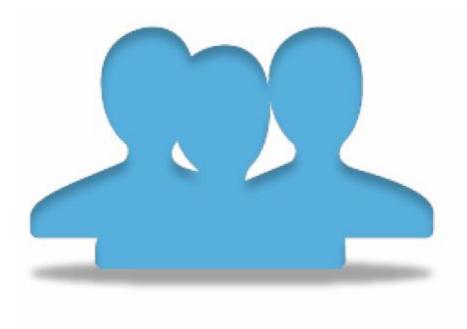

#### **User Roles**

- Within a group there are 2 different kind of roles; Owner and Member.
- There must always be at minimum 1 owner within a group, however there can be more than 1 owner.
- See below for actions that can be taken for each role:

## USRobotics® A Division of UNICOM'Global

| User Roles                                 | Owners | Members |
|--------------------------------------------|--------|---------|
| Edit Group/Device Name                     | •      | _       |
| Edit Group/Device Description              | •      | _       |
| Add/Remove Owners <sup>1</sup>             | •      | _       |
| Add/Remove Members                         | •      | _       |
| Move devices to another group <sup>2</sup> | •      | _       |
| Deactivate devices                         | •      | _       |
| Make members become owners                 | •      | _       |
| Make owners become members                 | •      | _       |
| Remove groups <sup>3</sup>                 | •      | _       |
| Activate devices                           | •      | •       |
| Edit Check-in frequency                    | •      | •       |
| Update software                            | •      | •       |

<sup>1</sup> Only possible to remove owners if more than 1

<sup>2</sup> Only possible when owner of both groups

<sup>3</sup> Only possible when there are no devices in the group

# Add a new user

- It is always possible to add new owners/members to a group. ONLY owners of a group can add new users to a group.
- In order to add a new user, the following steps need to be followed:
  - 1. Within the Group, go to user section and click 'Manage users'
  - 2. Click 'Add user' the fill in the email address to the person you want to invite, and select the role (owner/member)

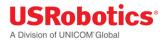

3. When you click 'Invite' the person who is invited will then receive an email invite, and will become owner/member of this group when confirmed.

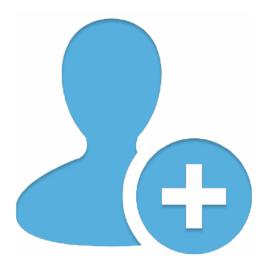

#### Change roles in a group

- It is possible to change the role to a person inside a group from a member to an owner and vice versa.
- Only owners of a group are able to change roles of people within the group.
- There must always be at minimum 1 owner within a group, however there can be more than 1 owner.
- If there is only 1 owner, it is not possible to change the owners role to a member.
- When an owner wants to change the role of a user:
  - 1. Go to 'Devices/Group/Manage users
  - 2. Click the 'Checkbox' to the user(s) that should change role
  - 3. Then 'Click' Change role and choose either owner or member
  - 4. A confirmation box the appears that role has successfully changed

#### *Remove a user from a group*

- Only <u>owners</u> of a group are able to remove a person(s) from a group.
- An owner of a group can also remove another owner (not possible to remove an owner if only 1 owner in the group).
- When an owner wants to remove a person, he/she needs to do the following:
  - 1. Go to 'Devices/Group/Manage users

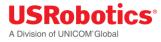

- 2. Click the 'Checkbox' to the user(s) that should be removed
- 3. Then click 'Remove from Group'
- 4. Then a confirmation box appears showing that the chosen user(s) has been removed from the group.

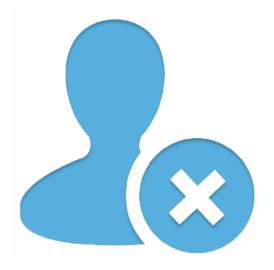

# **Managing Software**

The USR Universe allows you to manage the firmware and software images for the Gateway base unit. Each image can have multiple releases.

You can perform the following tasks:

- Manage Gateway firmware provided by USRobotics
- Manage Gateway radio firmware for the radio module<sup>1</sup>
- Manage Gateway configurations from a locally configured device
- Manage Gateway applications for controlling third party expansion cards or software

<sup>1</sup>Radio firmware can be changed only on the USR3520. Radio firmware <u>cannot</u> be changed on the USR803520.

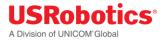

## Managing System Firmware

The USR Universe allows you to see a list of all System firmware releases.

Note: Releases of Firmware are uploaded by USRobotics. You cannot upload or download versions of the firmware from the USR Universe.

The list of System firmware is displayed by clicking Library in the menu.

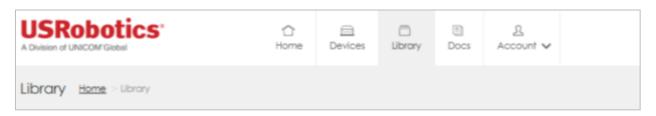

Then click the 'Firmware' button.

| USRobot<br>A Division of UNICOM'Globe                                                                                                    |                                                           | ☆<br>Home   | )<br>Devices   | Library             | E<br>Docs   | <u>₽</u><br>Account ∨ |                   |
|----------------------------------------------------------------------------------------------------|-----------------------------------------------------------|-------------|----------------|---------------------|-------------|-----------------------|-------------------|
| Library Home                                                                                                    | ibrary                                                    |             |                |                     |             |                       |                   |
| Browse through all the of them to your Gateway                                                                                             | available default Gateway softw<br>devices.               | are. You co | an also upload | i your own <b>o</b> | onfiguratio | ns and application    | ons and provision |
|                                                                                                    | Firmware 1 firmware View firmware                         |             |                |                     |             |                       |                   |
| $ \begin{bmatrix} \mathbf{h} & \mathbf{h} & \mathbf{h} \\ (\mathbf{i} & \mathbf{j} \\ \mathbf{p} & \mathbf{p} & \mathbf{p} \end{bmatrix} $ | Radio Firmware<br>1 radio firmware<br>View radio firmware |             |                |                     |             |                       |                   |

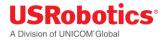

#### You will then see an overview of all the available 'Firmware'

| Library <u>Home</u> >                      | Library                                                                                                    |
|--------------------------------------------|----------------------------------------------------------------------------------------------------|
| Browse through all the them to your Gatewa | e available default Gateway software. You can also upload your own <b>configurations</b> and <b>applications</b> and provision y devices. |
|                                            | Firmware 1 firmware View firmware                                                                                                    |
| (, , )<br>(, )<br>, , , )                  | Radio Firmware 1 radio firmware View radio firmware                                                                                       |
| $(\mathbf{x})$                             | Configurations<br>0 configurations<br>View configurations                                                                                 |
| B                                          | Applications 1 application View applications                                                                                              |
|                                            |                                                                                                    |

# Managing Radio Firmware

Radio firmware is firmware for the radio module in the USR3520 devices.

Note: Releases of Radio firmware are uploaded by USRobotics. You cannot upload or download versions of the radio firmware from the USR Universe.

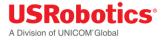

Radio firmware is displayed by clicking the 'Library' on the menu:

| USRobotics<br>A Division of UNICOM Global | ☆<br>Home | )<br>Devices | Library | E)<br>Docs | <u>़</u><br>Account 🗸 |  |
|-------------------------------------------|-----------|--------------|---------|------------|-----------------------|--|
| Library Home > Library                    |           |              |         |            |                       |  |

Then click the 'Radio Firmware' button:

| USRobot<br>A Division of UNICOM Globe          |                                                           | ☆<br>Home   | E<br>Devices   | []<br>Library       | E)<br>Docs  | <u>़</u><br>Account 🗸 |                   |
|------------------------------------------------|-----------------------------------------------------------|-------------|----------------|---------------------|-------------|-----------------------|-------------------|
| Library Home > 1                               | ibrary                                                    |             |                |                     |             |                       |                   |
| Browse through all the of them to your Gateway | available default Gateway softv<br>devices.               | vare. You c | an also upload | d your own <b>o</b> | onfiguratio | ns and applicati      | ons and provision |
|                                                | Firmware<br>1 firmware<br>View firmware                   |             |                |                     |             |                       |                   |
| (( 1 1))<br>(( 1 1))<br>(( 1 1))               | Radio Firmware<br>1 radio firmware<br>View radio firmware |             |                |                     |             |                       |                   |

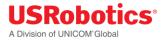

Then you will see an overview of all the available 'Radio Firmware'

| USRob<br>A Division of UNICO |                      | <b>☆</b><br>Home                                                             | )<br>Devices  | )<br>Library | Docs | <u>৪</u><br>Account ∨ |  |
|------------------------------|----------------------|------------------------------------------------------------------------------|---------------|--------------|------|-----------------------|--|
| Radio Firm                   | ware <u>Home Lik</u> | orary 🔗 Radio Firmware                                                       |               |              |      |                       |  |
| Firmware                     | Radio Firmware       | Configurations Ap                                                            | plications    |              |      |                       |  |
| (010)<br>(010)               | USRobotics G         | Gateway Radio Firmwa<br>ateway Radio Firmware - G<br>: USR M2M 3G Gateway NA | obi images 20 | 0150114.     |      |                       |  |
|                              |                      |                                                                              |               |              |      |                       |  |

# Managing Applications & Configs

| Note: The below example is referring to applications. If you want to manage configurations instead, |
|----------------------------------------------------------------------------------------------------|
| please follow the same steps, but click the 'Configurations' button.                                |

Once an SDK application has been built, debugged & tested, you can deploy this application to a host of devices. This is where the USR Universe comes in. You can use the USR Universe server to deploy your firmware to a number of devices that you are managing.

After logging in at USR Universe, click on the 'Library' tab (See screenshot below).

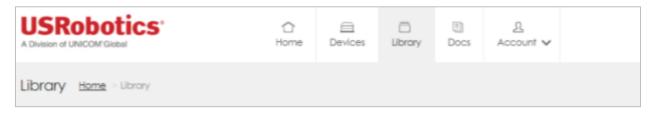

Clicking on the 'Library' tab you will see 4 boxes:

- 'Firmware'
- 'Radio Firmware'
- 'Configurations'
- 'Applications'

USRobotics® A Division of UNICOM®Global

Clicking on 'View Applications' will get you to the section where you can upload your application to the USR Universe.

| USRobot<br>A Division of UNICONF Glob                                                           |                                                           | ☐<br>Home       |                | C)<br>Library       |             | <u>₿</u><br>Account ✔ |                   |
|-------------------------------------------------------------------------------------------------|-----------------------------------------------------------|-----------------|----------------|---------------------|-------------|-----------------------|-------------------|
| Library Home                                                                                    | Library                                                   |                 |                |                     |             |                       |                   |
| Browse through all the<br>them to your Gateway                                                  | available default Gateway :<br>/ devices.                 | software. You c | an also upload | d your own <b>c</b> | onfiguratio | ns and application    | ons and provision |
|                                                                                                 | Firmware<br>1 firmware<br>View firmware                   |                 |                |                     |             |                       |                   |
| $ \begin{bmatrix} 1 & 1 & 1 \\ \left< \left(1 & \frac{1}{2}\right) \\ p & p & p \end{bmatrix} $ | Radio Firmware<br>1 rodio firmware<br>View rodio firmware |                 |                |                     |             |                       |                   |
| $(\mathbf{C})$                                                                                  | Configurations<br>0 configurations<br>View configurations |                 |                |                     |             |                       |                   |
| G                                                                                               | Applications 1 application View applications              |                 |                |                     |             |                       |                   |

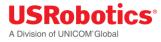

In order to upload a new application, please click the '+ Add new application' button.

| USRobotics*<br>A Division of UNICOM'Global |                        |                                                      | 습<br>Home  | )<br>Devices | □<br>Library | Docs        | <u>এ</u><br>Account 🗸 |  |
|--------------------------------------------|------------------------|------------------------------------------------------|------------|--------------|--------------|-------------|-----------------------|--|
| Application                                | NS <u>Home</u> Library | <ul> <li>Applications</li> </ul>                     |            |              |              |             |                       |  |
| <u>Firmware</u>                            | Radio Firmware         | Configurations                                       | Ap         | plications   |              |             |                       |  |
| + Add new ap                               | plication              |                                                      |            |              |              |             |                       |  |
| G                                          | USRobotics G           | Gateway Appli<br>ateway Applicatio<br>USR M2M 3G Gat | on - Image |              |              | eway EU gra | oups                  |  |
|                                            |                        |                                                      |            |              |              |             |                       |  |

For example, assume you created an application called SensorMaster. Here you enter the name of the application, add the application file and you can add an icon, description and what's new.

Then click on 'Upload' to create a new application.

| Name*                                            | Description                                               |
|--------------------------------------------------|-----------------------------------------------------------|
| SensorMaster                                     | - Here you can type the description of your application   |
| Icon (.png or .jpg - 100x100 pixels)             |                                                           |
| Version*                                         | What's new in this version                                |
| V1.0                                             | - If you add a new version, you can mentioned what is new |
| Application file* (.zip or .bin less than 50MB)* |                                                           |
| Choose File                                      |                                                           |
|                                                  |                                                           |
| All fields with an * are required                |                                                           |
|                                                  | Cancel Upload                                             |

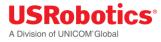

After the application is uploaded and created, you will see your application in the application overview.

| Firmware    | <u>Radio Firmware</u> | <b>Configurations</b>  | Applications                                |
|-------------|-----------------------|------------------------|---------------------------------------------|
| + Add new a | oplication            |                        |                                             |
|             |                       | an type the descriptio | on of your application<br><b>by groups.</b> |

But as you can see, this application is not yet made available for any groups. So go ahead and click 'View details'.

| SensorMaster                                             | Home > Library > Application > SensorMaster                             |                      |
|----------------------------------------------------------|-------------------------------------------------------------------------|----------------------|
| Back to the list                                         | + Add new version                                                       |                      |
|                                                          | SensorMaster<br>- Here you can type the description of your application | <u>Edit</u>          |
| Versions<br>Check the versions<br>Select all<br>V1.0     | that should be made available to your devices.                          | <u>What's new</u>    |
| Groups<br>Check the groups the select all<br>2 And Floor | that the selected versions above should be made available to.           |                      |
| 1st Floor                                                |                                                                         |                      |
| <ul> <li>Outside</li> </ul>                              |                                                                         |                      |
|                                                          |                                                                         | Cancel Apply changes |

Select the version(s) you want to become available and to which groups. (In the above example, V1.0 is chosen to become available for the group '2nd Floor')

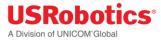

Now this application will be available for the '2nd Floor' group. Select this application for the group in order to take effect.

Go to 'Devices' and choose the desired group (i.e. 2nd Floor)

| USRobotics®<br>A Division of UNICOM Global | C<br>Home             | Devices   | Library | Docs                  | <u>२</u><br>Account 🗸 |             |
|--------------------------------------------|-----------------------|-----------|---------|-----------------------|-----------------------|-------------|
| Device Groups Home > Device                | e Groups              |           |         |                       |                       |             |
| 🄁 New group 🕂 Activate new de              | evice                 |           |         |                       | 合 Show                | all devices |
| 2nd Floor                                  |                       |           |         |                       |                       |             |
| SR M2M 3G Gateway NA                       | 1 device, 0 with cust | tom setup |         | <u> በ user</u>        | (you are owner)       |             |
| USR2                                       |                       |           |         |                       |                       |             |
| USR M2M 3G Gateway EU                      | 1 device, 1 with cust | tom setup |         | <u><u> 1 user</u></u> | (you are owner)       |             |

Within the '2nd Floor' group, choose 'Manage software'.

| Software                                                                            |
|-------------------------------------------------------------------------------------|
| Firmware:<br>USRobotics Gateway Firmware - version 1.38.3                           |
| Radio Firmware:<br>USRobotics Gateway Radio Firmware - version Gobi images 20150114 |
| Configuration:<br>No configuration configured.                                      |
| Application:<br>USRobotics Gateway Application - version 1.0.11                     |
| ⁰₀ Manage software                                                                  |
|                                                                                     |
| Users                                                                               |
| 1 owner (including you)<br>0 members                                                |
| 요 Manage users                                                                      |

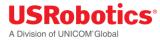

Then you will see all the software that is currently set for this group. We now want to change the application for this group. Go ahead and click 'Choose another application'

| 6                 | Application<br>Option default - version 1.0 |
|-------------------|---------------------------------------------|
| Ø                 | Change version                              |
| Choose a differen | application                                 |

Now you can choose any of the applications that are made available for this group. In this example it is the SensorMaster application.

|      | SensorMaster                                            |
|------|---------------------------------------------------------|
|      | - Here you can type the description of your application |
| See. | Select version                                          |

To choose the 'SensorMaster' as the new default application for this group, click 'Select version' and you will see the following screen:

| (") | SensorMaster<br>- Here you can type the description of your application |               |                   |
|-----|-------------------------------------------------------------------------|---------------|-------------------|
|     | ns that should be installed for this group.                             |               | <u>What's new</u> |
|     |                                                                         | <u>Cancel</u> | Apply changes     |

Choose the version number you want to use and click 'Apply changes'

Version successfully updated.

You have now successfully updated the application for this group and all the Gateway devices will update to this application next time they check-in.

(You can also change application per device, following the same procedure as mentioned above for the group settings, but choosing a specific device instead of group level)

# **Editing Your Account**

Once you have created an account, you can change your user profile, including:

- First name
- Last name
- Company name
- Email address
- Password

To edit:

1. Click the 'Account' in the menu and select Edit Profile.

| USRobotics<br>A Division of UNICOM Global | ☆<br>Home | E<br>Devices | Library | E<br>Docs | <u>এ</u><br>Account ✔ |
|-------------------------------------------|-----------|--------------|---------|-----------|-----------------------|
|                                           |           |              |         | 1         | Edit profile          |
| Home                                      |           |              |         | С         | Sign out              |

Edit the fields as required.

| USRobotics®<br>A Division of UNICOM®Global | <b>☆</b><br>Home | Devices       | Eibrary               | Docs | ূ<br>Account 🗸 |                |
|--------------------------------------------|------------------|---------------|-----------------------|------|----------------|----------------|
| Profile Home > Profile                     |                  |               |                       |      |                |                |
| First name*                                |                  | E-m<br>john.e | ail*<br>doe@email.cor | n    |                | Change E-mail  |
| Last name*<br>Doe                          |                  |               |                       |      | Ch             | ange password  |
| Company                                    |                  |               |                       |      |                |                |
| All fields with an * are required.         |                  |               |                       |      | <u>Cancel</u>  | Update profile |

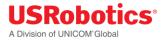

2. If changing the password, enter the current password.

| USRobotics<br>A Division of UNICOM Global | ☆<br>Home | E<br>Devices | ()<br>Library                       | E)<br>Docs   | 요<br>Account 🗸 |                |  |
|-------------------------------------------|-----------|--------------|-------------------------------------|--------------|----------------|----------------|--|
| Profile Home Profile                      |           |              |                                     |              |                |                |  |
| First name*<br>John                       |           | E-m          | all*<br>hn.doe@em                   | ail.com      |                |                |  |
| Last name*<br>Doe                         |           |              | Current password Current password   |              |                |                |  |
| Company                                   |           |              | sword<br>ew password                | l (min. 8 ch | aracters)      |                |  |
|                                           |           |              | <b>firm passwar</b><br>stype new po |              |                |                |  |
| All fields with an * are required.        |           |              |                                     |              | Cancel         | Update profile |  |

3. Click Update profile.

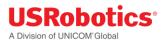

# **Appendicies**

# **Appendix A: DB9 Pinouts**

The USR3520/USR803520 has two DB9 serial ports.

## **Terminal Port**

The USR3520/803520 TERMINAL port is an RS232 DCE presented on a DB9 female connector using a standard pinout.

| DB9F Pin | Symbol | Description         | Direction |
|----------|--------|---------------------|-----------|
| 1        | DCD    | Carrier Detect      | Output    |
| 2        | TXD    | Transmit Data       | Output    |
| 3        | RXD    | Receive Data        | Input     |
| 4        | DTR    | Data Terminal Ready | Input     |
| 5        | GND    | Ground              | -         |
| 6        | DSR    | Data Set Ready      | Output    |
| 7        | CTS    | Clear To Send       | Input     |
| 8        | RTS    | Request To Send     | Output    |
| 9        | RI     | Ring Indicator      | Output    |

RS232 output signal levels are nominally ±5v.

### Modem Port

The USR3520/803520 MODEM port is an RS232 DTE presented on a DB9 male connector using a standard pinout.

| RS232 output signal levels are nominally ±5v. |
|-----------------------------------------------|
|-----------------------------------------------|

| DB9M Pin | Symbol | Description         | Direction |
|----------|--------|---------------------|-----------|
| 1        | DCD    | Carrier Detect      | Input     |
| 2        | RXD    | Receive Data        | Input     |
| 3        | TXD    | Transmit Data       | Output    |
| 4        | DTR    | Data Terminal Ready | Output    |
| 5        | GND    | Ground              | -         |
| 6        | DSR    | Data Set Ready      | Input     |
| 7        | RTS    | Request To Send     | Output    |
| 8        | CTS    | Clear To Send       | Input     |
| 9        | RI     | Ring Indicator      | Input     |

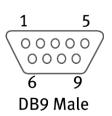

1

**DB9** Female

# **Appendix B: Excessive Data Usage Warning**

There are two default settings that can cause unintentional billable cellular data usage: LAN to WAN and Auto Provisioning.

- By default LAN to WAN routing is turned on. Once the gateway is connected to a cellular data network it will route all of the attached computer's Internet traffic through the cellular data network. To prevent this cellular data usage, either <u>turn off LAN to WAN</u> or <u>exit out of all programs</u> that use the Internet while configuring the gateway for its intended use. Otherwise, computer Internet traffic will continue to use the LAN to WAN routing until the cellular gateway is disconnected.
- 2. By default auto provisioning is also turned on. This means that the gateway will connect to the USR Universe and check for updates each time it is powered on. If an update is available the gateway will automatically download and install the update. USR highly recommends auto provisioning, but if the gateway has a low cellular data rate plan, <u>disable auto provisioning</u> and check for updates manually to avoid the extra data usage.

#### How to disable LAN to WAN

Before installing a SIM card or setting-up the carrier information, connect a computer's Ethernet port to the gateway's Ethernet port with a standard Ethernet cable, then open a web browser on the computer and enter the address **192.168.1.1** into the address bar. Enter the default username (**admin**) and password (**admin**). After a successful login, the Home screen will appear.

Click on the Firewall Tab.

Change the LAN -> WAN from Accept to Reject and click **Save changes**.

| ault policies |        |   |  |  |
|---------------|--------|---|--|--|
| LAN -> WAN    | Accept |   |  |  |
| LAN -> LAN    | Accept |   |  |  |
| LAN -> Local  | Accept | • |  |  |
| WAN -> Local  | Drop   |   |  |  |

Now continue to configure the gateway as needed.

**Note:** If the application requires LAN to WAN routing, close any programs running on the attached computer that might be using the Internet before returning to this page to re-enable LAN to WAN.

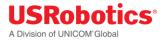

#### **Closing Programs**

If LAN to WAN routing is left enabled during the configuration process, USR strongly recommends closing any programs that might be using the Internet (web browsers, instant messengers, email programs, etc.) before connecting the gateway to a cellular network. Be sure to close any programs that are running in the background; e.g. auto updates or anti-virus. There are applications available that provide a list of current network activity like Windows' Resource Monitor that can be used as a guideline.

#### **Auto Provisioning**

By default the gateway connects to the USR Universe each time the device is powered on, and checks for an updated image file. The gateway will automatically download and install updates from the USR Universe over the cellular connection. To reduce cellular data usage, disable auto provisioning and manually check for updates. If auto provisioning is turned off, USR strongly recommends checking for updates on a regular basis to manually update the gateway when updates are available.

#### How to Disable Auto Provisioning

Before installing a SIM card or setting-up the carrier information, connect a computer's Ethernet port to the gateway's Ethernet port with a standard Ethernet cable, then open a web browser on the computer and enter the address **192.168.1.1** into the address bar. Enter the default username (**admin**) and password (**admin**). After a successful login, the Home screen will appear.

Click on the Provisioning Tab.

To disable this feature go to Settings, then next to Enable automatic provisioning click No and click Save Changes.

| Settings                         |        |                     |
|----------------------------------|--------|---------------------|
| Enable automatic<br>provisioning | Yes No |                     |
|                                  |        | Cancel Save changes |

# Troubleshooting

How does connection priority work in conjunction with connection persistence?

What is the priority order between port forwarding rules, DMZ and remote login in the internal routing table?

How does the automatic upgrade feature work on the USR Universe?

Why does the page display incorrectly?

### How does connection priority work in conjunction with connection persistence?

First of all it is crucial to understand both features run as separate services on the Gateway although their output is heavily linked.

In essence the **connection priority** feature is responsible for making sure the Gateway is **connected** to the best available communications link. **Connection Persistence** however is ensuring that the **service** required for proper operation is reachable.

The Gateway will first attempt to connect to the highest priority network selected in the connection priority table. In case after 15 seconds this does not yield a connected state the next interface will be started to try and connect in parallel to the primary interface. If after an additional 15 seconds, none of the previously started interfaces are in connected state the next interface in line will be started. It is important to understand the Gateway will keep checking higher priority interfaces for their connection status.

**Example:** Connection priority is configured in following order: 1. Ethernet; 2. WLAN; 3. 3Ginterface. At startup the gateway will check is the Ethernet is connected, if not the WLAN interface will be started; at that point the gateway will check both WLAN and Ethernet. When WLAN is in a connected state the gateway will keep checking the Ethernet interface in the background and will switch back to the Ethernet interface incase the state is changed to

When the connection persistence feature is enable the Gateway will in addition to checking for a connected state, monitor the result of connection persistence on the current and higher priority interfaces. In case a higher priority interface is connected but the connection persistence service has detected the required service is unreachable the interface next in line will be started and checked for connectivity in parallel.

**Example:** Connection priority is configured in following order: 1. WLAN; 2. Ethernet; 3. 3G interface. The WLAN interface reports it is connected although connection persistence reports it cannot resolve the requested destination address. (e.g. Gateway is connected to a WLAN network with a captive portal active). Gateway will start the Ethernet interface. When Ethernet is connected and connection persistence reports the link is accepted the gateway will start using the Ethernet interface.

The 3G interface has additional reset options: When connection persistence detects the 3G interface is not connected to its appropriate service the interface will initially get a soft reset as all the other interfaces can get but if this is unsuccessful the 3G interface will be rebooted without having to rebooting the Gateway.

## Priority Order Between Remote Login, DMZ, and Port Forwarding Rules

An internal routing table gives priority for different routing rules like remote login, DMZ, and port forwarding rules.

**IMPORTANT:** The first line of this table has the highest priority.

#### Default

By default, the DMZ and remote login are not active, and the Gateway rejects all external IP traffic wanting access to the unit. This is also the reason why the WAN -> Local default policy is set to **Reject** in the <u>firewall rules</u>.

In this case, the routing table looks like:

• Reject everything

#### Remote Login Enabled

<u>If remote login is enabled</u>, you make a hole in this firewall at port 443. (Even when you do not enter "443" in the port list!)

In this case, the routing table looks like:

- Port 443 is open for HTTPS
- Reject everything

TIP These two lines are always at the bottom of the routing table.

If you add port 1800 in the remote login port field, both port 443 and port 1800 will be open.

In this case, the routing table looks like:

- Port 1800 is open for HTTPS
- Port 443 is open for HTTPS

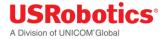

• Reject everything

#### DMZ

The DMZ has a lower priority than the remote login and port forwarding rules, so <u>activating the DMZ</u> results in the next routing table:

- Port 1800 is open for HTTPS
- Send all incoming data to the address specified in the DMZ
- Port 443 is open for HTTPS
- Reject everything

#### Port Forwarding Rules

Adding port forwarding rules results in the next routing table:

- Port 1800 is open for HTTPS
- IP forwarding rule 1
- IP forwarding rule 2+
- Send all incoming data to the address specified in the DMZ
- Port 443 is open for HTTPS
- Reject everything

#### When Do Automatic Updates Occur?

The Gateway tries to connect to the USR Universe every time it powers on, and when it is configured to reset at regular time intervals.

Automatic updates occur when the following settings are enabled:

- Embedded web interface:
  - <u>Provisioning tab</u> -> Enable automatic provisioning is set to Yes
- USR Universe:
  - <u>Devices tab</u> -> Device Properties tab, Check-in frequency is set to every day, hour, week or month.
  - <u>Devices tab</u> -> Release Slot tab, **Ignore Slot** checkbox is unchecked; and there is an update available.

Manual updates occur when:

- Embedded web interface:
  - <u>Provisioning tab</u> -> Check for updates button
- USR Universe:
  - <u>Devices tab</u>-> Release Slot tab, Ignore Slot checkbox is unchecked; and there is an update available.

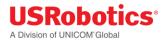

## Automatic Update Flow Chart

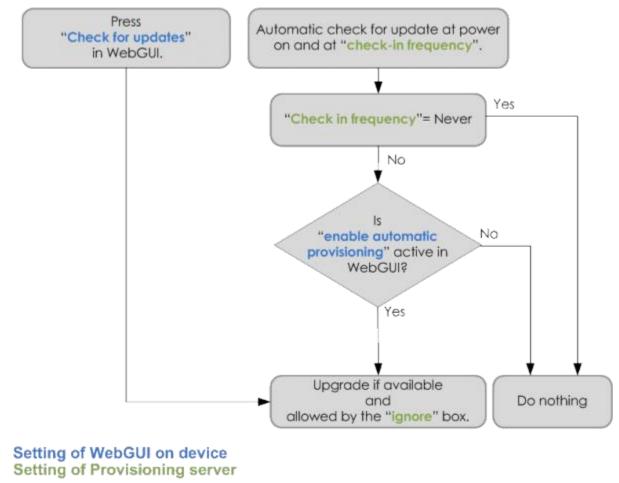

## Why Does the Page Display Incorrectly?

If the USR Universe or Gateway embedded web interface does not display correctly, reports error messages, or does not display at all, make sure that your PC meets the following minimum browser requirements:

For the USR universe:

- Chrome 27.0 (.1453.110 m)
- Firefox 21.0
- Internet Explorer 9 (.0.8112.16421)
- Internet Explorer 10 (.0.9200.16540)

For the Gateway one-device web interface:

- Internet Explorer 9
- Safari 5.1
- Firefox (Windows 21.0, Mac 12.0)

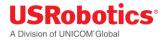

- Chrome (Windows 27.0.1453.110, Mac 26.0.1410.65)
- Opera (Windows 12.02, Mac 12.10)

# Licenses

Most of the source code used in the Gateway is available under free, open source license.

The following licenses are used:

- GPLv2 <u>http://support.usr.com/support/3510/licenses/GPLv2.htm</u>
- GPLv3 <u>http://support.usr.com/support/3510/licenses/GPLv3.htm</u>
- LGPLv2 <u>http://support.usr.com/support/3510/licenses/LGPLv2.htm</u>
- LGPLv2.1 <u>http://support.usr.com/support/3510/licenses/LGPLv21.htm</u>
- DROPBEAR <u>http://support.usr.com/support/3510/licenses/dropbear.htm</u>
- GOBISERIAL <u>http://support.usr.com/support/3510/licenses/GOBISERIAL.htm</u>
- LIBCURL http://support.usr.com/support/3510/licenses/LIBCURL.htm
- LIBGCC -http://support.usr.com/support/3510/licenses/LIBGCC.htm
- LIBJSON http://support.usr.com/support/3510/licenses/LIBJSON.htm
- LIBUUID <u>http://support.usr.com/support/3510/licenses/LIBUUID.htm</u>
- LIGHTTPD <u>http://support.usr.com/support/3510/licenses/LIGHTTPD.htm</u>
- OPENSSH <u>http://support.usr.com/support/3510/licenses/OPENSSH.htm</u>
- OPENSSL <u>http://support.usr.com/support/3510/licenses/OPENSSL.htm</u>
- PCRE http://support.usr.com/support/3510/licenses/PCRE.htm
- ZLIB <u>http://support.usr.com/support/3510/licenses/ZLIB.htm</u>